# ELECTRONIC PERSONNEL ACTION FORMS (EPAFs)

# **HOW TO** GUIDE

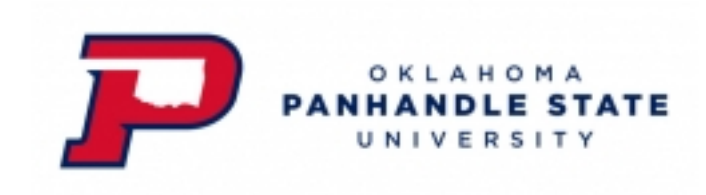

*Effective October 15, 2018 Updated May 22, 2020* New Employee – No previous job records / assignments:

Hourly [with No End Date](#page-3-0) [Hourly with End Date](#page-5-0) Salaried [with End Date](#page-7-0) Salaried with No [End Date](#page-10-0) Work Study [with No End Date](#page-12-0) Work Study [with End Date](#page-12-0)

Additional Job Record – Employee is being assigned to this job for the first time and already has a job in Banner:

Hourly [with No End Date](#page-16-0) [Hourly with End Date](#page-18-0) Salaried [with End Date](#page-20-0) Salaried with No [End Date](#page-23-0) [Work Study](#page-26-0) with No End Date [Work Study with End Date](#page-28-0)

Change a Job Record – A change is needed to a current job record:

**[Hourly](#page-30-0)** [Salaried](#page-32-0) [Work Study](#page-34-0)

Reactivate a Job Record – Employee previously occupied this job:

Hourly [with No End Date](#page-36-0) [Hourly with End Date](#page-38-0) Salaried [with End Date](#page-41-0) Salaried with No [End Date](#page-44-0) [Work Study](#page-46-0) with No End Date [Work Study with End Date](#page-48-0)

[Update Labor Distribution Record](#page-50-0)

[Terminate a Job Record](#page-51-0)

#### [Terminate a Job Record and Employee](#page-52-0)

Exception to Normal Pay – Payments to an employee for something other than his/her normal payroll; payment to an employee if EPAF was submitted late and employee should have been paid on a previous payroll and was not; or adjustments to a payroll payment to an employee for a prior month:

[Create New](#page-53-0) ENP Job [Reactivate an Existing ENP Job](#page-56-0)

Transfer – Employee is transferring from one position on campus to another position on campus:

[Transfer to Hourly Job with No End Date](#page-59-0) [Transfer to Hourly Job with End Date](#page-63-0) [Transfer to a Salaried Job with No End Date](#page-67-0) [Transfer to a Salaried Job with End Date](#page-71-0) [Transfer to Work Study Job with No End Date](#page-75-0)

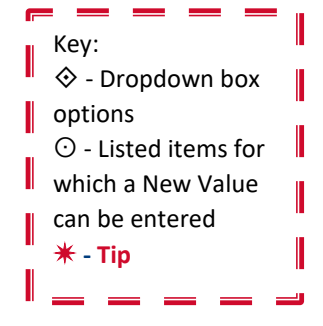

[Transfer to Work Study Job with End Date](#page-78-0)

# Appendix:

- A [Job Change Reason Codes List](#page-82-0)
- B [ENP Job Change Reason Codes and Earnings Codes Chart](#page-85-0)
- C [ENP Date Chart](#page-86-0)
- D Suffix [Type of Payment Chart](#page-87-0)
- E [Employee Class Codes](#page-88-0)
- F [Employee Class Codes with Leave Accrual](#page-89-0) Defaults and Acceptable Overrides
- <span id="page-3-0"></span>1. Log in and select Employee > Employee Self Service > Electronic Personnel Action Forms > New EPAF.
- 2. Enter the employee's Banner **ID** or use the magnifying glass to search by the employee's name.  **Use % as the wildcard for searches.**
- 3. Enter the **Query Date** (the date the action on the EPAF is to become effective).
- 4. Select **Approval Category** *New Hourly Employee no end date, NHH1NP*.
- 5. Click on the All Jobs button. Review current assignments under the Employee Job Assignments section.  **If Employee Job Assignments are listed after clicking on the All Jobs button, STOP. You may have selected the wrong approval category.**
- 6. If you have determined you are using the correct approval category, click on Go.
- 7. Enter the Position number and Suffix for the new job.  **The Suffix is a combination of two alpha and/or numeric characters. In most cases, the suffix used will be 00. See Appendix D for Suffixes used to identify specific types of payments.**
- 8. Select the radio button for the new job, and click on Go.
- 9. In the Create/Change PEAEMPL Record section, review the data in the Current Value column. Do not enter information in the New Value column unless there is no Current Value for a field or if the Current Value in a field is believed to be inaccurate.
	- **Employee Class Code**
		- **See the list of OPSU Employee Class Codes in Appendix E.**
	- **Current Hire Date The Current Hire Date is the date the employee is to begin working. This should be the same date as the Section 2 Certification date (employee's first date of employment) from page 2 of Form I-9 and the hire date in E-Verify. If an employee begins working prior to the Current Hire Date / I-9 date / E-Verify date, this will result in federal compliance issues.**
	- **Home Organization**
	- **Benefit Category**
- 10. Review the **Job Begin Date** (defaulted to Query Date) and change if appropriate.

 **The Job Begin Date is the date the assignment begins (the first day the employee can start any time entry).** 

 **For new employees, this date should be the same as the Jobs Effective Date.**

- 11. Review the **Jobs Effective Date** (defaulted to Query Date) and change if appropriate.
	- **The Jobs Effective Date is the date this action will affect payroll.**
	- **For a New Job record, the Jobs Effective Date MUST be the same as the Job Begin Date.**
- 12. Review the **Personnel Date** (defaulted to Query Date) and change if appropriate.

 **This date does not affect pay and serves as an information field for historical, audit, or reporting purposes.**

 **For all new hires, the Personnel Date should be the same date as the Section 2 Certification date (employee's first date of employment) from page 2 of Form I-9 and the hire date in E-Verify.**

- 13. Review the **Contract Type** (defaulted to Primary) and use the dropdown box to change if appropriate.
	- $\diamondsuit$  Primary The employee's primary job.
	- $\diamondsuit$  Secondary Used to add an additional position for an employee.
	- $\diamondsuit$  Overload Used for a position in addition to a regular assignment (e.g., non-faculty employee who teaches a class, a faculty member on a 9 month contract who has a summer assignment, housing or car allowance, etc.).
	- **Each employee can have only one Primary job.**
- 14. Review the **Job Change Reason** (defaulted to 1NEW, New Hire) and use the dropdown box to change if appropriate.
	- **See the Job Change Reason Codes List in Appendix A for additional information.**

#### 15. Enter the New Value for:

- **Regular Rate** Employee's Pay Rate per Hour.
- **FTE** Full-Time Equivalent. ( **Must be 1.0 or less**)
- **Hours Per Day** Number of hours employee will work per day.
- **Hours Per Pay** Number of hours employee will work per pay period.
- **Timesheet Organization** Department timesheet organization number.
- **Hours/ Hours/ FTE Day Pay** 1.0 7.50 162.50 .75 5.63 121.88 .50 3.75 81.25 .25 1.88 40.63  **Hours per day and hours per pay should be based on the FTE.**
- 16. If the employee is to accrue leave using a different rule code than the default for the employee class group, use the dropdown box to select the appropriate **Job Leave Category** code.

 **See Appendix F for a list of Employee Classes with defaults and acceptable overrides.** 

17. If the Contract Type from step 13 is Secondary or Overload AND the employee should accrue leave on this Secondary or Overload job, use the dropdown box for **Accrue Leave** and select Yes.

 **The Accrue Leave field is used to allow a Secondary or Overload job to accrue paid time off. In most instances, this field will not be entered (remain as Not Selected) or will be entered with Yes. In the rare instances where this job previously had an Accrue Leave value of Yes and should be changed to No, a comment explaining the change to No is required.** 

 **If the Contract Type for this job is Primary, do NOT select Yes or No from the dropdown box. The New Value should remain as Not Selected. For Primary jobs, this is automatically completed by Banner and should not be overridden.** 

- 18. **Time Entry Method** defaults to 'W' Web Time Entry. You must enter 'P' for Monthly Non-Exempt employees paid on the PM payroll (must still be 'W' if paid on PH payroll.
- 19. Enter the New Value for:
	- **Title**

20. Review the **Effective Date** (defaulted to Query Date) for the funding information and change if appropriate.

 **The Effective Date is the date this action will affect payroll.**

- 21. Review the funding information (defaulted based on the position number) in the New section and change if appropriate.
	- **Chart (COA) MUST be P for OPSU.**
	- **Funding total must equal 100%.**

 **The Labor Distribution Percentage on each line must be between .01 and 100. When changing a line to 0%, that line must be removed. After entering 0 in the percent field, hit the Enter key or the Save button. A remove box will appear for each line. Click on the remove box in the line to be removed, then hit the Enter key or Save button to remove the line.** 

- 22. Review the Routing Queue and use the magnifying glass to change or add User Name(s) if appropriate.
- 23. In the Comment box, enter comments with sufficient detail for the approvers to understand the change to the job record.
- 24. Click on the Save button, and check the top of the EPAF to make sure the action was saved successfully.
- 25. Review and then click on the Submit button.  **The routing process does not begin until you click on the Save button and then the Submit button.**
- <span id="page-5-0"></span>1. Log in and select Employee > Employee Self Service > Electronic Personnel Action Forms > New EPAF.
- 2. Enter the employee's Banner **ID** or use the magnifying glass to search by the employee's name.  **Use % as the wildcard for searches.**
- 3. Enter the **Query Date** (the date the action on the EPAF is to become effective).
- 4. Select **Approval Category** *New Hourly Employee With END DATE, NHH1EP*.
- 5. Click on the All Jobs button. Review current assignments under the Employee Job Assignments section.  **If Employee Job Assignments are listed after clicking on the All Jobs button, STOP. You may have selected the wrong approval category.**
- 6. If you have determined you are using the correct approval category, click on Go.
- 7. Enter the Position number and Suffix for the new job.  **The Suffix is a combination of two alpha and/or numeric characters. In most cases, the suffix used will be 00. See Appendix D for Suffixes used to identify specific types of payments.**
- 8. Select the radio button for the new job, and click on Go.
- 9. In the Create/Change PEAEMPL Record section, review the data in the Current Value column. Do not enter information in the New Value column unless there is no Current Value for a field or if the Current Value in a field is believed to be inaccurate.
	- **Employee Class Code**
		- **See the list of OPSU Employee Class Codes in Appendix E.**
	- **Current Hire Date The Current Hire Date is the date the employee is to begin working. This should be the same date as the Section 2 Certification date (employee's first date of employment) from page 2 of Form I-9 and the hire date in E-Verify. If an employee begins working prior to the Current Hire Date / I-9 date / E-Verify date, this will result in federal compliance issues.**
	- **Home Organization**
	- **Benefit Category**
- 10. Review the **Job Begin Date** (defaulted to Query Date) and change if appropriate.

 **The Job Begin Date is the date the assignment begins (the first day the employee can start any time entry).** 

 **For new employees, this date should be the same as the Jobs Effective Date.** 

- 11. Review the **Jobs Effective Date** (defaulted to Query Date) and change if appropriate.
	- **The Jobs Effective Date is the date this action will affect payroll.**
	- **For a New Job record, the Jobs Effective Date MUST be the same as the Job Begin Date.**
- 12. Review the **Personnel Date** (defaulted to Query Date) and change if appropriate.

 **This date does not affect pay and serves as an information field for historical, audit, or reporting purposes.**

 **For all new hires, the Personnel Date should be the same date as the Section 2 Certification date (employee's first date of employment) from page 2 of Form I-9 and the hire date in E-Verify.**

- 13. Review the **Contract Type** (defaulted to Primary) and use the dropdown box to change if appropriate.
	- $\diamondsuit$  Primary The employee's primary job.
	- $\diamondsuit$  Secondary Used to add an additional position for an employee.
	- $\diamondsuit$  Overload Used for a position in addition to a regular assignment (e.g., non-faculty employee who teaches a class, a faculty member on a 9 month contract who has a summer assignment, housing or car allowance, etc.).
	- **Each employee can have only one Primary job.**
- 14. Review the **Job Change Reason** (defaulted to 1NEW, New Hire) and use the dropdown box to change if appropriate.
	- **See the Job Change Reason Codes List in Appendix A for additional information.**

#### 15. Enter the New Value for:

- **Regular Rate** Employee's Pay Rate per Hour.
- **C** FTE Full-Time Equivalent. (\* Must be 1.0 or less)
- **Hours Per Day** Number of hours employee will work per day.
- **Hours Per Pay** Number of hours employee will work per pay period.
- **Timesheet Organization** Department timesheet organization number.

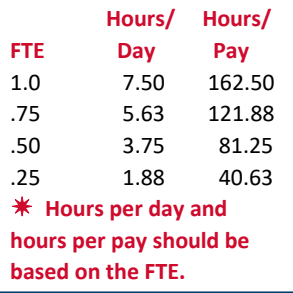

16. If the employee is to accrue leave using a different rule code than the default for the employee class group, use the dropdown box to select the appropriate **Job Leave Category** code.

 **See Appendix F for a list of Employee Classes with defaults and acceptable overrides.** 

17. If the Contract Type from step 13 is Secondary or Overload AND the employee should accrue leave on this Secondary or Overload job, use the dropdown box for **Accrue Leave** and select Yes.

 **The Accrue Leave field is used to allow a Secondary or Overload job to accrue paid time off. In most instances, this field will not be entered (remain as Not Selected) or will be entered with Yes. In the rare instances where this job previously had an Accrue Leave value of Yes and should be changed to No, a comment explaining the change to No is required.** 

 **If the Contract Type for this job is Primary, do NOT select Yes or No from the dropdown box. The New Value should remain as Not Selected. For Primary jobs, this is automatically completed by Banner and should not be overridden.** 

- 18. **Time Entry Method –** defaults to 'W' Web Time Entry. You must enter 'P' for Monthly Non-Exempt employees paid on the PM payroll (must still be 'W' if paid on PH payroll.)
- 19. Enter the New Value for:

#### **Title**

20. Review the **Effective Date** (defaulted to Query Date) for the funding information and change if appropriate.

 **The Effective Date is the date this action will affect payroll.**

- 21. Review the funding information (defaulted based on the position number) in the New section and change if appropriate.
	- **Chart (COA) MUST be P for OPSU.**
	- **Funding total must equal 100%.**

 **The Labor Distribution Percentage on each line must be between .01 and 100. When changing a line to 0%, that line must be removed. After entering 0 in the percent field, hit the Enter key or the Save button. A remove box will appear for each line. Click on the remove box in the line to be removed, then hit the Enter key or Save button to remove the line.** 

- 22. In the Terminate / End Pay Job Record Only section, enter the **Jobs Effective Date**.
	- **The Jobs Effective Date is the date this action will affect payroll.**
- 23. Enter the **Personnel Date**.

 **This date does not affect pay and serves as an information field for historical, audit, or reporting purposes.**

24. Review the **Job Change Reason** (defaulted to 2END, End of Appointment) and use the dropdown box to change if appropriate.

 **See the Job Change Reason Codes List in Appendix A for additional information.**

- 25. Review the Routing Queue and use the magnifying glass to change or add User Name(s) if appropriate.
- 26. In the Comment box, enter comments with sufficient detail for the approvers to understand the change to the job record.
- 27. Click on the Save button, and check the top of the EPAF to make sure the action was saved successfully.
- 28. Review and then click on the Submit button.

- <span id="page-7-0"></span>1. Log in and select Employee > Employee Self Service > Electronic Personnel Action Forms > New EPAF.
- 2. Enter the employee's Banner **ID** or use the magnifying glass to search by the employee's name.  **Use % as the wildcard for searches.**
- 3. Enter the **Query Date** (the date the action on the EPAF is to become effective).
- 4. Select **Approval Category** *New Salaried Employee with END DATE, NHS1EP*.
- 5. Click on the All Jobs button. Review current assignments under the Employee Job Assignments section.  **If Employee Job Assignments are listed after clicking on the All Jobs button, STOP. You may have selected the wrong approval category.**
- 6. If you have determined you are using the correct approval category, click on Go.
- 7. Enter the Position number and Suffix for the new job.  **The Suffix is a combination of two alpha and/or numeric characters. In most cases, the suffix used will be 00. See Appendix D for Suffixes used to identify specific types of payments.**
- 8. Select the radio button for the new job, and click on Go.
- 9. In the Create/Change PEAEMPL Record section, review the data in the Current Value column. Do not enter information in the New Value column unless there is no Current Value for a field or if the Current Value in a field is believed to be inaccurate.
	- **Employee Class Code**
		- $*$  **See the list of OPSU Employee Class Codes in Appendix E.**
	- **Current Hire Date** (defaulted to Query Date)  **The Current Hire Date is the date the employee is to begin working. This should be the same date as the Section 2 Certification date (employee's first date of employment) from page 2 of Form I-9 and the hire date in E-Verify. If an employee begins working prior to the Current Hire Date / I-9 date / E-Verify date, this will result in federal compliance issues.**
	- **Home Organization**
	- **Benefit Category**
- 10. Review the **Job Begin Date** (defaulted to Query Date) and change if appropriate.
	- **The Job Begin Date is the date the assignment begins.**
	- **For new employees, this date should be the same as the Jobs Effective Date.**
- 11. Review the **Jobs Effective Date** (defaulted to Query Date) and change if appropriate.
	- **The Jobs Effective Date is the date this action will affect payroll.**
	- **For a New Job record, the Jobs Effective Date MUST be the same as the Job Begin Date.**
- 12. Review the **Personnel Date** (defaulted to Query Date) and change if appropriate.

 **This date does not affect pay and serves as an information field for historical, audit, or reporting purposes.**

 **For all new hires, the Personnel Date should be the same date as the Section 2 Certification date (employee's first date of employment) from page 2 of Form I-9 and the hire date in E-Verify.**

- 13. Review the **Contract Type** (defaulted to Primary) and use the dropdown box to change if appropriate.
	- $\diamond$  Primary The employee's primary job.
	- $\diamondsuit$  Secondary Used to add an additional position for an employee.
	- $\diamondsuit$  Overload Used for a position in addition to a regular assignment (e.g., non-faculty employee who teaches a class, a faculty member on a 9 month contract who has a summer assignment, housing or car allowance, etc.).
	- **Each employee can have only one Primary job.**
- 14. Review the **Job Change Reason** (defaulted to 1NEW, New Hire) and use the dropdown box to change if appropriate.

 **See the Job Change Reason Codes List in Appendix A for additional information.**

15. Enter the new value as appropriate for:

- **Annual Salary / Contract Amount** Employee's actual annual salary.
- **Factor** (defaulted to 12) Used to calculate the amount per month to be paid.
	- **Annual Salary (or Contract Amount) / Factor = Monthly Payment**

 **As a general rule, the Factor will be the number of months in the contract / assignment for faculty members, 1 for graduate assistants, and 12 for staff members.**

- **Pays** (defaulted to 12) Pays = Factor (Exception: Faculty member with a salary deferral agreement.)  **For all new hires, Factor = Pays. Payroll Services will update the Pays field if a faculty member completes a deferral agreement.**
	- **Unless the appointment is for less than 12 months, Factor = 12 and Pays = 12 regardless of when the employee is hired during the year.**
- $\odot$  **FTE** (defaulted to 1.0) Full-Time Equivalent. ( $*$  Must be 1.0 or less)
- **Hours Per Day** Number of hours employee will work per day.
- **Hours Per Pay** Number of hours employee will work per pay period.  **If the FTE for this employee is not 1.0, the Hours per Day and Hours per Pay (based on the FTE) MUST be entered.**

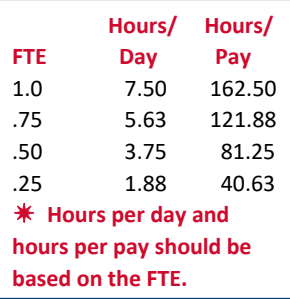

- **Timesheet Organization** Department timesheet organization number.
- 16. If the employee is to accrue leave using a different rule code than the default for the employee class group, use the dropdown box to select the appropriate **Job Leave Category** code.

 **See Appendix F for a list of Employee Classes with defaults and acceptable overrides.** 

17. If the Contract Type from step 13 is Secondary or Overload AND the employee should accrue leave on this Secondary or Overload job, use the dropdown box for **Accrue Leave** and select Yes.

 **The Accrue Leave field is used to allow a Secondary or Overload job to accrue paid time off. In most instances, this field will not be entered (remain as Not Selected) or will be entered with Yes. In the rare instances where this job previously had an Accrue Leave value of Yes and should be changed to No, a comment explaining the change to No is required.** 

 **If the Contract Type for this job is Primary, do NOT select Yes or No from the dropdown box. The New Value should remain as Not Selected. For Primary jobs, this is automatically completed by Banner and should not be overridden.** 

18. Enter the New Value for:

**Title**

- 19. Review the **Effective Date** (defaulted to Query Date) for the funding information and change if appropriate.  **The Effective Date is the date this action will affect payroll.**
- 20. Review the funding information (defaulted based on the position number) in the New section and change if appropriate.

 **Chart (COA) MUST be P for OPSU.**

 **Funding total must equal 100%.** 

 **The Labor Distribution Percentage on each line must be between .01 and 100. When changing a line to 0%, that line must be removed. After entering 0 in the percent field, hit the Enter key or the Save button. A remove box will appear for each line. Click on the remove box in the line to be removed, then hit the Enter key or Save button to remove the line.**

- 21. In the Terminate / End Pay Job Record Only section, enter the **Jobs Effective Date**.  **The Jobs Effective Date is the date this action will affect payroll. Use the termination date – the last day the employee is scheduled to work in this position.**
- 22. Enter the **Personnel Date**.  **This date does not affect pay and serves as an information field for historical, audit, or reporting**
- **purposes.** 23. Review the **Job Change Reason** (defaulted to 2END, End of Appointment) and use the dropdown box to change if appropriate.

 **See the Job Change Reason Codes List in Appendix A for additional information.**

- 24. Review the **Job Status** (defaulted to Terminated) and use the dropdown box to change if appropriate.
	- $\Diamond$  Remove Do not select Remove as the Job Status field must be populated.
- $\Leftrightarrow$  Active Do not select Active for this section of this approval category as this section is used to terminate or end pay for this job record.
- $\Diamond$  Leave without Pay, with Benefits
- $\diamondsuit$  Leave without Pay, without Benefits
- $\Leftrightarrow$  Leave with Pay, with Benefits
- $\diamondsuit$  Leave with Partial Pay, with Benefits Used for 60% LTD.
- $\Leftrightarrow$  Terminated
- 25. Review the Routing Queue and use the magnifying glass to change or add User Name(s) if appropriate.
- 26. In the Comment box, enter comments with sufficient detail for the approvers to understand the changes to the job record.
- 27. Click on the Save button, and check the top of the EPAF to make sure the action was saved successfully.
- 28. Review and then click on the Submit button.

- <span id="page-10-0"></span>1. Log in and select Employee > Employee Self Service > Electronic Personnel Action Forms > New EPAF.
- 2. Enter the employee's Banner **ID** or use the magnifying glass to search by the employee's name.  **Use % as the wildcard for searches.**
- 3. Enter the **Query Date** (the date the action on the EPAF is to become effective).
- 4. Select **Approval Category** *New Salaried Employee no End Date, NHS1NP*.
- 5. Click on the All Jobs button. Review current assignments under the Employee Job Assignments section.  **If Employee Job Assignments are listed after clicking on the All Jobs button, STOP. You may have selected the wrong approval category.**
- 6. If you have determined you are using the correct approval category, click on Go.
- 7. Enter the Position number and Suffix for the new job.  **The Suffix is a combination of two alpha and/or numeric characters. In most cases, the suffix used will be 00. See Appendix D for Suffixes used to identify specific types of payments.**
- 8. Select the radio button for the new job, and click on Go.
- 9. In the Create/Change PEAEMPL Record section, review the data in the Current Value column. Do not enter information in the New Value column unless there is no Current Value for a field or if the Current Value in a field is believed to be inaccurate.
	- **Employee Class Code**
		- $*$  **See the list of OPSU Employee Class Codes in Appendix E.**
	- **Current Hire Date** (defaulted to Query Date)  **The Current Hire Date is the date the employee is to begin working. This should be the same date as the Section 2 Certification date (employee's first date of employment) from page 2 of Form I-9 and the hire date in E-Verify. If an employee begins working prior to the Current Hire Date / I-9 date / E-Verify date, this will result in federal compliance issues.**
	- **Home Organization**
	- **Benefit Category**
- 10. Review the **Job Begin Date** (defaulted to Query Date) and change if appropriate.
	- **The Job Begin Date is the date the assignment begins.**
	- **For new employees, this date should be the same as the Jobs Effective Date.**
- 11. Review the **Jobs Effective Date** (defaulted to Query Date) and change if appropriate.
	- **The Jobs Effective Date is the date this action will affect payroll.**
	- **For a New Job record, the Jobs Effective Date MUST be the same as the Job Begin Date.**
- 12. Review the **Personnel Date** (defaulted to Query Date) and change if appropriate.

 **This date does not affect pay and serves as an information field for historical, audit, or reporting purposes.**

 **For all new hires, the Personnel Date should be the same date as the Section 2 Certification date (employee's first date of employment) from page 2 of Form I-9 and the hire date in E-Verify.**

- 13. Review the **Contract Type** (defaulted to Primary) and use the dropdown box to change if appropriate.
	- $\diamond$  Primary The employee's primary job.
	- $\diamondsuit$  Secondary Used to add an additional position for an employee.
	- $\diamondsuit$  Overload Used for a position in addition to a regular assignment (e.g., non-faculty employee who teaches a class, a faculty member on a 9 month contract who has a summer assignment, housing or car allowance, etc.).
	- **Each employee can have only one Primary job.**
- 14. Review the **Job Change Reason** (defaulted to 1NEW, New Hire) and use the dropdown box to change if appropriate.

 **See the Job Change Reason Codes List in Appendix A for additional information.**

15. Enter the new value as appropriate for:

- **Annual Salary / Contract Amount** Employee's actual annual salary.
- **Factor** (defaulted to 12) Used to calculate the amount per month to be paid.
	- **Annual Salary (or Contract Amount) / Factor = Monthly Payment**

 **As a general rule, the Factor will be the number of months in the contract / assignment for faculty members, 1 for graduate assistants, and 12 for staff members.**

- **Pays** (defaulted to 12) Pays = Factor (Exception: Faculty member with a salary deferral agreement.)  **For all new hires, Factor = Pays. Payroll Services will update the Pays field if a faculty member completes a deferral agreement.**
	- **Unless the appointment is for less than 12 months, Factor = 12 and Pays = 12 regardless of when the employee is hired during the year.**
- $\odot$  **FTE** (defaulted to 1.0) Full-Time Equivalent. ( $*$  Must be 1.0 or less)
- **Hours Per Day** Number of hours employee will work per day.
- **Hours Per Pay** Number of hours employee will work per pay period.  **If the FTE for this employee is not 1.0, the Hours per Day and Hours per Pay (based on the FTE) MUST be entered.**

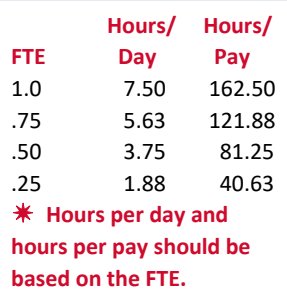

- **Timesheet Organization** Department timesheet organization number.
- 16. If the employee is to accrue leave using a different rule code than the default for the employee class group, use the dropdown box to select the appropriate **Job Leave Category** code.

 **See Appendix F for a list of Employee Classes with defaults and acceptable overrides.** 

17. If the Contract Type from step 13 is Secondary or Overload AND the employee should accrue leave on this Secondary or Overload job, use the dropdown box for **Accrue Leave** and select Yes.

 **The Accrue Leave field is used to allow a Secondary or Overload job to accrue paid time off. In most instances, this field will not be entered (remain as Not Selected) or will be entered with Yes. In the rare instances where this job previously had an Accrue Leave value of Yes and should be changed to No, a comment explaining the change to No is required.** 

 **If the Contract Type for this job is Primary, do NOT select Yes or No from the dropdown box. The New Value should remain as Not Selected. For Primary jobs, this is automatically completed by Banner and should not be overridden.** 

18. Enter the New Value for:

**Title**

- 19. Review the **Effective Date** (defaulted to Query Date) for the funding information and change if appropriate.  **The Effective Date is the date this action will affect payroll.**
- 20. Review the funding information (defaulted based on the position number) in the New section and change if appropriate.
	- **Chart (COA) MUST be P for OPSU.**
	- **Funding total must equal 100%.**

 **The Labor Distribution Percentage on each line must be between .01 and 100. When changing a line to 0%, that line must be removed. After entering 0 in the percent field, hit the Enter key or the Save button. A remove box will appear for each line. Click on the remove box in the line to be removed, then hit the Enter key or Save button to remove the line.**

- 21. Review the Routing Queue and use the magnifying glass to change or add User Name(s) if appropriate.
- 22. In the Comment box, enter comments with sufficient detail for the approvers to understand the change to the job record.
- 23. Click on the Save button, and check the top of the EPAF to make sure the action was saved successfully.
- 24. Review and then click on the Submit button.

- <span id="page-12-0"></span>1. Log in and select Employee > Employee Self Service > Electronic Personnel Action Forms > New EPAF.
- 2. Enter the employee's Banner **ID** or use the magnifying glass to search by the employee's name.  **Use % as the wildcard for searches.**
- 3. Enter the **Query Date** (the date the action on the EPAF is to become effective).
- 4. Select **Approval Category** *New Work Study Employee with no end date, NHW1NP*.
- 5. Click on the All Jobs button. Review current assignments under the Employee Job Assignments section.  **If Employee Job Assignments are listed after clicking on the All Jobs button, STOP. You may have selected the wrong approval category.**
- 6. If you have determined you are using the correct approval category, click on Go.
- 7. Enter the Position number and Suffix for the new job.  **The Suffix is a combination of two alpha and/or numeric characters. In most cases, the suffix used will be 00. See Appendix D for Suffixes used to identify specific types of payments.**
- 8. Select the radio button for the new job, and click on Go.
- 9. In the Create/Change PEAEMPL Record section, review the data in the Current Value column. Do not enter information in the New Value column unless there is no Current Value for a field or if the Current Value in a field is believed to be inaccurate.
	- **Employee Class Code**
		- **See the list of OPSU Employee Class Codes in Appendix E.**
	- **Current Hire Date The Current Hire Date is the date the employee is to begin working. This should be the same date as the Section 2 Certification date (employee's first date of employment) from page 2 of Form I-9 and the hire date in E-Verify. If an employee begins working prior to the Current Hire Date / I-9 date / E-Verify date, this will result in federal compliance issues.**
	- **Home Organization**
	- **Benefit Category**
- 10. Review the **Job Begin Date** (defaulted to Query Date) and change if appropriate.

 **The Job Begin Date is the date the assignment begins (the first day the employee can start any time entry).** 

 **For new employees, this date should be the same as the Jobs Effective Date.** 

- 11. Review the **Jobs Effective Date** (defaulted to Query Date) and change if appropriate.
	- **The Jobs Effective Date is the date this action will affect payroll.**
	- **For a New Job record, the Jobs Effective Date MUST be the same as the Job Begin Date.**
- 12. Review the **Personnel Date** (defaulted to Query Date) and change if appropriate.

 **This date does not affect pay and serves as an information field for historical, audit, or reporting purposes.**

 **For all new hires, the Personnel Date should be the same date as the Section 2 Certification date (employee's first date of employment) from page 2 of Form I-9 and the hire date in E-Verify.**

- 13. Review the **Contract Type** (defaulted to Primary) and use the dropdown box to change if appropriate.
	- $\diamondsuit$  Primary The employee's primary job.
	- $\diamondsuit$  Secondary Used to add an additional position for an employee.
	- $\diamondsuit$  Overload Used for a position in addition to a regular assignment (e.g., non-faculty employee who teaches a class, a faculty member on a 9 month contract who has a summer assignment, housing or car allowance, etc.).
	- **Each employee can have only one Primary job.**
- 14. Review the **Job Change Reason** (defaulted to 1NEW, New Hire) and use the dropdown box to change if appropriate.
	- **See the Job Change Reason Codes List in Appendix A for additional information.**
- 15. Enter the New Value for:
	- **Regular Rate** Employee's Pay Rate per Hour.
	- **C** FTE Full-Time Equivalent. (\* Must be 1.0 or less)
	- **Hours Per Day** Number of hours employee will work per day.
	- **Hours Per Pay** Number of hours employee will work per pay period.
	- **Timesheet Organization** Department timesheet organization number.
	- **Title**
- 16. Review the **Effective Date** (defaulted to Query Date) for the funding information and change if appropriate.

 **The Effective Date is the date this action will affect payroll.**

- 17. Review the funding information (defaulted based on the position number) in the New section and change if appropriate.
	- **Chart (COA) MUST be P for OPSU.**
	- **Funding total must equal 100%.**
	- **The Labor Distribution Percentage on each line must be between .01 and 100. When changing a line to 0%, that line must be removed. After entering 0 in the percent field, hit the Enter key or the Save button. A remove box will appear for each line. Click on the remove box in the line to be removed, then hit the Enter key or Save button to remove the line.**
- 18. Review the Routing Queue and use the magnifying glass to change or add User Name(s) if appropriate.
- 19. In the Comment box, enter comments with sufficient detail for the approvers to understand the change to the job record.
- 20. Click on the Save button, and check the top of the EPAF to make sure the action was saved successfully.
- 21. Review and then click on the Submit button.

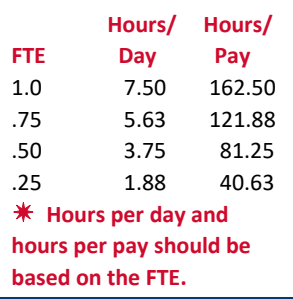

- <span id="page-14-0"></span>1. Log in and select Employee > Employee Self Service > Electronic Personnel Action Forms > New EPAF.
- 2. Enter the employee's Banner **ID** or use the magnifying glass to search by the employee's name.  **Use % as the wildcard for searches.**
- 3. Enter the **Query Date** (the date the action on the EPAF is to become effective).
- 4. Select **Approval Category** *New Work Study Employee with end date, NHW1NP*.
- 5. Click on the All Jobs button. Review current assignments under the Employee Job Assignments section.  **If Employee Job Assignments are listed after clicking on the All Jobs button, STOP. You may have selected the wrong approval category.**
- 6. If you have determined you are using the correct approval category, click on Go.
- 7. Enter the Position number and Suffix for the new job.  **The Suffix is a combination of two alpha and/or numeric characters. In most cases, the suffix used will be 00. See Appendix D for Suffixes used to identify specific types of payments.**
- 8. Select the radio button for the new job, and click on Go.
- 9. In the Create/Change PEAEMPL Record section, review the data in the Current Value column. Do not enter information in the New Value column unless there is no Current Value for a field or if the Current Value in a field is believed to be inaccurate.
	- **Employee Class Code**
		- **See the list of OPSU Employee Class Codes in Appendix E.**
	- **Current Hire Date The Current Hire Date is the date the employee is to begin working. This should be the same date as the Section 2 Certification date (employee's first date of employment) from page 2 of Form I-9 and the hire date in E-Verify. If an employee begins working prior to the Current Hire Date / I-9 date / E-Verify date, this will result in federal compliance issues.**
	- **Home Organization**
	- **Benefit Category**
- 10. Review the **Job Begin Date** (defaulted to Query Date) and change if appropriate.

 **The Job Begin Date is the date the assignment begins (the first day the employee can start any time entry).** 

 **For new employees, this date should be the same as the Jobs Effective Date.** 

- 11. Review the **Jobs Effective Date** (defaulted to Query Date) and change if appropriate.
	- **The Jobs Effective Date is the date this action will affect payroll.**
	- **For a New Job record, the Jobs Effective Date MUST be the same as the Job Begin Date.**
- 12. Review the **Personnel Date** (defaulted to Query Date) and change if appropriate.

 **This date does not affect pay and serves as an information field for historical, audit, or reporting purposes.**

 **For all new hires, the Personnel Date should be the same date as the Section 2 Certification date (employee's first date of employment) from page 2 of Form I-9 and the hire date in E-Verify.**

- 13. Review the **Contract Type** (defaulted to Primary) and use the dropdown box to change if appropriate.
	- $\diamondsuit$  Primary The employee's primary job.
	- $\diamondsuit$  Secondary Used to add an additional position for an employee.
	- $\diamondsuit$  Overload Used for a position in addition to a regular assignment (e.g., non-faculty employee who teaches a class, a faculty member on a 9 month contract who has a summer assignment, housing or car allowance, etc.).
	- **Each employee can have only one Primary job.**
- 14. Review the **Job Change Reason** (defaulted to 1NEW, New Hire) and use the dropdown box to change if appropriate.
	- **See the Job Change Reason Codes List in Appendix A for additional information.**
- 15. Enter the New Value for:
	- **Regular Rate** Employee's Pay Rate per Hour.
	- **FTE** Full-Time Equivalent. ( **Must be 1.0 or less**)
	- **Hours Per Day** Number of hours employee will work per day.
	- **Hours Per Pay** Number of hours employee will work per pay period.
	- **Timesheet Organization** Department timesheet organization number.
	- **Title**
- 16. Review the **Effective Date** (defaulted to Query Date) for the funding information and change if appropriate.

 **The Effective Date is the date this action will affect payroll.**

- 17. Review the funding information (defaulted based on the position number) in the New section and change if appropriate.
	- **Chart (COA) MUST be P for OPSU.**
	- **Funding total must equal 100%.**
	- **The Labor Distribution Percentage on each line must be between .01 and 100. When changing a line to 0%, that line must be removed. After entering 0 in the percent field, hit the Enter key or the Save button. A remove box will appear for each line. Click on the remove box in the line to be removed, then hit the Enter key or Save button to remove the line.**
- 18. In the Terminate / End Pay Job Record Only section, enter the **Jobs Effective Date**.
	- **The Jobs Effective Date is the date this action will affect payroll.**
- 19. Enter the **Personnel Date**.

 **This date does not affect pay and serves as an information field for historical, audit, or reporting purposes.**

20. Review the **Job Change Reason** (defaulted to 2END, End of Appointment) and use the dropdown box to change if appropriate.

 **See the Job Change Reason Codes List in Appendix A for additional information.**

- 21. Review the Routing Queue and use the magnifying glass to change or add User Name(s) if appropriate.
- 22. In the Comment box, enter comments with sufficient detail for the approvers to understand the change to the iob record.
- 23. Click on the Save button, and check the top of the EPAF to make sure the action was saved successfully.
- 24. Review and then click on the Submit button.

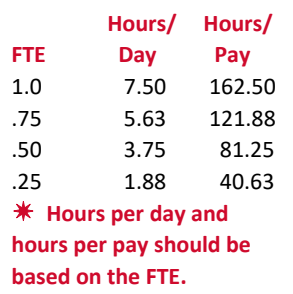

- <span id="page-16-0"></span>1. Log in and select Employee > Employee Self Service > Electronic Personnel Action Forms > New EPAF.
- 2. Enter the employee's Banner **ID** or use the magnifying glass to search by the employee's name.  **Use % as the wildcard for searches.**
- 3. Enter the **Query Date** (the date the action on the EPAF is to become effective) in MM/DD/YYYY format.
- 4. Select **Approval Category** *Additional Hourly Job no end date, AJH1NP*.
- 5. Review current assignments under the Employee Job Assignments section.

 **Click on the All Jobs button below the Employee Job Assignments for a list of all jobs for the employee. If the employee was previously in this position, STOP. Are you reactivating a primary job and there have been subsequent primary jobs since the original primary job was ended? If the answer is YES, continue with the Add a Job Record approval category; however, you must use a new suffix value for the position number. If the answer is NO, use the Reactivate a Job approval category rather than the Add a Job Record approval category.**

 **Review the Last Paid Date for each job assignments, and make a note of the most recent Last Paid Date for the employee.**

- 6. If you have determined you are using the correct approval category, click on Go.
- 7. Enter the Position number and Suffix for the new job.

 **The Suffix is a combination of 2 alpha and/or numeric characters. In most cases, the suffix used will be 00. See Appendix D for Suffixes used to identify specific types of payments.** 

 **If the employee has multiple current jobs in the same position (usually due to multiple rates of pay), start with a Suffix of 00, then use 01, 02, etc.** 

 **If you are reactivating a primary job and there have been subsequent primary jobs since the original primary job was ended (see Step 5 above), use a one up on the Suffix originally used for the primary job you are reactivating (e.g., if the original Suffix used for the position was 00, use 01).** 

- 8. Select the radio button for the new job, and click on Go.
- 9. Review the **Job Begin Date** (defaulted to Query Date) and change if appropriate.
	- **The Job Begin Date is the date the assignment begins.**
	- **This date should be the same as the Jobs Effective Date.**
- 10. Review the **Jobs Effective Date** (defaulted to Query Date) and change if appropriate.

 **The Jobs Effective Date is the date this action will affect payroll, and this date must be after the Last Paid Date for the employee.** 

 **The Last Paid Date for the employee is listed in the top section of the EPAF screen (under Query Date and to the right of Transaction Status); however, this date appears only when updating an existing job. If the Last Paid Date information is not listed in this section, use the date you noted from the Employee Job Assignments section in step 5.**

 **For a New Job record, the Jobs Effective Date MUST be the same as the Job Begin Date.**

11. Review the **Personnel Date** (defaulted to Query Date) and change if appropriate.

 **This date does not affect pay and serves as an information field for historical, audit, or reporting purposes.**

# 12. Review the **Contract Type** (defaulted to Secondary) and use the dropdown box to change if appropriate.

- $\diamondsuit$  Primary The employee's primary job.
- $\diamondsuit$  Secondary Used to add an additional position for an employee.
- $\diamondsuit$  Overload Used for a position in addition to a regular assignment (e.g., non-faculty employee who teaches a class, a faculty member on a 9 month contract who has a summer assignment, housing or car allowance, etc.).

 **Each employee can have only one Primary job.** 

13. Review the **Job Change Reason** (defaulted to 1CURR, Concurrent Appointment) and use the dropdown box to change if appropriate.

# **See the Job Change Reason Codes List in Appendix A for additional information.**

- 14. Enter the new value as appropriate for:
	- **Regular Rate** Employee's Pay Rate per Hour.
	- **FTE** Full-Time Equivalent. ( **Must be 1.0 or less**)
	- **Hours Per Day** Number of hours employee will work per day.
	- **Hours Per Pay** Number of hours employee will work per pay period.
	- **Timesheet Organization** Department timesheet organization number.
- 15. If the employee is to accrue leave using a different rule code than the default for the employee class group, use the dropdown box to select the appropriate **Job Leave Category** code.

#### **See Appendix F for a list of Employee Classes with defaults and acceptable overrides.**

16. If the Contract Type from step 12 is Secondary or Overload AND the employee should accrue leave on this Secondary or Overload job, use the dropdown box for **Accrue Leave** and select Yes.

 **The Accrue Leave field is used to allow a Secondary or Overload job to accrue paid time off. In most instances, this field will not be entered (remain as Not Selected) or will be entered with Yes. In the rare instances where this job previously had an Accrue Leave value of Yes and should be changed to No, a comment explaining the change to No is required.** 

 **If the Contract Type for this job is Primary, do NOT select Yes or No from the dropdown box. The New Value should remain as Not Selected. For Primary jobs, this is automatically completed by Banner and should not be overridden.** 

- 17. **Time Entry Method** Defaults to 'W' Web Time Entry. You must enter 'P' for Monthly Non-Exempt employees paid on the PM payroll (must still be 'W' if paid on PH payroll).
- 18. Enter the New Value for:
	- **Title**
- 19. Review the **Effective Date** (defaulted to Query Date) for the funding information and change if appropriate.  **The Effective Date is the date this action will affect payroll.**
- 20. Review the funding information (defaulted based on the position number) in the New section and change if appropriate.
	- **Chart (COA) MUST be P for OPSU.**
	- **Funding total must equal 100.**

 **The Labor Distribution Percentage on each line must be between .01 and 100. When changing a line to 0%, that line must be removed. After entering 0 in the percent field, hit the Enter key or the Save button. A remove box will appear for each line. Click on the remove box in the line to be removed, then hit the Enter key or the Save button to remove the line.**

- 21. Review the Routing Queue and use the magnifying glass to change or add User Name(s) if appropriate.
- 22. In the Comment box, enter comments with sufficient detail for the approvers to understand the change to the iob record.
- 23. Click on the Save button, and check the top of the EPAF to make sure the action was saved successfully.
- 24. Review and then click on the Submit button.

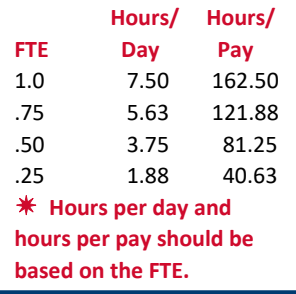

- <span id="page-18-0"></span>1. Log in and select Employee > Employee Self Service > Electronic Personnel Action Forms > New EPAF.
- 2. Enter the employee's Banner **ID** or use the magnifying glass to search by the employee's name.  **Use % as the wildcard for searches.**
- 3. Enter the **Query Date** (the date the action on the EPAF is to become effective) in MM/DD/YYYY format.
- 4. Select **Approval Category** *Additional Hourly Job with END DATE, AJH1EP*.
- 5. Review current assignments under the Employee Job Assignments section.

 **Click on the All Jobs button below the Employee Job Assignments for a list of all jobs for the employee. If the employee was previously in this position, STOP. Are you reactivating a primary job and there have been subsequent primary jobs since the original primary job was ended? If the answer is YES, continue with the Add a Job Record approval category; however, you must use a new suffix value for the position number. If the answer is NO, use the Reactivate a Job approval category rather than the Add a Job Record approval category.**

 **Review the Last Paid Date for each job assignments, and make a note of the most recent Last Paid Date for the employee.**

- 6. If you have determined you are using the correct approval category, click on Go.
- 7. Enter the Position number and Suffix for the new job.

 **The Suffix is a combination of 2 alpha and/or numeric characters. In most cases, the suffix used will be 00. See Appendix D for Suffixes used to identify specific types of payments.** 

 **If the employee has multiple current jobs in the same position (usually due to multiple rates of pay), start with a Suffix of 00, then use 01, 02, etc.** 

 **If you are reactivating a primary job and there have been subsequent primary jobs since the original primary job was ended (see Step 5 above), use a one up on the Suffix originally used for the primary job you are reactivating (e.g., if the original Suffix used for the position was 00, use 01).** 

- 8. Select the radio button for the new job, and click on Go.
- 9. Review the **Job Begin Date** (defaulted to Query Date) and change if appropriate.
	- **The Job Begin Date is the date the assignment begins.**
	- **This date should be the same as the Jobs Effective Date.**
- 10. Review the **Jobs Effective Date** (defaulted to Query Date) and change if appropriate.

 **The Jobs Effective Date is the date this action will affect payroll, and this date must be after the Last Paid Date for the employee.** 

 **The Last Paid Date for the employee is listed in the top section of the EPAF screen (under Query Date and to the right of Transaction Status); however, this date appears only when updating an existing job. If the Last Paid Date information is not listed in this section, use the date you noted from the Employee Job Assignments section in step 5.** 

 **For a New Job record, the Jobs Effective Date MUST be the same as the Job Begin Date.**

11. Review the **Personnel Date** (defaulted to Query Date) and change if appropriate.

 **This date does not affect pay and serves as an information field for historical, audit, or reporting purposes.**

# 12. Review the **Contract Type** (defaulted to Secondary) and use the dropdown box to change if appropriate.

- $\diamondsuit$  Primary The employee's primary job.
- $\diamondsuit$  Secondary Used to add an additional position for an employee.
- $\diamondsuit$  Overload Used for a position in addition to a regular assignment (e.g., non-faculty employee who teaches a class, a faculty member on a 9 month contract who has a summer assignment, housing or car allowance, etc.).

 **Each employee can have only one Primary job.** 

13. Review the **Job Change Reason** (defaulted to 1CURR, Concurrent Appointment) and use the dropdown box to change if appropriate.

#### **See the Job Change Reason Codes List in Appendix A for additional information.**

- 14. Enter the new value as appropriate for:
	- **Regular Rate** Employee's Pay Rate per Hour.
	- **C** FTE Full-Time Equivalent. ( $*$  **Must be 1.0 or less**)
	- **Hours Per Day** Number of hours employee will work per day.
	- **Hours Per Pay** Number of hours employee will work per pay period.
	- **Timesheet Organization** Department timesheet organization number.

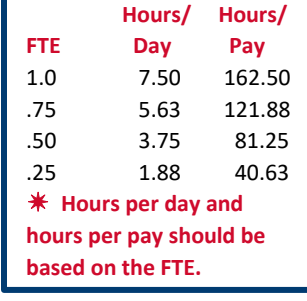

15. If the employee is to accrue leave using a different rule code than the default for the employee class group, use the dropdown box to select the appropriate **Job Leave Category** code.

 **See Appendix F for a list of Employee Classes with defaults and acceptable overrides.** 

16. If the Contract Type from step 12 is Secondary or Overload AND the employee should accrue leave on this Secondary or Overload job, use the dropdown box for **Accrue Leave** and select Yes.

 **The Accrue Leave field is used to allow a Secondary or Overload job to accrue paid time off. In most instances, this field will not be entered (remain as Not Selected) or will be entered with Yes. In the rare instances where this job previously had an Accrue Leave value of Yes and should be changed to No, a comment explaining the change to No is required.** 

 **If the Contract Type for this job is Primary, do NOT select Yes or No from the dropdown box. The New Value should remain as Not Selected. For Primary jobs, this is automatically completed by Banner and should not be overridden.** 

- 17. Defaults to 'W' Web Time Entry. You must enter 'P for Monthly Non-Exempt employees paid on the PM payroll (must still be 'W' if paid on PH payroll.
- 18. Enter the New Value for

**Title**

- 19. Review the **Effective Date** (defaulted to Query Date) for the funding information and change if appropriate.  **The Effective Date is the date this action will affect payroll.**
- 20. Review the funding information (defaulted based on the position number) in the New section and change if appropriate.
	- **Chart (COA) MUST be P for OPSU.**
	- **Funding total must equal 100.**

 **The Labor Distribution Percentage on each line must be between .01 and 100. When changing a line to 0%, that line must be removed. After entering 0 in the percent field, hit the Enter key or the Save button. A remove box will appear for each line. Click on the remove box in the line to be removed, then hit the Enter key or the Save button to remove the line.**

- 21. In the Terminate / End Pay Job Record Only section, enter the **Jobs Effective Date**.
	- **The Jobs Effective Date is the date this action will affect payroll.**
- 22. Enter the **Personnel Date**.

 **This date does not affect pay and serves as an information field for historical, audit, or reporting purposes.**

23. Review the **Job Change Reason** (defaulted to 2END, End of Appointment) and use the dropdown box to change if appropriate.

 **See the Job Change Reason Codes List in Appendix A for additional information.**

- 24. Review the Routing Queue and use the magnifying glass to change or add User Name(s) if appropriate.
- 25. In the Comment box, enter comments with sufficient detail for the approvers to understand the change to the job record.
- 26. Click on the Save button, and check the top of the EPAF to make sure the action was saved successfully.
- 27. Review and then click on the Submit button.

- <span id="page-20-0"></span>1. Log in and select Employee > Employee Self Service > Electronic Personnel Action Forms > New EPAF.
- 2. Enter the employee's Banner **ID** or use the magnifying glass to search by the employee's name.  **Use % as the wildcard for searches.**
- 3. Enter the **Query Date** (the date the action on the EPAF is to become effective) in MM/DD/YYYY format.
- 4. Select **Approval Category** *Additional Salaried Job with END DATE, AJS1EP*.
- 5. Review current assignments under the Employee Job Assignments section.

 **Click on the All Jobs button below the Employee Job Assignments for a list of all jobs for the employee. If the employee was previously in this position, STOP. Are you reactivating a primary job and there have been subsequent primary jobs since the original primary job was ended? If the answer is YES, continue with the Add a Job Record approval category; however, you must use a new suffix value for the position number. If the answer is NO, use the Reactivate a Job approval category rather than the Add a Job Record approval category.**

 **Review the Last Paid Date for each job assignments, and make a note of the most recent Last Paid Date for the employee.** 

- 6. If you have determined you are using the correct approval category, click on Go.
- 7. Enter the Position number and Suffix for the new job.

 **The Suffix is a combination of 2 alpha and/or numeric characters. In most cases, the suffix used will be 00. See Appendix D for Suffixes used to identify specific types of payments.** 

 **If the employee has multiple current jobs in the same position (usually due to multiple rates of pay), start with a Suffix of 00, then use 01, 02, etc.** 

 **If you are reactivating a primary job and there have been subsequent primary jobs since the original primary job was ended (see Step 5 above), use a one up on the Suffix originally used for the primary job you are reactivating (e.g., if the original Suffix used for the position was 00, use 01).** 

- 8. Select the radio button for the new job, and click on Go.
- 9. Review the **Job Begin Date** (defaulted to Query Date) and change if appropriate.

 **The Job Begin Date is the date the assignment begins. This date should be the same as the Jobs Effective Date.** 

10. Review the **Jobs Effective Date** (defaulted to Query Date) and change if appropriate.

 **The Jobs Effective Date is the date this action will affect payroll, and this date must be after the Last Paid Date.** 

 **The Last Paid Date for the employee is listed in the top section of the EPAF screen (under Query Date and to the right of Transaction Status); however, this date appears only when updating an existing job. If the Last Paid Date information is not listed in this section, use the date you noted from the Employee Job Assignments section in step 5.** 

 **For a New Job record, the Jobs Effective Date MUST be the same as the Job Begin Date.**

11. Review the **Personnel Date** (defaulted to Query Date) and change if appropriate.

 **This date does not affect pay and serves as an information field for historical, audit, or reporting purposes.**

# 12. Review the **Contract Type** (defaulted to Overload) and use the dropdown box to change if appropriate.

- $\diamondsuit$  Primary The employee's primary job.
- $\diamondsuit$  Secondary Used to add an additional position for an employee.
- $\diamondsuit$  Overload Used for a position in addition to a regular assignment (e.g., non-faculty employee who teaches a class, a faculty member on a 9 month contract who has a summer assignment, housing or car allowance, etc.).

# **Each employee can have only one Primary job.**

- 13. Review the **Job Status** (defaulted to Active) and use the dropdown box to change if appropriate.
	- $\diamondsuit$  Remove Do not select Remove as the Job Status field must be populated.
- $\Leftrightarrow$  Active
- $\Diamond$  Leave without Pay, with Benefits
- $\diamondsuit$  Leave without Pay, without Benefits
- $\diamondsuit$  Leave with Pay, with Benefits
- $\diamondsuit$  Leave with Partial Pay, with Benefits Used for 60% LTD.
- $\diamondsuit$  Terminated Do not select Terminated in the Additional Salaried Job section.
- 14. Select the **Job Change Reason** (defaulted to 1CURR, Concurrent Appointment) from the dropdown box.

### **See the Job Change Reason Codes List in Appendix A for additional information.**

- 15. Enter the new value as appropriate for:
	- **Annual Salary / Contract Amount** Employee's actual annual salary.
	- **Factor** Used to calculate the amount per month to be paid.
		- **Annual Salary (or Contract Amount) / Factor = Monthly Payment**

 **As a general rule, the Factor will be the number of months in the contract / assignment for faculty members, 1 for graduate assistants, and 12 for staff members.**

 **Pays** – Pays = Factor (Exception: Faculty member with a salary deferral agreement.)  **Payroll Services will update the Pays field if a faculty member completes a deferral agreement.**

 **Unless the appointment is for less than 12 months, Factor = 12 and Pays = 12 regardless of when the employee is hired during the year.**

- **FTE** Full-Time Equivalent. ( **Must be 1.0 or less**)
- **Hours Per Day** Number of hours employee will work per day.
- **Hours Per Pay** Number of hours employee will work per pay period.  **If the FTE for this employee is not 1.0, the Hours per Day and Hours per Pay (based on the FTE) MUST be entered.**

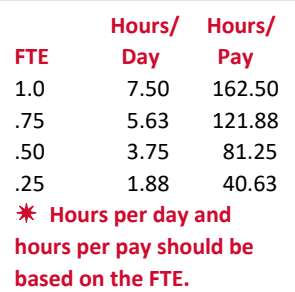

- **Timesheet Organization** Department timesheet organization number.
- 16. If the employee is to accrue leave using a different rule code than the default for the employee class group, use the dropdown box to select the appropriate **Job Leave Category** code.

 **See Appendix F for a list of Employee Classes with defaults and acceptable overrides.** 

17. If the Contract Type from step 12 is Secondary or Overload AND the employee should accrue leave on this Secondary or Overload job, use the dropdown box for **Accrue Leave** and select Yes.

 **The Accrue Leave field is used to allow a Secondary or Overload job to accrue paid time off. In most instances, this field will not be entered (remain as Not Selected) or will be entered with Yes. In the rare instances where this job previously had an Accrue Leave value of Yes and should be changed to No, a comment explaining the change to No is required.** 

 **If the Contract Type for this job is Primary, do NOT select Yes or No from the dropdown box. The New Value should remain as Not Selected. For Primary jobs, this is automatically completed by Banner and should not be overridden.** 

- 18. Leave Report Method (defaults to P Payroll entry -- so that no leave report will be produced for the extra job.) Change to W if you wish a leave report to be presented in Employee Self-Service for this job
- 19. Enter the New Value for:

**Title**

- 20. Review the **Effective Date** (defaulted to Query Date) for the funding information and change if appropriate.  **The Effective Date is the date this action will affect payroll.**
- 21. Review the funding information (defaulted based on the position number) in the New section and change if appropriate.
	- **Chart (COA) MUST be P for OPSU.**
	- **Funding total must equal 100%.**

 **The Labor Distribution Percentage on each line must be between .01 and 100. When changing a line to 0%, that line must be removed. After entering 0 in the percent field, hit the Enter key or the Save button. A** 

**remove box will appear for each line. Click on the remove box in the line to be removed, then hit the Enter key or the Save button to remove the line.**

- 22. In the Terminate / End Pay Job Record Only section, enter the **Jobs Effective Date**.  **The Jobs Effective Date is the date this action will affect payroll. Use the termination date – the last day the employee is scheduled to work in this position.**
- 23. Enter the **Personnel Date**.  **This date does not affect pay and serves as an information field for historical, audit, or reporting purposes.**
- 24. Review the **Job Change Reason** (defaulted to 2END, End of Appointment) and use the dropdown box to change if appropriate.

 **See the Job Change Reason Codes List in Appendix A for additional information.**

- 25. Review the Routing Queue and use the magnifying glass to change or add User Name(s) if appropriate.
- 26. In the Comment box, enter comments with sufficient detail for the approvers to understand the change to the job record.
- 27. Click on the Save button, and check the top of the EPAF to make sure the action was saved successfully.
- 28. Review and then click on the Submit button.

- <span id="page-23-0"></span>1. Log in and select Employee > Employee Self Service > Electronic Personnel Action Forms > New EPAF.
- 2. Enter the employee's Banner **ID** or use the magnifying glass to search by the employee's name.  **Use % as the wildcard for searches.**
- 3. Enter the **Query Date** (the date the action on the EPAF is to become effective).
- 4. Select **Approval Category** *Additional Salaried Job no end date, AJS1NP*.
- 5. Review current assignments under the Employee Job Assignments section.  **Click on the All Jobs button below the Employee Job Assignments for a list of all jobs for the employee. If the employee was previously in this position, STOP. Are you reactivating a primary job and there have been subsequent primary jobs since the original primary job was ended? If the answer is YES, continue with the Add a Job Record approval category; however, you must use a new suffix value for the position number.**

**If the answer is NO, use the Reactivate a Job approval category rather than the Add a Job Record approval category.**

 **Review the Last Paid Date for all job assignments, and make a note of the most recent Last Paid Date for the employee.**

- 6. If you have determined you are using the correct approval category, click on Go.
- 7. Enter the Position number and Suffix for the new job.

 **The Suffix is a combination of 2 alpha and/or numeric characters. In most cases, the suffix used will be 00. See Appendix D for Suffixes used to identify specific types of payments.** 

 **If the employee has multiple current jobs in the same position (usually due to multiple rates of pay), start with a Suffix of 00, then use 01, 02, etc.** 

 **If you are reactivating a primary job and there have been subsequent primary jobs since the original primary job was ended (see Step 5 above), use a one up on the Suffix originally used for the primary job you are reactivating (e.g., if the original Suffix used for the position was 00, use 01).** 

- 8. Select the radio button for the new job, and click on Go.
- 9. Review the **Job Begin Date** (defaulted to Query Date) and change if appropriate.

 **The Job Begin Date is the date the assignment begins. This date should be the same as the Jobs Effective Date.** 

10. Review the **Jobs Effective Date** (defaulted to Query Date) and change if appropriate.

 **The Jobs Effective Date is the date this action will affect payroll, and this date must be after the Last Paid Date.** 

 **The Last Paid Date for the employee is listed in the top section of the EPAF screen (under Query Date and to the right of Transaction Status); however, this date appears only when updating an existing job. If the Last Paid Date information is not listed in this section, use the date you noted from the Employee Job Assignments section in step 5.**

 **For a New Job record, the Jobs Effective Date MUST be the same as the Job Begin Date.**

11. Review the **Personnel Date** (defaulted to Query Date) and change if appropriate.

 **This date does not affect pay and serves as an information field for historical, audit, or reporting purposes.**

- 12. Use the dropdown box to select the **Contract Type** (defaulted to Overload).
	- $\diamondsuit$  Primary The employee's primary job.
	- $\diamondsuit$  Secondary Used to add an additional position for an employee.
	- $\diamondsuit$  Overload Used for a position in addition to a regular assignment (e.g., non-faculty employee who teaches a class, a faculty member on a 9 month contract who has a summer assignment, housing or car allowance, etc.).

# **Each employee can have only one Primary job.**

- 13. Select the **Job Status** (defaulted to Active) and use the dropdown box to change if appropriate.
	- $\diamondsuit$  Remove Do not select Remove as the Job Status field must be populated.
- $\Leftrightarrow$  Active
- $\Diamond$  Leave without Pay, with Benefits
- $\diamondsuit$  Leave without Pay, without Benefits
- $\diamondsuit$  Leave with Pay, with Benefits
- $\diamondsuit$  Leave with Partial Pay, with Benefits Used for 60% LTD.
- $\Diamond$  Terminated Do not select Terminated for this approval category. Use a termination approval category.
- 14. Select the **Job Change Reason** (defaulted to 1CURR, Current Appointment) from the dropdown box.

 **See the Job Change Reason Codes List in Appendix A for additional information.**

- 15. Enter the new value as appropriate for:
	- **Annual Salary / Contract Amount** Employee's actual annual salary.
	- **Factor** Used to calculate the amount per month to be paid.
		- **Annual Salary (or Contract Amount) / Factor = Monthly Payment**

 **As a general rule, the Factor will be the number of months in the contract / assignment for faculty members, 1 for graduate assistants, and 12 for staff members.**

 **Pays** – Pays = Factor (Exception: Faculty member with a salary deferral agreement.)  **Payroll Services will update the Pays field if a faculty member completes a deferral agreement. Unless the appointment is for less than 12 months, Factor = 12 and Pays = 12 regardless of when the employee is hired during the year. Hours/ Hours/ FTE Day Pay**

- **C** FTE Full-Time Equivalent. (\* Must be 1.0 or less)
- **Hours Per Day** Number of hours employee will work per day.
- **Hours Per Pay** Number of hours employee will work per pay period.  **If the FTE for this employee is not 1.0, the Hours per Day and Hours per Pay (based on the FTE) MUST be entered.**

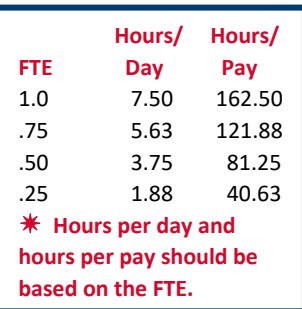

- **Timesheet Organization** Department timesheet organization number.
- 16. If the employee is to accrue leave using a different rule code than the default for the employee class group, use the dropdown box to select the appropriate **Job Leave Category** code.

 **See Appendix F for a list of Employee Classes with defaults and acceptable overrides.** 

17. If the Contract Type from step 12 is Secondary or Overload AND the employee should accrue leave on this Secondary or Overload job, use the dropdown box for **Accrue Leave** and select Yes.

 **The Accrue Leave field is used to allow a Secondary or Overload job to accrue paid time off. In most instances, this field will not be entered (remain as Not Selected) or will be entered with Yes. In the rare instances where this job previously had an Accrue Leave value of Yes and should be changed to No, a comment explaining the change to No is required.** 

 **If the Contract Type for this job is Primary, do NOT select Yes or No from the dropdown box. The New Value should remain as Not Selected. For Primary jobs, this is automatically completed by Banner and should not be overridden.** 

- 18. Leave Report Method (defaults to P Payroll entry -- so that no leave report will be produced for the extra job.) Change to W if you wish a leave report to be presented in Employee Self-Service for this job.
- 19. Enter the New Value for:

**Title**

- 20. Review the **Effective Date** (defaulted to Query Date) for the funding information and change if appropriate.  **The Effective Date is the date this action will affect payroll.**
- 21. Review the funding information (defaulted based on the position number) in the New section and change if appropriate.

 **Chart (COA) MUST be P for OPSU.**

 **Funding total must equal 100%.** 

 **The Labor Distribution Percentage on each line must be between .01 and 100. When changing a line to 0%, that line must be removed. After entering 0 in the percent field, hit the Enter key or the Save button. A remove box will appear for each line. Click on the remove box in the line to be removed, then hit the Enter key or the Save button to remove the line.**

- 22. Review the Routing Queue and use the magnifying glass to change or add User Name(s) if appropriate.
- 23. In the Comment box, enter comments with sufficient detail for the approvers to understand the change to the job record.
- 24. Click on the Save button, and check the top of the EPAF to make sure the action was saved successfully.
- 25. Review and then click on the Submit button.

- <span id="page-26-0"></span>1. Log in and select Employee > Employee Self Service > Electronic Personnel Action Forms > New EPAF.
- 2. Enter the employee's Banner **ID** or use the magnifying glass to search by the employee's name.  **Use % as the wildcard for searches.**
- 3. Enter the **Query Date** (the date the action on the EPAF is to become effective).
- 4. Select **Approval Category** *Additional Work Study Job with no end date, AJW1NP*.
- 5. Review current assignments under the Employee Job Assignments section.

 **Click on the All Jobs button below the Employee Job Assignments for a list of all jobs for the employee. If the employee was previously in this position, STOP. Are you reactivating a primary job and there have been subsequent primary jobs since the original primary job was ended? If the answer is YES, continue with the Add a Job Record approval category; however, you must use a new suffix value for the position number. If the answer is NO, use the Reactivate a Job approval category rather than the Add a Job Record approval category.** 

 **Review the Last Paid Date for all job assignments, and make a note of the most recent Last Paid Date for the employee.**

- 6. If you have determined you are using the correct approval category, click on Go.
- 7. Enter the Position number and Suffix for the new job.

 **The Suffix is a combination of 2 alpha and/or numeric characters. In most cases, the suffix used will be 00. See Appendix D for Suffixes used to identify specific types of payments.** 

 **If the employee has multiple current jobs in the same position (usually due to multiple rates of pay), start with a Suffix of 00, then use 01, 02, etc.** 

 **If you are reactivating a primary job and there have been subsequent primary jobs since the original primary job was ended (see Step 5 above), use a one up on the Suffix originally used for the primary job you are reactivating (e.g., if the original Suffix used for the position was 00, use 01).** 

- 8. Select the radio button for the new job, and click on Go.
- 9. Review the **Job Begin Date** (defaulted to Query Date) and change if appropriate.
	- **The Job Begin Date is the date the assignment begins.**
	- **This date should be the same as the Jobs Effective Date.**
- 10. Review the **Jobs Effective Date** (defaulted to Query Date) and change if appropriate.

 **The Jobs Effective Date is the date this action will affect payroll, and this date must be after the Last Paid Date for the employee.** 

 **The Last Paid Date for the employee is listed in the top section of the EPAF screen (under Query Date and to the right of Transaction Status); however, this date appears only when updating an existing job. If the Last Paid Date information is not listed in this section, use the date you noted from the Employee Job Assignments section in step 5.** 

 **For a New Job record, the Jobs Effective Date MUST be the same as the Job Begin Date.**

11. Review the **Personnel Date** (defaulted to Query Date) and change if appropriate.

 **This date does not affect pay and serves as an information field for historical, audit, or reporting purposes.**

# 12. Review the **Contract Type** (defaulted to Secondary) and use the dropdown box to change if appropriate.

- $\diamondsuit$  Primary The employee's primary job.
- $\diamondsuit$  Secondary Used to add an additional position for an employee.
- $\diamondsuit$  Overload Used for a position in addition to a regular assignment (e.g., non-faculty employee who teaches a class, a faculty member on a 9 month contract who has a summer assignment, housing or car allowance, etc.).

 **Each employee can have only one Primary job.** 

13. Select the **Job Change Reason** (defaulted to 1CURR, Concurrent Appointment) from the dropdown box.

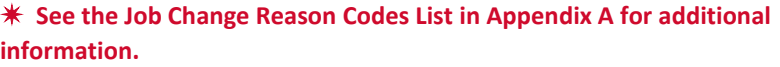

- 14. Enter the new value as appropriate for:
	- **Regular Rate** Employee's Pay Rate per Hour.
	- **FTE** Full-Time Equivalent. ( **Must be 1.0 or less**)
	- **Hours Per Day** Number of hours employee will work per day.
	- **Hours Per Pay** Number of hours employee will work per pay period.
	- **Timesheet Organization** Department timesheet organization number.
	- **Title**
- 15. Review the **Effective Date** (defaulted to Query Date) for the funding information and change if appropriate.  **The Effective Date is the date this action will affect payroll.**
- 16. Review the funding information (defaulted based on the position number) in the New section and change if appropriate.
	- **Chart (COA) MUST be P for OPSU.**
	- **Funding total must equal 100%.**
	- **The Labor Distribution Percentage on each line must be between .01 and 100. When changing a line to 0%, that line must be removed. After entering 0 in the percent field, hit the Enter key or the Save button. A remove box will appear for each line. Click on the remove box in the line to be removed, then hit the Enter key or the Save button to remove the line.**
- 17. Review the Routing Queue and use the magnifying glass to change or add User Name(s) if appropriate.
- 18. In the Comment box, enter comments with sufficient detail for the approvers to understand the change to the job record.
- 19. Click on the Save button, and check the top of the EPAF to make sure the action was saved successfully.
- 20. Review and then click on the Submit button.  **The routing process does not begin until you click on the Save button and then the Submit button.**

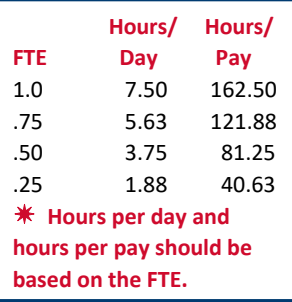

- <span id="page-28-0"></span>1. Log in and select Employee > Employee Self Service > Electronic Personnel Action Forms > New EPAF.
- 2. Enter the employee's Banner **ID** or use the magnifying glass to search by the employee's name.  **Use % as the wildcard for searches.**
- 3. Enter the **Query Date** (the date the action on the EPAF is to become effective).
- 4. Select **Approval Category** *Additional Work Study Job with end date, AJW1NP*.
- 5. Review current assignments under the Employee Job Assignments section.

 **Click on the All Jobs button below the Employee Job Assignments for a list of all jobs for the employee. If the employee was previously in this position, STOP. Are you reactivating a primary job and there have been subsequent primary jobs since the original primary job was ended? If the answer is YES, continue with the Add a Job Record approval category; however, you must use a new suffix value for the position number. If the answer is NO, use the Reactivate a Job approval category rather than the Add a Job Record approval category.** 

 **Review the Last Paid Date for all job assignments, and make a note of the most recent Last Paid Date for the employee.**

- 6. If you have determined you are using the correct approval category, click on Go.
- 7. Enter the Position number and Suffix for the new job.

 **The Suffix is a combination of 2 alpha and/or numeric characters. In most cases, the suffix used will be 00. See Appendix D for Suffixes used to identify specific types of payments.** 

 **If the employee has multiple current jobs in the same position (usually due to multiple rates of pay), start with a Suffix of 00, then use 01, 02, etc.** 

 **If you are reactivating a primary job and there have been subsequent primary jobs since the original primary job was ended (see Step 5 above), use a one up on the Suffix originally used for the primary job you are reactivating (e.g., if the original Suffix used for the position was 00, use 01).** 

- 8. Select the radio button for the new job, and click on Go.
- 9. Review the **Job Begin Date** (defaulted to Query Date) and change if appropriate.
	- **The Job Begin Date is the date the assignment begins.**
	- **This date should be the same as the Jobs Effective Date.**
- 10. Review the **Jobs Effective Date** (defaulted to Query Date) and change if appropriate.

 **The Jobs Effective Date is the date this action will affect payroll, and this date must be after the Last Paid Date for the employee.** 

 **The Last Paid Date for the employee is listed in the top section of the EPAF screen (under Query Date and to the right of Transaction Status); however, this date appears only when updating an existing job. If the Last Paid Date information is not listed in this section, use the date you noted from the Employee Job Assignments section in step 5.** 

 **For a New Job record, the Jobs Effective Date MUST be the same as the Job Begin Date.**

11. Review the **Personnel Date** (defaulted to Query Date) and change if appropriate.

 **This date does not affect pay and serves as an information field for historical, audit, or reporting purposes.**

- 12. Review the **Contract Type** (defaulted to Secondary) and use the dropdown box to change if appropriate.
	- $\diamondsuit$  Primary The employee's primary job.
	- $\diamondsuit$  Secondary Used to add an additional position for an employee.
	- $\diamondsuit$  Overload Used for a position in addition to a regular assignment (e.g., non-faculty employee who teaches a class, a faculty member on a 9 month contract who has a summer assignment, housing or car allowance, etc.).

 **Each employee can have only one Primary job.** 

13. Select the **Job Change Reason** (defaulted to 1CURR, Concurrent Appointment) from the dropdown box.

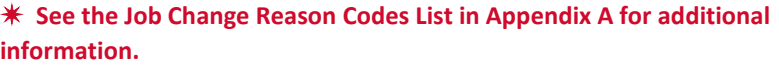

- 14. Enter the new value as appropriate for:
	- **Regular Rate** Employee's Pay Rate per Hour.
	- **FTE** Full-Time Equivalent. ( **Must be 1.0 or less**)
	- **Hours Per Day** Number of hours employee will work per day.
	- **Hours Per Pay** Number of hours employee will work per pay period.
	- **Timesheet Organization** Department timesheet organization number.
	- **Title**
- 15. Review the **Effective Date** (defaulted to Query Date) for the funding information and change if appropriate.  **The Effective Date is the date this action will affect payroll.**
- 16. Review the funding information (defaulted based on the position number) in the New section and change if appropriate.
	- **Chart (COA) MUST be P for OPSU.**
	- **Funding total must equal 100%.**

 **The Labor Distribution Percentage on each line must be between .01 and 100. When changing a line to 0%, that line must be removed. After entering 0 in the percent field, hit the Enter key or the Save button. A remove box will appear for each line. Click on the remove box in the line to be removed, then hit the Enter key or the Save button to remove the line.** 

17. In the Terminate / End Pay Job Record Only section, enter the **Jobs Effective Date**.

 **The Jobs Effective Date is the date this action will affect payroll.** 

18. Enter the **Personnel Date**.

 **This date does not affect pay and serves as an information field for historical, audit, or reporting purposes.**

19. Review the **Job Change Reason** (defaulted to 2END, End of Appointment) and use the dropdown box to change if appropriate.

 **See the Job Change Reason Codes List in Appendix A for additional information.**

- 20. Review the Routing Queue and use the magnifying glass to change or add User Name(s) if appropriate.
- 21. In the Comment box, enter comments with sufficient detail for the approvers to understand the change to the job record.
- 22. Click on the Save button, and check the top of the EPAF to make sure the action was saved successfully.
- 23. Review and then click on the Submit button.

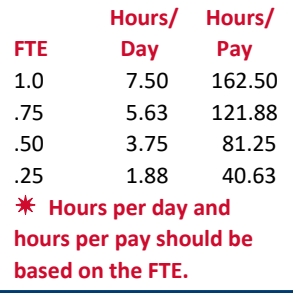

- <span id="page-30-0"></span>1. Log in and select Employee > Employee Self Service > Electronic Personnel Action Forms > New EPAF.
- 2. Enter the employee's Banner **ID** or use the magnifying glass to search by the employee's name.  **Use % as the wildcard for searches.**
- 3. Enter the **Query Date** (the date the action on the EPAF is to become effective) in MM/DD/YYYY format.
- 4. Select **Approval Category** *Change Existing Hourly Job, CJH1NP*.
- 5. Review current assignments under the Employee Job Assignments section.  **Click on the All Jobs button below the Employee Job Assignments for a list of all jobs for the employee. Review the Last Paid Date for all job assignments, and make a note of the most recent Last Paid Date for the employee.**
- 6. Click on Go.
- 7. Select the radio button for the position to be changed, and click on Go.
- 8. Review the **Jobs Effective Date** (defaulted to Query Date) and change if appropriate.  **The Jobs Effective Date is the date this action will affect payroll, and this date must be after the Last Paid Date.**

 **The Last Paid Date for the employee is listed in the top section of the EPAF screen (under Query Date and to the right of Transaction Status). If the Last Paid Date information is not listed in this section, use the date you noted from the Employee Job Assignments section in step 5.** 

9. Review the **Personnel Date** (defaulted to Query Date) and change if appropriate.

 **This date does not affect pay and serves as an information field for historical, audit, or reporting purposes.**

- 10. Review the **Contract Type** current value and use the dropdown box to change if appropriate.
	- $\diamond$  Primary The employee's primary job.
	- $\Diamond$  Secondary Used to add an additional position for an employee.
	- $\diamondsuit$  Overload Used for a position in addition to a regular assignment (e.g., non-faculty employee who teaches a class, a faculty member on a 9 month contract who has a summer assignment, housing or car allowance, etc.).
	- **Each employee can have only one Primary job.**
- 11. Review **Job Status** current value and use the dropdown box to change if appropriate.
	- $\Diamond$  Remove Do not select Remove as the Job Status field must be populated.
	- $\Leftrightarrow$  Active
	- $\diamondsuit$  Leave without Pay, with Benefits
	- $\diamondsuit$  Leave without Pay, without Benefits
	- $\Diamond$  Leave with Pay, with Benefits
	- $\diamondsuit$  Leave with Partial Pay, with Benefits
	- $\Diamond$  Terminated Do not select Terminated for this approval category. Use a termination approval category.
- 12. Select the **Job Change Reason** from the dropdown box.

```
 See the Job Change Reason Codes List in Appendix A for additional 
information.
```
- 13. Review the current values and enter the new value for any changes to:
	- a. **Regular Rate** Employee's Pay Rate per Hour.
	- b. **FTE** Full-Time Equivalent. (**米 Must be 1.0 or less**)
	- c. **Hours Per Day** Number of hours employee will work per day.
	- d. **Hours Per Pay** Number of hours employee will work per pay period.  $*$  **If a change is made to FTE, Hours Per Day and Hours Per Pay must be updated.**
	- e. **Timesheet Organization** Department timesheet organization number.

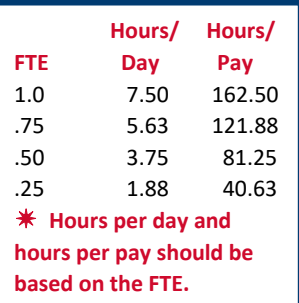

14. If the employee is to accrue leave using a different rule code than the default for the employee class group, use the dropdown box to select the appropriate **Job Leave Category** code.

 **See Appendix F for a list of Employee Classes with defaults and acceptable overrides.** 

15. If the Contract Type from step 10 is Secondary or Overload AND the employee should accrue leave on this Secondary or Overload job, use the dropdown box for **Accrue Leave** and select Yes.

 **The Accrue Leave field is used to allow a Secondary or Overload job to accrue paid time off. In most instances, this field will not be entered (remain as Not Selected) or will be entered with Yes. In the rare instances where this job previously had an Accrue Leave value of Yes and should be changed to No, a comment explaining the change to No is required.** 

 **If the Contract Type for this job is Primary, do NOT select Yes or No from the dropdown box. The New Value should remain as Not Selected. For Primary jobs, this is automatically completed by Banner and should not be overridden.** 

16. Enter the New Value for:

**Title**

17. Review the **Effective Date** (defaulted to Query Date) for the New funding information and change if appropriate.

 **The Effective Date is the date this action will affect payroll.**

- 18. Review current funding and update funding in the New section (defaulted to the current value) if appropriate.  **Chart (COA) MUST be P for OPSU.**
	- **Funding total must equal 100%.**

 **The Labor Distribution Percentage on each line must be between .01 and 100. When changing a line to 0%, that line must be removed. After entering 0 in the percent field, hit the Enter key or the Save button. A remove box will appear for each line. Click on the remove box in the line to be removed, then hit the Enter key or the Save button to remove the line.**

- 19. Review the Routing Queue and use the magnifying glass to change or add User Name(s) if appropriate.
- 20. In the Comment box, enter comments with sufficient detail for the approvers to understand the change to the job record.
- 21. Click on the Save button, and check the top of the EPAF to make sure the action was saved successfully.
- 22. Review and then click on the Submit button.  **The routing process does not begin until you click on the Save button and then the Submit button.**
- <span id="page-32-0"></span>1. Log in and select Employee > Employee Self Service > Electronic Personnel Action Forms > New EPAF.
- 2. Enter the employee's Banner **ID** or use the magnifying glass to search by the employee's name.  **Use % as the wildcard for searches.**
- 3. Enter the **Query Date** (the date the action on the EPAF is to become effective) in MM/DD/YYYY format.
- 4. Select **Approval Category** *Change Existing Salaried Job, CJS1NP*.
- 5. Review current assignments under the Employee Job Assignments section.  **Click on the All Jobs button below the Employee Job Assignments for a list of all jobs for the employee. Review the Last Paid Date for all job assignments, and make a note of the most recent Last Paid Date for the employee.**
- 6. Click on Go.
- 7. Select the radio button for the position to be changed, and click on Go.
- 8. Review the **Jobs Effective Date** (defaulted to Query Date) and change if appropriate.  **The Jobs Effective Date is the date this action will affect payroll, and this date must be after the Last Paid Date.**

 **The Last Paid Date for the employee is listed in the top section of the EPAF screen (under Query Date and to the right of Transaction Status). If the Last Paid Date information is not listed in this section, use the date you noted from the Employee Job Assignments section in step 5.**

9. Review the **Personnel Date** (defaulted to Query Date) and change if appropriate.

 **This date does not affect pay and serves as an information field for historical, audit, or reporting purposes.**

- 10. Review the **Contract Type** current value and use the dropdown box to change if appropriate.
	- $\diamond$  Primary The employee's primary job.
	- $\Diamond$  Secondary Used to add an additional position for an employee.
	- $\diamondsuit$  Overload Used for a position in addition to a regular assignment (e.g., non-faculty employee who teaches a class, a faculty member on a 9 month contract who has a summer assignment, housing or car allowance, etc.).
	- **Each employee can have only one Primary job.**
- 11. Review **Job Status** current value and use the dropdown box to change if appropriate.
	- $\Diamond$  Remove Do not select Remove as the Job Status field must be populated.
	- $\Leftrightarrow$  Active
	- $\Leftrightarrow$  Leave without Pay, with Benefits
	- $\diamondsuit$  Leave without Pay, without Benefits
	- $\Diamond$  Leave with Pay, with Benefits
	- $\diamondsuit$  Leave with Partial Pay, with Benefits Used for 60% LTD.
	- $\Diamond$  Terminated Do not select Terminated for this approval category. Use a termination approval category.
- 12. Select the **Job Change Reason** from the dropdown box.

#### **See the Job Change Reason Codes List in Appendix A for additional information.**

- 13. Review the current values and enter the new value for any changes to:
	- **Annual Salary / Contract Amount** Employee's actual annual salary.
	- **Factor** Used to calculate the amount per month to be paid.
		- **Annual Salary (or Contract Amount) / Factor = Monthly Payment**
		- **As a general rule, the Factor will be the number of months in the contract / assignment for faculty members, 1 for graduate assistants, and 12 for staff members.**
	- **Pays** Pays = Factor (Exception: Faculty member with a salary deferral agreement.)
		- **Payroll Services will update the Pays field if a faculty member completes a deferral agreement.**
		- **Unless the appointment is for less than 12 months, Factor = 12 and Pays = 12 regardless of when the employee is hired during the year.**
- **C** FTE Full-Time Equivalent. (\* Must be 1.0 or less)
- **Hours Per Day** Number of hours employee will work per day.
- **Hours Per Pay** Number of hours employee will work per pay period.  **If a change is made to FTE, Hours Per Day and Hours Per Pay must be updated.**
- **Timesheet Organization** Department timesheet organization number.
- **Hours/ Hours/ FTE Day Pay** 1.0 7.50 162.50 .75 5.63 121.88 .50 3.75 81.25 .25 1.88 40.63  **Hours per day and hours per pay should be based on the FTE.**
- 14. If the employee is to accrue leave using a different rule code than the default for the employee class group, use the dropdown box to select the appropriate **Job Leave Category** code.

 **See Appendix F for a list of Employee Classes with defaults and acceptable overrides.** 

15. If the Contract Type from step 10 is Secondary or Overload AND the employee should accrue leave on this Secondary or Overload job, use the dropdown box for **Accrue Leave** and select Yes.

 **The Accrue Leave field is used to allow a Secondary or Overload job to accrue paid time off. In most instances, this field will not be entered (remain as Not Selected) or will be entered with Yes. In the rare instances where this job previously had an Accrue Leave value of Yes and should be changed to No, a comment explaining the change to No is required.** 

 **If the Contract Type for this job is Primary, do NOT select Yes or No from the dropdown box. The New Value should remain as Not Selected. For Primary jobs, this is automatically completed by Banner and should not be overridden.** 

- 16. **Leave Report Method**. Enter a value ONLY if the leave report method is changing. Enter 'W' if you wish a leave report to be presented in Employee Self-Service for this job. Enter 'P' if you wish no leave report to be presented in Employee Self-Service for this job.
- 17. Enter the New Value for:

**Title**

- 18. Review the **Effective Date** (defaulted to Query Date) for the New funding information and change if appropriate.
	- **The Effective Date is the date this action will affect payroll.**
- 19. Review current funding and update funding in the New section (defaulted to the current value) if appropriate.  **Chart (COA) MUST be P for OPSU.**
	- **Funding total must equal 100%.**

 **The Labor Distribution Percentage on each line must be between .01 and 100. When changing a line to 0%, that line must be removed. After entering 0 in the percent field, hit the Enter key or the Save button. A remove box will appear for each line. Click on the remove box in the line to be removed, then hit the Enter key or the Save button to remove the line.**

- 20. Review the Routing Queue and use the magnifying glass to change or add User Name(s) if appropriate.
- 21. In the Comment box, enter comments with sufficient detail for the approvers to understand the change to the iob record.
- 22. Click on the Save button, and check the top of the EPAF to make sure the action was saved successfully.
- 23. Review and then click on the Submit button.

- <span id="page-34-0"></span>1. Log in and select Employee > Employee Self Service > Electronic Personnel Action Forms > New EPAF.
- 2. Enter the employee's Banner **ID** or use the magnifying glass to search by the employee's name.  **Use % as the wildcard for searches.**
- 3. Enter the **Query Date** (the date the action on the EPAF is to become effective) in MM/DD/YYYY format.
- 4. Select **Approval Category** *Change Existing Work Study Job, CJW1NP*.
- 5. Review current assignments under the Employee Job Assignments section.  **Click on the All Jobs button below the Employee Job Assignments for a list of all jobs for the employee**.  **Review the Last Paid Date for all job assignments, and make a note of the most recent Last Paid Date for the employee.**
- 6. Click on Go.
- 7. Select the radio button for the position to be changed, and click on Go.
- 8. Review the **Jobs Effective Date** (defaulted to Query Date) and change if appropriate.  **The Jobs Effective Date is the date this action will affect payroll, and this date must be after the Last Paid Date.**

 **The Last Paid Date for the employee is listed in the top section of the EPAF screen (under Query Date and to the right of Transaction Status). If the Last Paid Date information is not listed in this section, use the date you noted from the Employee Job Assignments section in step 5.**

- 9. Review the **Personnel Date** (defaulted to Query Date) and change if appropriate.  **This date does not affect pay and serves as an information field for historical, audit, or reporting purposes.**
- 10. Review the **Contract Type** current value and use the dropdown box to change if appropriate.
	- $\diamond$  Primary The employee's primary job.
	- $\Diamond$  Secondary Used to add an additional position for an employee.
	- $\diamondsuit$  Overload Used for a position in addition to a regular assignment (e.g., non-faculty employee who teaches a class, a faculty member on a 9 month contract who has a summer assignment, housing or car allowance, etc.).
- 11. Review **Job Status** current value and use the dropdown box to change if appropriate.
	- $\Diamond$  Remove Do not select Remove as the Job Status field must be populated.
	- $\Leftrightarrow$  Active
	- $\Leftrightarrow$  Leave without Pay, with Benefits
	- $\diamondsuit$  Leave without Pay, without Benefits
	- $\Leftrightarrow$  Leave with Pay, with Benefits
	- $\diamondsuit$  Leave with Partial Pay, with Benefits

 $\Diamond$  Terminated – Do not select Terminated for this approval category. Use a termination approval category.

- **Each employee can have only one Primary job.**
- 12. Select the **Job Change Reason** from the dropdown box.

 **See the Job Change Reason Codes List in Appendix A for additional information.**

- 13. Review the current values and enter the new value for any changes to:
	- **Regular Rate** Employee's Pay Rate per Hour.
	- **C** FTE Full-Time Equivalent. (\* Must be 1.0 or less)
	- **Hours Per Day** Number of hours employee will work per day.
	- **Hours Per Pay** Number of hours employee will work per pay period.  **If a change is made to FTE, Hours Per Day and Hours Per Pay must be updated.**
	- **Timesheet Organization** Department timesheet organization number.
	- **Title**

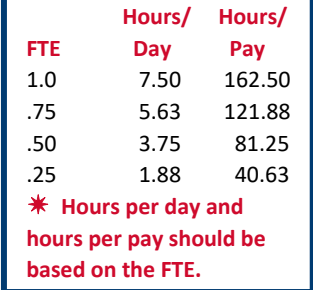

14. Review the **Effective Date** (defaulted to Query Date) for the New funding information and change if appropriate.

 **The Effective Date is the date this action will affect payroll.**

15. Review current funding and update funding in the New section (defaulted to the current value) if appropriate.  **Chart (COA) MUST be P for OPSU.**

 **Funding total must equal 100%.** 

 **The Labor Distribution Percentage on each line must be between .01 and 100. When changing a line to 0%, that line must be removed. After entering 0 in the percent field, hit the Enter key or the Save button. A remove box will appear for each line. Click on the remove box in the line to be removed, then hit the Enter key or the Save button to remove the line.**

- 16. Review the Routing Queue and use the magnifying glass to change or add User Name(s) if appropriate.
- 17. In the Comment box, enter comments with sufficient detail for the approvers to understand the change to the job record.
- 18. Click on the Save button, and check the top of the EPAF to make sure the action was saved successfully.
- 19. Review and then click on the Submit button.
- 1. Log in and select Employee > Employee Self Service > Electronic Personnel Action Forms > New EPAF.
- 2. Enter the employee's Banner **ID** or use the magnifying glass to search by the employee's name.
- **Use % as the wildcard for searches.** 3. Enter the **Query Date** in MM/DD/YYYY format.

 **When reactivating a previous job, you may query using an earlier date when that previous job was active. This will allow you to select the previous job. Remember to change the Jobs Effective Date, Personnel Date, and Funding Effective Date as appropriate as the query date will have auto-populated those fields.** 

- 4. Select **Approval Category** *Reactivate Existing Hourly Job no end date, RJH1NP*.
- 5. Review current assignments under the Employee Job Assignments section.

 **Click on the All Jobs button below the Employee Job Assignments for a list of all jobs for the employee**.  **If you are reactivating a primary job and there have been subsequent primary jobs since the original primary job was ended, STOP. Use an Add a New Job approval category and use a new suffix value for the position number.**

 **Review the Last Paid Date for all job assignments, and make a note of the most recent Last Paid Date for the employee.**

- 6. If you have determined you are using the correct approval category, click on Go.
- 7. Select the radio button for the position to be changed, and click on Go.
- 8. Review the **Jobs Effective Date** (defaulted to Query Date) and change if appropriate.  **The Jobs Effective Date is the date this action will affect payroll, and this date must be after the Last Paid Date for the employee.**

 **The Last Paid Date for the employee is listed in the top section of the EPAF screen (under Query Date and to the right of Transaction Status); however, this date appears only when updating an existing job. If the Last Paid Date information is not listed in this section, use the date you noted from the Employee Job Assignments section in step 5.** 

- 9. Review the **Personnel Date** (defaulted to Query Date) and change if appropriate.  **This date does not affect pay and serves as an information field for historical, audit, or reporting purposes.**
- 10. Review the **Contract Type** current value and use the dropdown box to change if appropriate.
	- $\diamond$  Primary The employee's primary job.
	- $\diamondsuit$  Secondary Used to add an additional position for an employee.
	- $\diamondsuit$  Overload Used for a position in addition to a regular assignment (e.g., non-faculty employee who teaches a class, a faculty member on a 9 month contract who has a summer assignment, housing or car allowance, etc.).
	- **Each employee can have only one Primary job.**
- 11. Select the **Job Change Reason** from the dropdown box.

- 12. Review the current values and enter the new value for any changes to:
	- **Regular Rate** Employee's Pay Rate per Hour.
	- **C** FTE Full-Time Equivalent. ( $*$  **Must be 1.0 or less**)
	- **Hours Per Day** Number of hours employee will work per day.
	- **Hours Per Pay** Number of hours employee will work per pay period.  **If a change is made to FTE, Hours Per Day and Hours Per Pay must be updated.**
	- **Timesheet Organization** Department timesheet organization number.

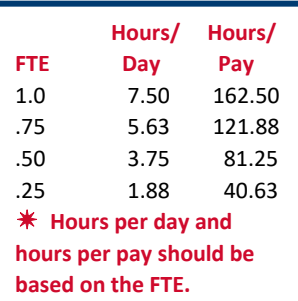

13. If the employee is to accrue leave using a different rule code than the default for the employee class group, use the dropdown box to select the appropriate **Job Leave Category** code.

 **See Appendix F for a list of Employee Classes with defaults and acceptable overrides.** 

14. If the Contract Type from step 10 is Secondary or Overload AND the employee should accrue leave on this Secondary or Overload job, use the dropdown box for **Accrue Leave** and select Yes.

 **The Accrue Leave field is used to allow a Secondary or Overload job to accrue paid time off. In most instances, this field will not be entered (remain as Not Selected) or will be entered with Yes. In the rare instances where this job previously had an Accrue Leave value of Yes and should be changed to No, a comment explaining the change to No is required.** 

 **If the Contract Type for this job is Primary, do NOT select Yes or No from the dropdown box. The New Value should remain as Not Selected. For Primary jobs, this is automatically completed by Banner and should not be overridden.** 

15. Enter the New Value for:

**Title**

16. Review the **Effective Date** (defaulted to Query Date) for the New funding information and change if appropriate.

 **The Effective Date is the date this action will affect payroll.**

- 17. Review current funding and update funding in the New section (defaulted to the current value) if appropriate.  **Chart (COA) MUST be P for OPSU.**
	- **Funding total must equal 100%.**

 **The Labor Distribution Percentage on each line must be between .01 and 100. When changing a line to 0%, that line must be removed. After entering 0 in the percent field, hit the Enter key or the Save button. A remove box will appear for each line. Click on the remove box in the line to be removed, then hit the Enter key or the Save button to remove the line.**

- 18. Review the Routing Queue and use the magnifying glass to change or add User Name(s) if appropriate.
- 19. In the Comment box, enter comments with sufficient detail for the approvers to understand the change to the job record.
- 20. Click on the Save button, and check the top of the EPAF to make sure the action was saved successfully.
- 21. Review and then click on the Submit button.  **The routing process does not begin until you click on the Save button and then the Submit button.**
- 1. Log in and select Employee > Employee Self Service > Electronic Personnel Action Forms > New EPAF.
- 2. Enter the employee's Banner **ID** or use the magnifying glass to search by the employee's name.
- **Use % as the wildcard for searches.** 3. Enter the **Query Date** in MM/DD/YYYY format.

 **When reactivating a previous job, you may query using an earlier date when that previous job was active. This will allow you to select the previous job. Remember to change the Jobs Effective Date, Personnel Date, and Funding Effective Date as appropriate as the query date will have auto-populated those fields.** 

- 4. Select **Approval Category** *Reactivate Existing Hourly Job with END DATE, RJH1EP*.
- 5. Review current assignments under the Employee Job Assignments section.

 **Click on the All Jobs button below the Employee Job Assignments for a list of all jobs for the employee**.  **If you are reactivating a primary job and there have been subsequent primary jobs since the original primary job was ended, STOP. Use an Add a New Job approval category and use a new suffix value for the position number.**

 **Review the Last Paid Date for all job assignments, and make a note of the most recent Last Paid Date for the employee.**

- 6. If you have determined you are using the correct approval category, click on Go.
- 7. Select the radio button for the position to be changed, and click on Go.
- 8. Review the **Jobs Effective Date** (defaulted to Query Date) and change if appropriate.  **The Jobs Effective Date is the date this action will affect payroll, and this date must be after the Last Paid Date for the employee.**

 **The Last Paid Date for the employee is listed in the top section of the EPAF screen (under Query Date and to the right of Transaction Status); however, this date appears only when updating an existing job. If the Last Paid Date information is not listed in this section, use the date you noted from the Employee Job Assignments section in step 5.** 

- 9. Review the **Personnel Date** (defaulted to Query Date) and change if appropriate.  **This date does not affect pay and serves as an information field for historical, audit, or reporting purposes.**
- 10. Review the **Contract Type** current value and use the dropdown box to change if appropriate.
	- $\diamondsuit$  Primary The employee's primary job.
	- $\diamondsuit$  Secondary Used to add an additional position for an employee.
	- $\diamondsuit$  Overload Used for a position in addition to a regular assignment (e.g., non-faculty employee who teaches a class, a faculty member on a 9 month contract who has a summer assignment, housing or car allowance, etc.).

### **Each employee can have only one Primary job.**

- 11. Review **Job Status** (defaulted to Active) and use the dropdown box to change if appropriate.
	- $\Diamond$  Remove Do not select Remove as the Job Status field must be populated.
	- $\Leftrightarrow$  Active
	- $\diamondsuit$  Leave without Pay, with Benefits
	- $\Leftrightarrow$  Leave without Pay, without Benefits
	- $\diamondsuit$  Leave with Pay, with Benefits
	- $\diamondsuit$  Leave with Partial Pay, with Benefits Used for 60% LTD.
	- $\Diamond$  Terminated Do not select Terminated in this section.
- 12. Select the **Job Change Reason** from the dropdown box.  **See the Job Change Reason Codes List in Appendix A for additional information**.
- 13. Review the current values and enter the new value for any changes to:

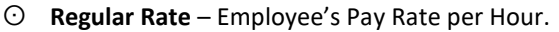

- **C** FTE Full-Time Equivalent. (**\* Must be 1.0 or less**)
- **Hours Per Day** Number of hours employee will work per day.
- **Hours Per Pay** Number of hours employee will work per pay period.  **If a change is made to FTE, Hours Per Day and Hours Per Pay must be updated.**

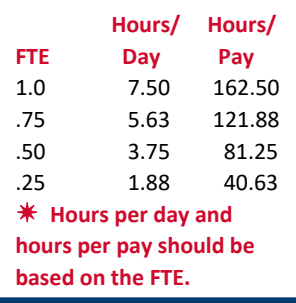

- **Timesheet Organization** Department timesheet organization number.
- 14. If the employee is to accrue leave using a different rule code than the default for the employee class group, use the dropdown box to select the appropriate **Job Leave Category** code.  **See Appendix F for a list of Employee Classes with defaults and acceptable overrides.**
- 15. If the Contract Type from step 10 is Secondary or Overload AND the employee should accrue leave on this Secondary or Overload job, use the dropdown box for **Accrue Leave** and select Yes.

 **The Accrue Leave field is used to allow a Secondary or Overload job to accrue paid time off. In most instances, this field will not be entered (remain as Not Selected) or will be entered with Yes. In the rare instances where this job previously had an Accrue Leave value of Yes and should be changed to No, a comment explaining the change to No is required.** 

 **If the Contract Type for this job is Primary, do NOT select Yes or No from the dropdown box. The New Value should remain as Not Selected. For Primary jobs, this is automatically completed by Banner and should not be overridden.** 

- 16. Enter the New Value for:
	- **Title**
- 17. Review the **Effective Date** (defaulted to Query Date) for the New funding information and change if appropriate.

 **The Effective Date is the date this action will affect payroll.**

- 18. Review current funding and update funding in the New section (defaulted to the current value) if appropriate.  **Chart (COA) MUST be P for OPSU.**
	- **Funding total must equal 100%.**

 **The Labor Distribution Percentage on each line must be between .01 and 100. When changing a line to 0%, that line must be removed. After entering 0 in the percent field, hit the Enter key or the Save button. A remove box will appear for each line. Click on the remove box in the line to be removed, then hit the Enter key or the Save button to remove the line.**

19. In the Terminate / End Pay Job Record Only section, enter the **Jobs Effective Date**.

 **The Jobs Effective Date is the date this action will affect payroll.** 

20. Enter the **Personnel Date**.

 **This date does not affect pay and serves as an information field for historical, audit, or reporting purposes.**

21. Review the **Job Change Reason** (defaulted to 2END, End of Appointment) and use the dropdown box to change if appropriate.

- 22. Review **Job Status** (defaulted to Terminated) and use the dropdown box to change if appropriate.
	- $\Diamond$  Remove Do not select Remove as the Job Status field must be populated.
	- $\Leftrightarrow$  Active Do not select Active in this section.
	- $\Diamond$  Leave without Pay, with Benefits
	- $\diamondsuit$  Leave without Pay, without Benefits
	- $\diamondsuit$  Leave with Pay, with Benefits
	- $\diamondsuit$  Leave with Partial Pay, with Benefits Used for 60% LTD.
	- $\Leftrightarrow$  Terminated
- 23. Review the Routing Queue and use the magnifying glass to change or add User Name(s) if appropriate.
- 24. In the Comment box, enter comments with sufficient detail for the approvers to understand the change to the iob record.
- 25. Click on the Save button, and check the top of the EPAF to make sure the action was saved successfully.

26. Review and then click on the Submit button.

- 1. Log in and select Employee > Employee Self Service > Electronic Personnel Action Forms > New EPAF.
- 2. Enter the employee's Banner **ID** or use the magnifying glass to search by the employee's name.
- **Use % as the wildcard for searches.** 3. Enter the **Query Date** in MM/DD/YYYY format.

 **When reactivating a previous job, you may query using an earlier date when that previous job was active. This will allow you to select the previous job. Remember to change the Jobs Effective Date, Personnel Date, and Funding Effective Date as appropriate as the query date will have auto-populated those fields.**

- 4. Select **Approval Category** *Reactivate Existing Salaried Job with END DATE, RJS1EP*.
- 5. Review current assignments under the Employee Job Assignments section.

 **Click on the All Jobs button below the Employee Job Assignments for a list of all jobs for the employee**.  **If you are reactivating a primary job and there have been subsequent primary jobs since the original primary job was ended, STOP. Use an Add a New Job approval category and use a new suffix value for the position number.**

 **Review the Last Paid Date for all job assignments, and make a note of the most recent Last Paid Date for the employee.**

- 6. If you have determined you are using the correct approval category, click on Go.
- 7. Select the radio button for the position to be changed, and click on Go.
- 8. Review the **Jobs Effective Date** (defaulted to Query Date) and change if appropriate.  **The Jobs Effective Date is the date this action will affect payroll, and this date must be after the Last Paid Date.**

 **The Last Paid Date for the employee is listed in the top section of the EPAF screen (under Query Date and to the right of Transaction Status); however, this date appears only when updating an existing job. If the Last Paid Date information is not listed in this section, use the date you noted from the Employee Job Assignments section in step 5.**

- 9. Review the **Personnel Date** (defaulted to Query Date) and change if appropriate.  **This date does not affect pay and serves as an information field for historical, audit, or reporting purposes.**
- 10. Review the **Contract Type** current value and use the dropdown box to change if appropriate.
	- $\diamond$  Primary The employee's primary job.
	- $\diamondsuit$  Secondary Used to add an additional position for an employee.
	- $\diamondsuit$  Overload Used for a position in addition to a regular assignment (e.g., non-faculty employee who teaches a class, a faculty member on a 9 month contract who has a summer assignment, housing or car allowance, etc.)

### **Each employee can have only one Primary job.**

- 11. Review **Job Status** (defaulted to Active) and use the dropdown box to change if appropriate.
	- $\Diamond$  Remove Do not select Remove as the Job Status field must be populated.
	- $\Leftrightarrow$  Active
	- $\diamondsuit$  Leave without Pay, with Benefits
	- $\diamondsuit$  Leave without Pay, without Benefits
	- $\diamondsuit$  Leave with Pay, with Benefits
	- $\diamondsuit$  Leave with Partial Pay, with Benefits Used for 60% LTD.
	- $\diamondsuit$  Terminated Do not select Terminated in this section.
- 12. Select the **Job Change Reason** from the dropdown box.

- 13. Review the current values and enter the new value for any changes to:
	- **Annual Salary / Contract Amount** Employee's actual annual salary.
- **Factor** Used to calculate the amount per month to be paid.
	- **Annual Salary (or Contract Amount) / Factor = Monthly Payment As a general rule, the Factor will be the number of months in the contract / assignment for faculty members, 1 for graduate assistants, and 12 for staff members.**
- **Pays** Pays = Factor (Exception: Faculty member with a salary deferral agreement.)  **Payroll Services will update the Pays field if a faculty member completes a deferral agreement. Unless the appointment is for less than 12 months, Factor = 12 and Pays = 12 regardless of when the employee is hired during the year.**
- **C** FTE Full-Time Equivalent. (\* Must be 1.0 or less)
- **Hours Per Day** Number of hours employee will work per day.
- **Hours Per Pay** Number of hours employee will work per pay period.  **If a change is made to FTE, Hours Per Day and Hours Per Pay must be updated.**

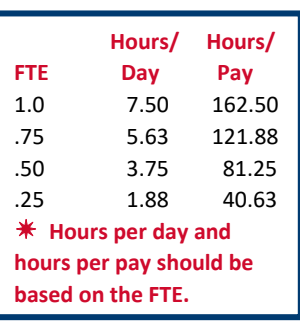

- **Timesheet Organization** Department timesheet organization number.
- 14. If the employee is to accrue leave using a different rule code than the default for the employee class group, use the dropdown box to select the appropriate **Job Leave Category** code.

 **See Appendix F for a list of Employee Classes with defaults and acceptable overrides.** 

15. If the Contract Type from step 10 is Secondary or Overload AND the employee should accrue leave on this Secondary or Overload job, use the dropdown box for **Accrue Leave** and select Yes.

 **The Accrue Leave field is used to allow a Secondary or Overload job to accrue paid time off. In most instances, this field will not be entered (remain as Not Selected) or will be entered with Yes. In the rare instances where this job previously had an Accrue Leave value of Yes and should be changed to No, a comment explaining the change to No is required.** 

 **If the Contract Type for this job is Primary, do NOT select Yes or No from the dropdown box. The New Value should remain as Not Selected. For Primary jobs, this is automatically completed by Banner and should not be overridden.** 

16. Enter the New Value for:

**Title**

17. Review the **Effective Date** (defaulted to Query Date) for the New funding information and change if appropriate.

 **The Effective Date is the date this action will affect payroll.**

18. Review current funding and update funding in the New section (defaulted to the current value) if appropriate.

 **Chart (COA) MUST be P for OPSU.**

 **Funding total must equal 100%.** 

 **The Labor Distribution Percentage on each line must be between .01 and 100. When changing a line to 0%, that line must be removed. After entering 0 in the percent field, hit the Enter key or the Save button. A remove box will appear for each line. Click on the remove box in the line to be removed, then hit the Enter key or the Save button to remove the line.**

19. In the Terminate Job Record Only section, enter the **Jobs Effective Date**.

 **The Jobs Effective Date is the date this action will affect payroll. Use the termination date – the last day the employee is scheduled to work in this position.**

20. Enter the **Personnel Date**.

 **This date does not affect pay and serves as an information field for historical, audit, or reporting purposes.**

21. Review the **Job Change Reason** (defaulted to 2END, End of Appointment) and use the dropdown box to change if appropriate.

- 22. Review **Job Status** (defaulted to Terminated) and use the dropdown box to change if appropriate.
	- $\Diamond$  Remove Do not select Remove as the Job Status field must be populated.
	- $\Leftrightarrow$  Active Do not select Active in this section.
- $\Diamond$  Leave without Pay, with Benefits
- $\diamondsuit$  Leave without Pay, without Benefits
- $\Leftrightarrow$  Leave with Pay, with Benefits
- $\diamondsuit$  Leave with Partial Pay, with Benefits Used for 60% LTD.
- $\Leftrightarrow$  Terminated
- 23. Review the Routing Queue and use the magnifying glass to change or add User Name(s) if appropriate.
- 24. In the Comment box, enter comments with sufficient detail for the approvers to understand the change to the job record.
- 25. Click on the Save button, and check the top of the EPAF to make sure the action was saved successfully.
- 26. Review and then click on the Submit button.

- 1. Log in and select Employee > Employee Self Service > Electronic Personnel Action Forms > New EPAF.
- 2. Enter the employee's Banner **ID** or use the magnifying glass to search by the employee's name.
- **Use the % as the wildcard for searches.**
- 3. Enter the **Query Date** in MM/DD/YYYY format.

 **When reactivating a previous job, you may query using an earlier date when that previous job was active. This will allow you to select the previous job. Remember to change the Jobs Effective Date, Personnel Date, and Funding Effective Date as appropriate as the query date will have auto-populated those fields.**

- 4. Select **Approval Category** *Reactivate Existing Salaried Job no end date, RJS1NP*.
- 5. Review current assignments under the Employee Job Assignments section.

 **Click on the All Jobs button below the Employee Job Assignments for a list of all jobs for the employee**.  **If you are reactivating a primary job and there have been subsequent primary jobs since the original primary job was ended, STOP. Use an Add a New Job approval category and use a new suffix value for the position number.**

 **Review the Last Paid Date for all job assignments, and make a note of the most recent Last Paid Date for the employee.**

- 6. If you have determined you are using the correct approval category, click on Go.
- 7. Select the radio button for the position to be changed, and click on Go.
- 8. Review the **Jobs Effective Date** (defaulted to Query Date) and change if appropriate.  **The Jobs Effective Date is the date this action will affect payroll, and this date must be after the Last Paid Date.**

 **The Last Paid Date for the employee is listed in the top section of the EPAF screen (under Query Date and to the right of Transaction Status); however, this date appears only when updating an existing job. If the Last Paid Date information is not listed in this section, use the date you noted from the Employee Job Assignments section in step 5.**

- 9. Review the **Personnel Date** (defaulted to Query Date) and change if appropriate.  **This date does not affect pay and serves as an information field for historical, audit, or reporting purposes.**
- 10. Review the **Contract Type** current value and use the dropdown box to change if appropriate.
	- $\diamondsuit$  Primary The employee's primary job.
	- $\diamondsuit$  Secondary Used to add an additional position for an employee.
	- $\diamondsuit$  Overload Used for a position in addition to a regular assignment (e.g., non-faculty employee who teaches a class, a faculty member on a 9 month contract who has a summer assignment, housing or car allowance, etc.)

# **Each employee can have only one Primary job.**

- 11. Review **Job Status** (defaulted to Active) and use the dropdown box to change if appropriate.
	- $\Diamond$  Remove Do not select Remove as the Job Status field must be populated.
	- $\Leftrightarrow$  Active
	- $\diamondsuit$  Leave without Pay, with Benefits
	- $\diamondsuit$  Leave without Pay, without Benefits
	- $\diamondsuit$  Leave with Pay, with Benefits
	- $\diamondsuit$  Leave with Partial Pay, with Benefits Used for 60% LTD.

 $\Diamond$  Terminated – Do not select Terminated for this approval category. Use a termination approval category.

12. Select the **Job Change Reason** from the dropdown box.

- 13. Review the current values and enter the new value for any changes to:
	- **Annual Salary / Contract Amount** Employee's actual annual salary.
- **Factor** Used to calculate the amount per month to be paid.
	- **Annual Salary (or Contract Amount) / Factor = Monthly Payment As a general rule, the Factor will be the number of months in the contract / assignment for faculty members, 1 for graduate assistants, and 12 for staff members.**
- **Pays** Pays = Factor (Exception: Faculty member with a salary deferral agreement.)  **Payroll Services will update the Pays field if a faculty member completes a deferral agreement. Unless the appointment is for less than 12 months, Factor = 12 and Pays = 12 regardless of when the employee is hired during the year.**
- **C** FTE Full-Time Equivalent. (\* Must be 1.0 or less)
- **Hours Per Day** Number of hours employee will work per day.
- **Hours Per Pay** Number of hours employee will work per pay period.  **If a change is made to FTE, Hours Per Day and Hours Per Pay must be updated.**

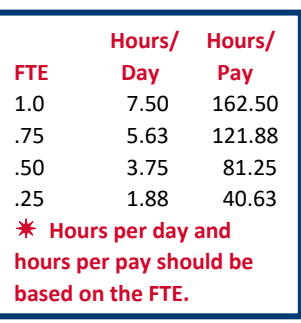

- **Timesheet Organization** Department timesheet organization number.
- 14. If the employee is to accrue leave using a different rule code than the default for the employee class group, use the dropdown box to select the appropriate **Job Leave Category** code.

 **See Appendix F for a list of Employee Classes with defaults and acceptable overrides.** 

15. If the Contract Type from step 10 is Secondary or Overload AND the employee should accrue leave on this Secondary or Overload job, use the dropdown box for **Accrue Leave** and select Yes.

 **The Accrue Leave field is used to allow a Secondary or Overload job to accrue paid time off. In most instances, this field will not be entered (remain as Not Selected) or will be entered with Yes. In the rare instances where this job previously had an Accrue Leave value of Yes and should be changed to No, a comment explaining the change to No is required.** 

 **If the Contract Type for this job is Primary, do NOT select Yes or No from the dropdown box. The New Value should remain as Not Selected. For Primary jobs, this is automatically completed by Banner and should not be overridden.** 

16. Enter the New Value for:

**Title**

17. Review the **Effective Date** (defaulted to Query Date) for the New funding information and change if appropriate.

 **The Effective Date is the date this action will affect payroll.**

- 18. Review current funding and update funding in the New section (defaulted to the current value) if appropriate.
	- **Chart (COA) MUST be P for OPSU.**
	- **Funding total must equal 100%.**

 **The Labor Distribution Percentage on each line must be between .01 and 100. When changing a line to 0%, that line must be removed. After entering 0 in the percent field, hit the Enter key or the Save button. A remove box will appear for each line. Click on the remove box in the line to be removed, then hit the Enter key or the Save button to remove the line.**

- 19. Review the Routing Queue and use the magnifying glass to change or add User Name(s) if appropriate.
- 20. In the Comment box, enter comments with sufficient detail for the approvers to understand the change to the iob record.
- 21. Click on the Save button, and check the top of the EPAF to make sure the action was saved successfully.
- 22. Review and then click on the Submit button.

- 1. Log in and select Employee > Employee Self Service > Electronic Personnel Action Forms > New EPAF.
- 2. Enter the employee's Banner **ID** or use the magnifying glass to search by the employee's name.
- **Use % as the wildcard for searches.** 3. Enter the **Query Date** in MM/DD/YYYY format.

 **When reactivating a previous job, you may query using an earlier date when that previous job was active. This will allow you to select the previous job. Remember to change the Jobs Effective Date, Personnel Date, and Funding Effective Date as appropriate as the query date will have auto-populated those fields.** 

- 4. Select **Approval Category** *Reactivate Existing Work Study Job with no end date, RJW1NP*.
- 5. Review current assignments under the Employee Job Assignments section.

 **Click on the All Jobs button below the Employee Job Assignments for a list of all jobs for the employee**.  **If you are reactivating a primary job and there have been subsequent primary jobs since the original primary job was ended, STOP. Use an Add a New Job approval category and use a new suffix value for the position number.**

 **Review the Last Paid Date for all job assignments, and make a note of the most recent Last Paid Date for the employee.**

- 6. If you have determined you are using the correct approval category, click on Go.
- 7. Select the radio button for the position to be changed, and click on Go.
- 8. Review the **Jobs Effective Date** (defaulted to Query Date) and change if appropriate.  **The Jobs Effective Date is the date this action will affect payroll, and this date must be after the Last Paid Date for the employee.**

 **The Last Paid Date for the employee is listed in the top section of the EPAF screen (under Query Date and to the right of Transaction Status); however, this date appears only when updating an existing job. If the Last Paid Date information is not listed in this section, use the date you noted from the Employee Job Assignments section in step 5.** 

- 9. Review the **Personnel Date** (defaulted to Query Date) and change if appropriate.  **This date does not affect pay and serves as an information field for historical, audit, or reporting purposes.**
- 10. Review the **Contract Type** current value and use the dropdown box to change if appropriate.
	- $\diamondsuit$  Primary The employee's primary job.
	- $\diamondsuit$  Secondary Used to add an additional position for an employee.
	- $\diamondsuit$  Overload Used for a position in addition to a regular assignment (e.g., non-faculty employee who teaches a class, a faculty member on a 9 month contract who has a summer assignment, housing or car allowance, etc.).
	- **Each employee can have only one Primary job.**
- 11. Select the **Job Change Reason** from the dropdown box.

- 12. Review the current values and enter the new value for any changes to:
	- **Regular Rate** Employee's Pay Rate per Hour.
	- **FTE** Full-Time Equivalent. ( **Must be 1.0 or less**)
	- **Hours Per Day** Number of hours employee will work per day.
	- **Hours Per Pay** Number of hours employee will work per pay period.  **If a change is made to FTE, Hours Per Day and Hours Per Pay must be updated.**
	- **Timesheet Organization** Department timesheet organization number.
	- **Title**

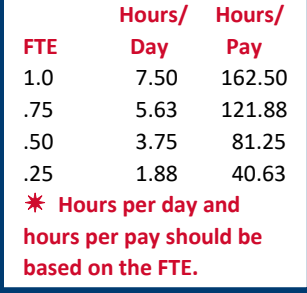

13. Review the **Effective Date** (defaulted to Query Date) for the New funding information and change if appropriate.

 **The Effective Date is the date this action will affect payroll.**

14. Review current funding and update funding in the New section (defaulted to the current value) if appropriate.  **Chart (COA) MUST be P for OPSU.**

 **Funding total must equal 100%.** 

 **The Labor Distribution Percentage on each line must be between .01 and 100. When changing a line to 0%, that line must be removed. After entering 0 in the percent field, hit the Enter key or the Save button. A remove box will appear for each line. Click on the remove box in the line to be removed, then hit the Enter key or the Save button to remove the line.**

- 15. Review the Routing Queue and use the magnifying glass to change or add User Name(s) if appropriate.
- 16. In the Comment box, enter comments with sufficient detail for the approvers to understand the change to the job record.
- 17. Click on the Save button, and check the top of the EPAF to make sure the action was saved successfully.
- 18. Review and then click on the Submit button.

- 1. Log in and select Employee > Employee Self Service > Electronic Personnel Action Forms > New EPAF.
- 2. Enter the employee's Banner **ID** or use the magnifying glass to search by the employee's name.
- **Use % as the wildcard for searches.** 3. Enter the **Query Date** in MM/DD/YYYY format.

 **When reactivating a previous job, you may query using an earlier date when that previous job was active. This will allow you to select the previous job. Remember to change the Jobs Effective Date, Personnel Date, and Funding Effective Date as appropriate as the query date will have auto-populated those fields.** 

- 4. Select **Approval Category** *Reactivate Existing Work Study Job with end date, RJW1NP*.
- 5. Review current assignments under the Employee Job Assignments section.

 **Click on the All Jobs button below the Employee Job Assignments for a list of all jobs for the employee**.  **If you are reactivating a primary job and there have been subsequent primary jobs since the original primary job was ended, STOP. Use an Add a New Job approval category and use a new suffix value for the position number.**

 **Review the Last Paid Date for all job assignments, and make a note of the most recent Last Paid Date for the employee.**

- 6. If you have determined you are using the correct approval category, click on Go.
- 7. Select the radio button for the position to be changed, and click on Go.
- 8. Review the **Jobs Effective Date** (defaulted to Query Date) and change if appropriate.  **The Jobs Effective Date is the date this action will affect payroll, and this date must be after the Last Paid Date for the employee.**

 **The Last Paid Date for the employee is listed in the top section of the EPAF screen (under Query Date and to the right of Transaction Status); however, this date appears only when updating an existing job. If the Last Paid Date information is not listed in this section, use the date you noted from the Employee Job Assignments section in step 5.** 

- 9. Review the **Personnel Date** (defaulted to Query Date) and change if appropriate.  **This date does not affect pay and serves as an information field for historical, audit, or reporting purposes.**
- 10. Review the **Contract Type** current value and use the dropdown box to change if appropriate.
	- $\diamondsuit$  Primary The employee's primary job.
	- $\diamondsuit$  Secondary Used to add an additional position for an employee.
	- $\diamondsuit$  Overload Used for a position in addition to a regular assignment (e.g., non-faculty employee who teaches a class, a faculty member on a 9 month contract who has a summer assignment, housing or car allowance, etc.).
	- **Each employee can have only one Primary job.**
- 11. Select the **Job Change Reason** from the dropdown box.

- 12. Review the current values and enter the new value for any changes to:
	- **Regular Rate** Employee's Pay Rate per Hour.
	- **FTE** Full-Time Equivalent. ( **Must be 1.0 or less**)
	- **Hours Per Day** Number of hours employee will work per day.
	- **Hours Per Pay** Number of hours employee will work per pay period.  **If a change is made to FTE, Hours Per Day and Hours Per Pay must be updated.**
	- **Timesheet Organization** Department timesheet organization number.
	- **Title**

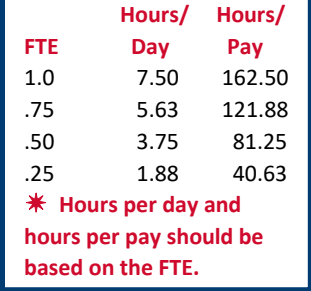

13. Review the **Effective Date** (defaulted to Query Date) for the New funding information and change if appropriate.

 **The Effective Date is the date this action will affect payroll.**

14. Review current funding and update funding in the New section (defaulted to the current value) if appropriate.  **Chart (COA) MUST be P for OPSU.**

 **Funding total must equal 100%.** 

 **The Labor Distribution Percentage on each line must be between .01 and 100. When changing a line to 0%, that line must be removed. After entering 0 in the percent field, hit the Enter key or the Save button. A remove box will appear for each line. Click on the remove box in the line to be removed, then hit the Enter key or the Save button to remove the line.**

- 15. In the Terminate / End Pay Job Record Only section, enter the **Jobs Effective Date**.  **The Jobs Effective Date is the date this action will affect payroll.**
- 16. Enter the **Personnel Date**.

 **This date does not affect pay and serves as an information field for historical, audit, or reporting purposes.**

17. Review the **Job Change Reason** (defaulted to 2END, End of Appointment) and use the dropdown box to change if appropriate.

 **See the Job Change Reason Codes List in Appendix A for additional information.**

- 18. Review the Routing Queue and use the magnifying glass to change or add User Name(s) if appropriate.
- 19. In the Comment box, enter comments with sufficient detail for the approvers to understand the change to the job record.
- 20. Click on the Save button, and check the top of the EPAF to make sure the action was saved successfully.
- 21. Review and then click on the Submit button.

- 1. Log in and select Employee > Employee Self Service > Electronic Personnel Action Forms > New EPAF.
- 2. Enter the employee's Banner **ID** or use the magnifying glass to search by the employee's name.  **Use % as the wildcard for searches.**
- 3. Enter the **Query Date** (the date the action on the EPAF is to become effective).
- 4. Select **Approval Category** *Labor Distribution Update for Existing Job, LAB1P*.
- 5. Review current assignments under the Employee Job Assignments section.  **Click on the All Jobs button below the Employee Job Assignments for a list of all jobs for the employee.**
- 6. Click on Go.
- 7. Select the radio button for the position to be changed, and click on Go.
- 8. Review the **Effective Date** (defaulted to Query Date) for the New funding information and change if appropriate.

 **The Effective Date is the date this action will affect payroll, and this date must be after the Last Paid Date. (The Last Paid Date is listed in the Update Labor Distribution Information heading for this section.)** 

- 9. Review current funding and update funding in the New section (defaulted to the current value).
	- **Chart (COA) MUST be P for OPSU.**
	- **Funding total must equal 100%.**

 **The Labor Distribution Percentage on each line must be between .01 and 100. When changing a line to 0%, that line must be removed. After entering 0 in the percent field, hit the Enter key or the Save button. A remove box will appear for each line. Click on the remove box in the line to be removed, then hit the Enter key or the Save button to remove the line.**

- 10. Review the Routing Queue and use the magnifying glass to change or add User Name(s) if appropriate.
- 11. In the Comment box, enter comments with sufficient detail for the approvers to understand the change to the job record.
- 12. Click on the Save button, and check the top of the EPAF to make sure the action was saved successfully.
- 13. Review and then click on the Submit button.

- 1. Log in and select Employee > Employee Self Service > Electronic Personnel Action Forms > New EPAF.
- 2. Enter the employee's Banner **ID** or use the magnifying glass to search by the employee's name.  **Use % as the wildcard for searches.**
- 3. Enter the **Query Date** (the date the action on the EPAF is to become effective).
- 4. Select **Approval Category** *Terminate – Job Record Only, TRM1JP*.  **When preparing an EPAF for an employee who is retiring, select this approval category – do NOT select Terminate a Job Record and Employee.**
- 5. Review current assignments under the Employee Job Assignments section.  **Click on the All Jobs button below the Employee Job Assignments for a list of all jobs for the employee.**
- 6. Click on Go.
- 7. Select the radio button for the position to be changed, and click on Go.
- 8. Review the **Jobs Effective Date** (defaulted to Query Date) and change if appropriate.  **The Jobs Effective Date is the date this action will affect payroll. This should be the actual last day of work and can be the Last Paid Date or later. (The Last Paid Date is listed in the top section of the EPAF screen – under Query Date and to the right of Transaction Status.) If the employee's last day of work is prior to the Last Paid Date, use the Last Paid Date as the Jobs Effective Date, and enter the actual last day of work as the Personnel Date.**
- 9. Review the **Personnel Date** (defaulted to Query Date) and change if appropriate.  **This date does not affect pay and serves as an information field for historical, audit, or reporting purposes.**
- 10. Select the **Job Change Reason** from the dropdown box.

 **See the Job Change Reason Codes List in Appendix A for additional information.**

- 11. Review the Routing Queue and use the magnifying glass to change or add User Name(s) if appropriate.
- 12. In the Comment box, enter comments with sufficient detail for the approvers to understand the change to the job record.
- 13. Click on the Save button, and check the top of the EPAF to make sure the action was saved successfully.
- 14. Review and then click on the Submit button.

- 1. Log in and select Employee > Employee Self Service > Electronic Personnel Action Forms > New EPAF.
- 2. Enter the employee's Banner **ID** or use the magnifying glass to search by the employee's name.  **Use % as the wildcard for searches.**
- 3. Enter the **Query Date** (the date the action on the EPAF is to become effective).
- 4. Select **Approval Category** *Terminate – Job Record and Employee, TRM1EP*.  **Do NOT select this approval category for an employee who is retiring – use Terminate Job Record Only, TRM1JP.**
- 5. Review current assignments under the Employee Job Assignments section.

 **Click on the All Jobs button below the Employee Job Assignments for a list of all jobs for the employee. If an employee has at least one other active assignment in addition to his/her Primary job, STOP. Use the Terminate a Job Record approval category to terminate all job records other than the Primary job record. Then use the Terminate a Job Record and Employee approval category to terminate the Primary job record and the employee.**

- 6. Click on Go.
- 7. Select the radio button for the position to be changed, and click on Go.
- 8. In the Terminate/End Pay Job Record Only, review the **Jobs Effective Date** (defaulted to Query Date) and change if appropriate.

 **The Jobs Effective Date is the date this action will affect payroll. This should be the actual last day of work and can be the Last Paid Date or later. (The Last Paid Date is listed in the top section of the EPAF screen – under Query Date and to the right of Transaction Status.)** 

 **If the employee's last day of work is prior to the last Paid Date, use the Last Paid Date as the Jobs Effective Date, and enter the actual last day of work as the Personnel Date.** 

- 9. Review the **Personnel Date** (defaulted to Query Date) and change if appropriate.  **This date does not affect pay and serves as an information field for historical, audit, or reporting purposes.**
- 10. Select the **Job Change Reason** from the dropdown box.  **See the Job Change Reason Codes List in Appendix A for additional information.**
- 11. In the Terminate Employee section, select the **Term Reason Code** from the dropdown box.
- 12. Enter the **Termination Date**.
	- **The Termination Date is normally the last work date.**

 **The Termination Date cannot be earlier than the Jobs Effective Date entered in the Terminate/End Pay Job Record section. If the last day of the pay period or the Last Paid Date is used for the Jobs Effective Date, enter that same date for the Termination Date.**

- 13. Review the **Last Work Date** (defaulted to Query Date) and change if appropriate.  **The Last Work Date is the last day the employee is expected to work and will normally be the same as the Termination Date.**
- 14. Review the **Employee Status** (defaulted to T, Terminated) and change if appropriate.  **If the Termination Date is a future date, change the Employee Status to Active. When the payroll is processed for the period that includes the Termination Date, the employee status will automatically be set to Terminated.**
- 15. Review the Routing Queue and use the magnifying glass to change or add User Name(s) if appropriate.
- 16. In the Comment box, enter comments with sufficient detail for the approvers to understand the change to the job record.
- 17. Click on the Save button, and check the top of the EPAF to make sure the action was saved successfully.
- 18. Review and then click on the Submit button.
	- **The routing process does not begin until you click on the Save button and then the Submit button.**
- 1. Log in and select Employee > Employee Self Service > Electronic Personnel Action Forms > New EPAF.
- 2. Enter the employee's Banner **ID** or use the magnifying glass to search by the employee's name.
- **Use % as the wildcard for searches.**
- 3. Enter the **Query Date** (the date the action on the EPAF is to become effective).

 **Review the Monthly Payroll Processing Schedule, determine which pay period the ENP will be paid (regular monthly or supplemental), and enter the first day of the month of the payroll on which the ENP will be paid. (For example, if the ENP will be paid on the August regular monthly payroll or August supplemental payroll, you MUST enter 08/01/YYYY.)**

 **The regular monthly payroll will pay on the last day of the month and the supplemental payroll will pay on the 12th of the following month, unless the 12th is a non-working day. (For example, the August monthly payroll will pay on 08/31/YYYY, and the August supplemental payroll will pay on 09/12/YYYY. For both the August monthly payroll and August supplemental payroll, you MUST enter 08/01/YYYY.)**

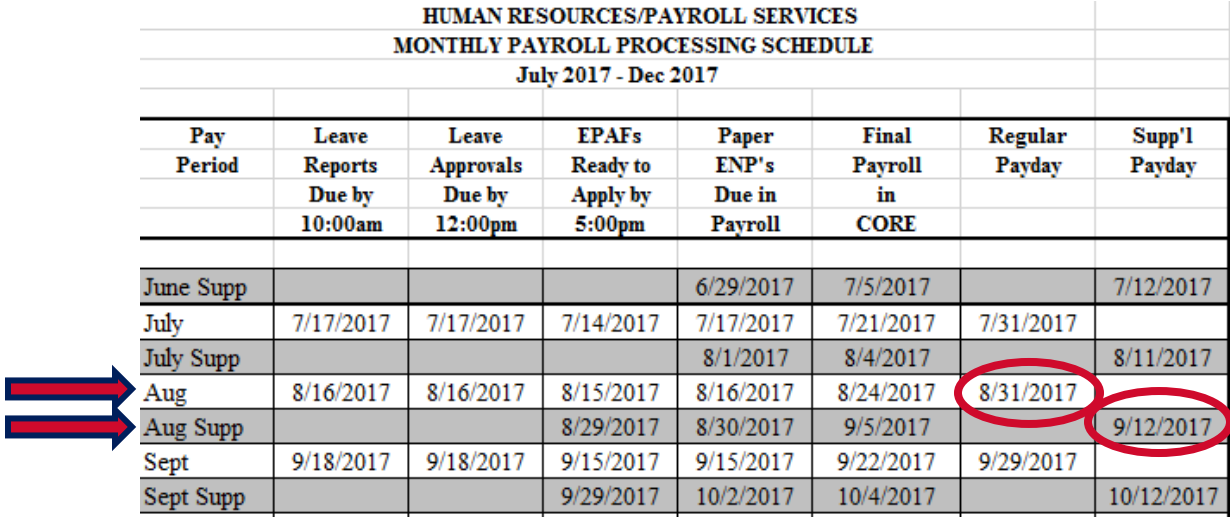

**See Appendix C for more information on dates to be used for this approval category. If the ENP is being used to process an overpayment (or a negative amount), do NOT use an ENP EPAF. Contac[t Dana Collins](mailto:dcollins@opsu.edu?subject=Request%20for%20ENP%20Form) for the ENP form to be completed and attach the appropriate documentation.**

- 4. Select *Exception to Normal Pay Create New Job, ENPN1P*.
	- **This approval category can only be used for a salaried exempt employee.**

 **If the ENP is related to retroactive pay for a non-exempt employee, do NOT use an ENP EPAF. Contact [Dana Collins](mailto:dcollins@opsu.edu?subject=Request%20for%20ENP%20Form) for the ENP form to be completed and attach the appropriate documentation so time, leave, and any overtime/comp time adjustments are properly addressed.** 

5. Review current assignments under the Employee Job Assignments section.

 **Click on the All Jobs button below the Employee Job Assignments for a list of all jobs for the employee**. 6. Click on Go.

7. Enter the Position and Suffix for the ENP.

 **Use the Position the ENP applies to and enter a new Suffix beginning with the letter "Z" followed by a number. (Start with Z0 and go up to Z9 if needed.)**

 **If the ENP applies to a Position for which the job record has previously been terminated and that Position has not been canceled, do NOT reactivate the job record. The ENP EPAF can be processed using that position number and the new Suffix beginning with the letter "Z" followed by a number.**

- 8. Select the radio button for the New Job, and click on Go.
- 9. Review the **Job Begin Date** (defaulted to Query Date).

 **The Job Begin Date MUST be the first day of the month of the payroll on which the ENP will be processed.** 

### **This date should be the same as the Jobs Effective Date.**

10. Review the **Jobs Effective Date** (defaulted to Query Date).

 **The Jobs Effective Date MUST be the first day of the month of the payroll on which the ENP will be processed.** 

 **The Jobs Effective Date MUST be the same as the Job Begin Date.**

11. Review the **Personnel Date** (defaulted to Query Date).

 **This date does not affect pay and serves as an information field for historical, audit, or reporting purposes.**

12. Select the **Job Change Reason** from the dropdown box.

**Job Change Reason codes to be used for this approval category begin with ENP.** 

#### **Select one of the Job Change Reason Codes from the list below. (This chart is also found in Appendix B.)**

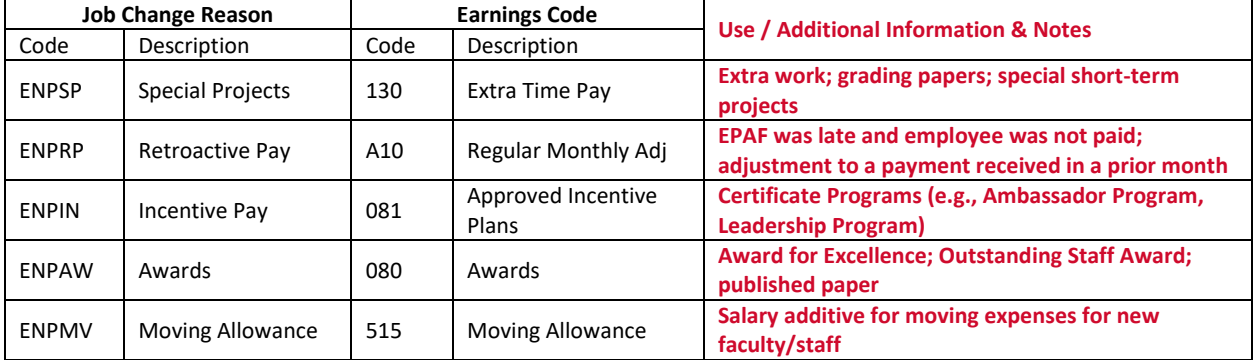

13. Review the **Payroll ID** (defaulted to PM, OPSU Monthly) and use the dropdown box to change if appropriate.  **Select "PM, OPSU Monthly" for the regular monthly payroll or "PX, OPSU Supplemental" for the supplemental payroll. (Only select PM or PX – do NOT select any of the other Payroll IDs listed.)**

- 14. Enter the **Timesheet Organization** for which the payment is associated with.
- 15. Complete the Exception to Normal Pay Payment Information section:
	- **Effective Date** (defaulted to Query Date) The date this action will affect payroll.  **The Effective Date MUST be the first day of the month of the payroll on which the ENP will be processed. This date MUST be the same date as the Job Begin Date and Jobs Effective Date above.**
	- **Earnings Code**  Select the appropriate Earnings Code from the dropdown box.  **Only certain Earnings Codes can be used for this approval category. Others will result in an error message.**

 **See the ENP Job Change Reason Codes and Earnings Codes Chart in Step 12 above and select the Earnings Code that corresponds with the Job Change Reason selected.**

- **Hours or Units Per Pay** 
	- **Enter the number "1".**
- **Deemed Hours** Leave this field blank.
- **Special Rate** The total amount the employee is to be paid.
- **Shift** Defaulted to 1. Do not change this field.
- **End Date**

 **The End Date MUST be the first day of the following month. (For example, if the ENP will be paid on the August regular monthly payroll or August supplemental payroll, you MUST enter 09/01/YYYY.)**

16. Review the **Effective Date** (defaulted to Query Date) for the funding information.

 **The Effective Date is the date this action will affect payroll.**

- 17. Review the funding information (defaulted based on the position number) in the New section and change if appropriate.
	- **Chart (COA) MUST be P for OPSU.**
	- **Funding total must equal 100%.**

 **The Labor Distribution Percentage on each line must be between .01 and 100. When changing a line to 0%, that line must be removed. After entering 0 in the percent field, hit the Enter key or the Save button. A remove box will appear for each line. Click on the remove box in the line to be removed, then hit the Enter key or the Save button to remove the line.**

- 18. In the Terminate / End Pay Job Record Only section, enter the **Jobs Effective Date**.  **The Jobs Effective Date is the date this action will affect payroll. This date MUST be the last day of the month of the payroll on which the ENP will be processed. (For example, if the Job Begin Date is 08/01/YYYY, this date MUST be 08/31/YYYY.)**
- 19. Enter the **Personnel Date**.  **This date does not affect pay and serves as an information field for historical, audit, or reporting purposes. Use the same date as the Jobs Effective Date.**
- 20. Review the Routing Queue and use the magnifying glass to change or add User Name(s) if appropriate.
- 21. In the Comment box, enter comments with sufficient detail for the approvers to understand the ENP being processed.
- 22. Click on the Save button, and check the top of the EPAF to make sure the action was saved successfully.
- 23. Review and then click on the Submit button.

- 1. Log in and select Employee > Employee Self Service > Electronic Personnel Action Forms > New EPAF.
- 2. Enter the employee's Banner **ID** or use the magnifying glass to search by the employee's name.
- **Use % as the wildcard for searches.**
- 3. Enter the **Query Date** (the date the action on the EPAF is to become effective).

 **Review the Monthly Payroll Processing Schedule, determine which pay period the ENP will be paid (regular monthly or supplemental), and enter the first day of the month of the payroll on which the ENP will be paid. (For example, if the ENP will be paid on the August regular monthly payroll or August supplemental payroll, you MUST enter 08/01/YYYY.)**

 **The regular monthly payroll will pay on the last day of the month and the supplemental payroll will pay on the 12th of the following month, unless the 12th is a non-working day. (For example, the August monthly payroll will pay on 08/31/YYYY, and the August supplemental payroll will pay on 09/12/YYYY. For both the August monthly payroll and August supplemental payroll, you MUST enter 08/01/YYYY.)**

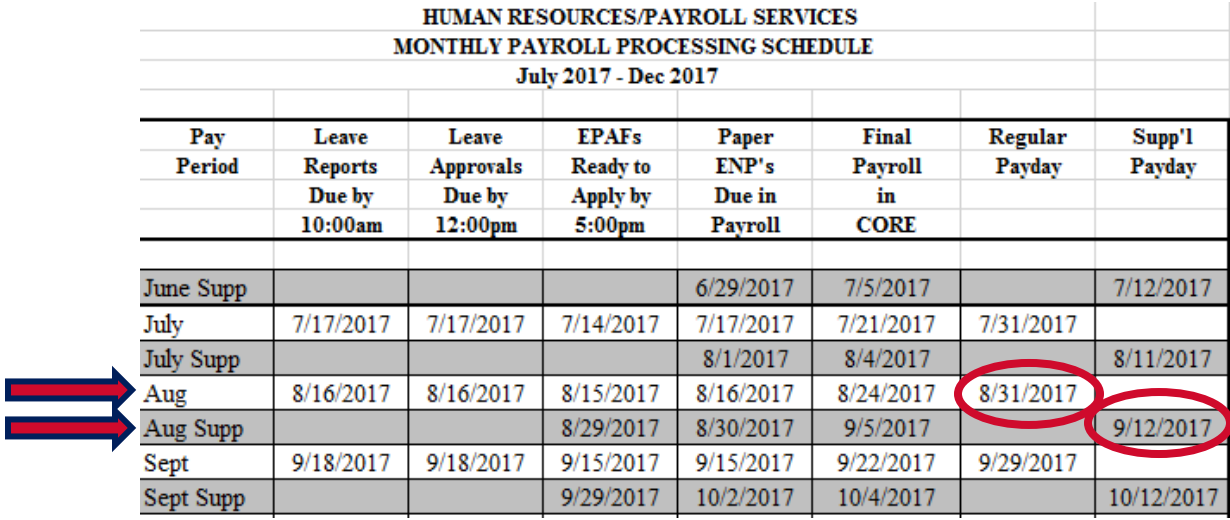

**See Appendix C for more information on dates to be used for this approval category. If the ENP is being used to process an overpayment (or a negative amount), do NOT use an ENP EPAF. Contac[t Dana Collins](mailto:dcollins@opsu.edu?subject=Request%20for%20ENP%20Form) for the ENP form to be completed and attach the appropriate documentation.**

### 4. Select *Exception to Normal Pay Reactivate Existing ENP Job, ENPR1P*.

 **This approval category can only be used for a salaried exempt employee.**

 **If the ENP is related to retroactive pay for a non-exempt employee, do NOT use an ENP EPAF. Contact [Dana Collins](mailto:dcollins@opsu.edu?subject=Request%20for%20ENP%20Form) for the ENP form to be completed and attach the appropriate documentation so time, leave, and any overtime/comp time adjustments are properly addressed.** 

5. Review current assignments under the Employee Job Assignments section.

 **Click on the All Jobs button below the Employee Job Assignments for a list of all jobs for the employee**.  **If the employee does not have an assignment with the Position for which the ENP applies with a Suffix beginning with the letter "Z" followed by a number, STOP. You may have selected the wrong approval category.** 

- 6. If you have determined you are using the correct approval category, click on Go.
- 7. Select the radio button for the existing ENP job to be reactivated, and click on Go.  **An ENP that can be reactivated will have a Suffix that begins with the letter "Z" followed by a number.**
- 8. Review the **Jobs Effective Date** (defaulted to Query Date).  **The Jobs Effective Date MUST be the first day of the month of the payroll on which the ENP will be processed.**
- 9. Review the **Personnel Date** (defaulted to Query Date).

 **This date does not affect pay and serves as an information field for historical, audit, or reporting purposes.**

- 10. Select the **Job Change Reason** from the dropdown box.
	- **Job Change Reason codes to be used for this approval category begin with ENP.**
	- **Select one of the Job Change Reason Codes from the list below. (This chart is also found in Appendix B.)**

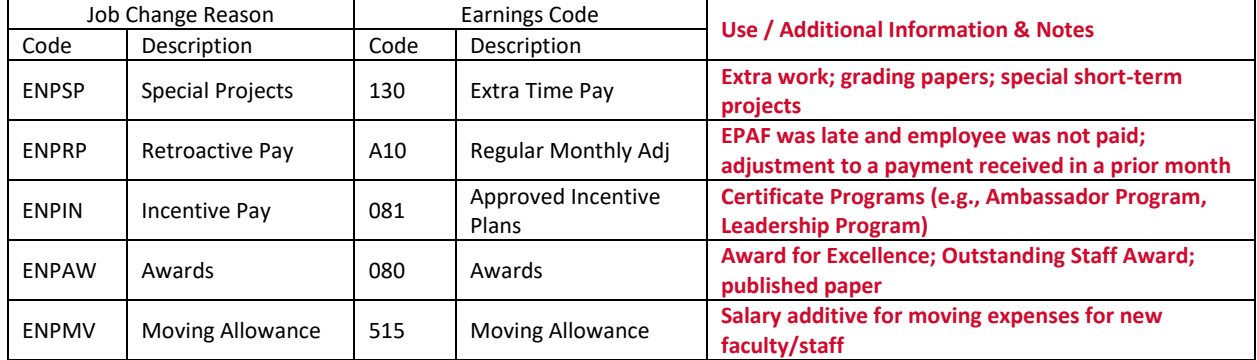

11. Review the **Payroll ID** (defaulted to PM, OPSU Monthly) and use the dropdown box to change if appropriate.  **Select "PM, OPSU Monthly" for the regular monthly payroll or "PX, OPSU Supplemental" for the supplemental payroll. (Only select PM or PX – do NOT select any of the other Payroll IDs listed.)**

- 12. Enter the **Timesheet Organization** for which the payment is associated with.
- 13. Complete the Exception to Normal Pay Payment Information section:
	- **Effective Date** (defaulted to Query Date) The date this action will affect payroll.  **The Effective Date MUST be the first day of the month of the payroll on which the ENP will be processed. This date MUST be the same date as the Jobs Effective Date above.**
	- **Earnings Code**  Select the appropriate Earnings Code from the dropdown box.  **Only certain Earnings Codes can be used for this approval category. Others will result in an error message.**

 **See the ENP Job Change Reason Codes and Earnings Codes Chart in Step 10 above and select the Earnings Code that corresponds with the Job Change Reason selected.**

 **The Earnings Code is defaulted to a Regular Monthly Earnings Code; however, this will not result in regular pay as the job is defaulted to a zero rate. Only the additional Earnings Codes will result in payment.**

- $\odot$  **Hours or Units Per Pay** (defaulted to 162.50 if FTE = 1.0)  **Enter the number "1".**
- **Deemed Hours** Leave this field blank.
- **Special Rate** The total amount the employee is to be paid.
- $\odot$  **Shift** Defaulted to 1. Do not change this field.
- **End Date**

 **The End Date MUST be the first day of the following month. (For example, if the ENP will be paid on the August regular monthly payroll or August supplemental payroll, you MUST enter 09/01/YYYY.)**

14. Review the **Effective Date** (defaulted to Query Date) for the funding information.

 **The Effective Date is the date this action will affect payroll.**

- 15. Review the funding information (defaulted based on the position number) in the New section and change if appropriate.
	- **Chart (COA) MUST be P for OPSU.**

 **Funding total must equal 100%.** 

 **The Labor Distribution Percentage on each line must be between .01 and 100. When changing a line to 0%, that line must be removed. After entering 0 in the percent field, hit the Enter key or the Save button. A remove box will appear for each line. Click on the remove box in the line to be removed, then hit the Enter key or the Save button to remove the line.**

- 16. In the Terminate / End Pay Job Record Only section, enter the **Jobs Effective Date**.  **The Jobs Effective Date is the date this action will affect payroll. This date MUST be the last day of the month of the payroll on which the ENP will be processed. (For example, if the Job Begin Date is 08/01/YYYY, this date MUST be 08/31/YYYY.)**
- 17. Enter the **Personnel Date**.

 **This date does not affect pay and serves as an information field for historical, audit, or reporting purposes. Use the same date as the Jobs Effective Date.**

- 18. Review the Routing Queue and use the magnifying glass to change or add User Name(s) if appropriate.
- 19. In the Comment box, enter comments with sufficient detail for the approvers to understand the ENP being processed.
- 20. Click on the Save button, and check the top of the EPAF to make sure the action was saved successfully.
- 21. Review and then click on the Submit button.

- 1. Log in and select Employee > Employee Self Service > Electronic Personnel Action Forms > New EPAF.
- 2. Enter the employee's Banner **ID** or use the magnifying glass to search by the employee's name.  **Use % as the wildcard for searches.**
- 3. Enter the **Query Date** (the date the action on the EPAF is to become effective).  **Enter the date the employee is to begin the NEW job (the job the employee is transferring to).**
- 4. Select **Approval Category** *Transfer to Hourly Job no end date, TRH1NP*.
- 5. Click on the All Jobs button. Review current assignments under the Employee Job Assignments section.  **Click on the All Jobs button below the Employee Job Assignments for a list of all jobs for the employee. Only one position can be ended with a Transfer approval category. If the employee has multiple jobs that need to be ended, use the approval category Terminate – Job Record Only, TRM1JP to end all jobs, with the exception of one (1) job. Then, use the Transfer approval category for the final job. Two (2) consecutive terminate dates are NOT allowed on a job record. If the employee is transferring from a position with an End Date (a Jobs Effective Date has been entered to Terminate/End Pay for the Job Record), contact Payroll Services to request that End Date be removed. After that date is removed, the Transfer EPAF can be processed.**
- 6. Click on Go.
- 7. Select the radio button for the position the employee is transferring from.  **Note the heading for the box that contains the job information is labeled Terminate/End Pay Job Record Only. This indicates the job selected is the one that is being terminated.**
- 8. Click on **Next Approval Type**.  **Do NOT select Go at this time. Selecting Go will result in the employee being transferred to the same job the employee is transferring from.**
- 9. Enter the Position number and Suffix for the job the employee is transferring to.

 **Note the heading for the box that contains the job information is labeled Transfer to Hourly Job. This indicates the job selected is the one the employee is transferring to.**

 **For the suffix, follow the same rules you would for a new hire or to add a new job (e.g., begin with the suffix 00.)**

- 10. Click on **Go**.
	- **Do NOT select Next Approval Type a second time.**
- 11. Note the sections on the EPAF form.

 **The data in the Terminate/End Pay Job Record Only section is for the job the employee is transferring from.**

 **The data in the other sections (Transfer Employment Data, Transfer to Hourly Job, and Update Labor Distribution Information) is for the job the employee is transferring to.**

12. In the Terminate/End Pay Job Record Only section, enter the **Jobs Effective Date**.

 **The Jobs Effective Date is the last day the employee will be working in the job the employee is transferring from. This will normally be the day before the employee transfers to the new job; however, this date can be any date prior to the effective date of the new job (the job the employee is transferring to) and greater than or equal to the Last Paid Date of the prior job.**

 **If the dates overlap on the job the employee is transferring from and the job the employee is transferring to, STOP. The overlap of dates will result in a problem if the Contract Type for job the employee is transferring from is Primary and the job the employee is transferring to is Primary. If both are Primary, use the appropriate Change Job EPAF (Hourly, Salaried, or Work Study) to change the Contract Type from Primary to Secondary for the job the employee is transferring from. After the Change Job EPAF has been applied (not just submitted or approved), the Transfer EPAF can be used to complete the needed transfer.** 

13. Enter the **Personnel Date** for the position the employee is transferring from.

 **This date does not affect pay and serves as an information field for historical, audit, or reporting purposes.**

14. Select the **Job Change Reason** from the dropdown box.

 **See the Job Change Reason Codes List in Appendix A for additional information.** 

 **In many cases, the Job Change Reason Code for the job the employee is transferring from should match the Job Change Reason Code for the job the employee is transferring to (e.g., for a lateral transfer, the Job Change Reason Code for both will be CTRAN).**

- 15. In the Transfer Employment Data section, review the data in the Current Value column. Do not enter information in the New Value column unless there is no Current Value for a field or if the Current Value in a field is believed to be inaccurate based on the job the employee is transferring to.
	- **Employee Status** (defaulted to Active)
	- **Employee Class Code See the list of OPSU Employee Class Codes in Appendix E.**
	- **Home Organization**
	- **Distribution Organization**
		- **The Distribution Organization code should be the same as the Home Organization.**
	- **Benefit Category** (defaulted to JE, All Deds/Bens Used for trans)

 **If the employee is transferring to a job with the same Benefit Category as the job the employee is transferring from (e.g., transferring from a 1.0 FTE hourly job to another 1.0 FTE hourly job), select the same category from the dropdown box as the category listed in the Current Value column. Otherwise, leave the New Value as JE, All Ded/Bens – Used for trans.**

 **If the Benefit Category is changing, the Benefit Category in the New Value column MUST be JE, All Deds/Bens – Used for trans. Current benefit deductions must be ended before the new deductions can be created. JE is a temporary transitional rule that will allow the Transfer EPAF to process and allow HR Benefits to review and make the appropriate changes.** 

 **If there is an increase or decrease to the employee's FTE between the job the employee is transferring from and the job the employee is transferring to, leave the Benefit Category as JE, All Deds/Bens – Used for trans.** 

16. In the Transfer to Hourly Job section, review the **Job Begin Date** (defaulted to Query Date) and change if appropriate.

 **The Job Begin Date is the date the assignment begins (the first day the employee can start any time entry) for the job the employee is transferring to.** 

 **This date should be the same as the Jobs Effective Date.** 

 **There is one exception where the Job Begin Date will not be the same as the Jobs Effective Date. If the employee was previously in this position, is the employee transferring back to an existing position and the position suffix value used is the same as what was used for the prior job for this employee? If yes, the Job Begin Date must be the same as the original Job Begin Date (as the field cannot be changed on an existing job).**

17. Review the **Jobs Effective Date** (defaulted to Query Date) and change if appropriate.

 **The Jobs Effective Date is the date this action will affect payroll.** 

 **The Jobs Effective Date MUST be the same as the Job Begin Date. The only exception is when an employee was previously in this position and is transferring back to the position using the same position suffix value. See Step 16.**

18. Review the **Personnel Date** (defaulted to Query Date) and change if appropriate.

 **This date does not affect pay and serves as an information field for historical, audit, or reporting purposes.**

- 19. Review the **Contract Type** (defaulted to Primary) and use the dropdown box to change if appropriate.
	- $\diamond$  Primary The employee's primary job.
	- $\Diamond$  Secondary Used to add an additional position for an employee.
- $\diamondsuit$  Overload Used for a position in addition to a regular assignment (e.g., non-faculty employee who teaches a class, a faculty member on a 9 month contract who has a summer assignment, housing or car allowance, etc.).
- **Each employee can have only one Primary job.**
- 20. Review the **Job Status** (defaulted to Active) and use the dropdown box to change if appropriate.
	- $\Diamond$  Remove Do not select Remove as the Job Status field must be populated.
	- $\Leftrightarrow$  Active
	- $\diamondsuit$  Leave without Pay, with Benefits
	- $\Diamond$  Leave without Pay, without Benefits
	- $\Leftrightarrow$  Leave with Pay, with Benefits
	- $\diamondsuit$  Leave with Partial Pay, with Benefits Used for 60% LTD.
	- Terminated
- 21. Select the **Job Change Reason** from the dropdown box.
	- **See the Job Change Reason Codes List in Appendix A for additional information.**

 **In many cases, the Job Change Reason Code for the job the employee is transferring from should match the Job Change Reason Code for the job the employee is transferring to (e.g., for a lateral transfer, the Job Change Reason Code for both will be CTRAN).**

- 22. Enter the New Value for:
	- **Regular Rate** Employee's Pay Rate per Hour.
	- **FTE** Full-Time Equivalent. ( $*$  **Must be 1.0 or less**)
	- **Hours Per Day** Number of hours employee will work per day.
	- **Hours Per Pay** Number of hours employee will work per pay period.
	- **Timesheet Organization** Department timesheet organization number.
- 23. If the employee is to accrue leave using a different rule code than the default for the employee class group, use the dropdown box to select the appropriate **Job Leave Category** code.

 **See Appendix F for a list of Employee Classes with defaults and acceptable overrides.** 

24. If the Contract Type from step 19 is Secondary or Overload AND the employee should accrue leave on this Secondary or Overload job, use the dropdown box for **Accrue Leave** and select Yes.

 **The Accrue Leave field is used to allow a Secondary or Overload job to accrue paid time off. In most instances, this field will not be entered (remain as Not Selected) or will be entered with Yes. In the rare instances where this job previously had an Accrue Leave value of Yes and should be changed to No, a comment explaining the change to No is required.** 

 **If the Contract Type for this job is Primary, do NOT select Yes or No from the dropdown box. The New Value should remain as Not Selected. For Primary jobs, this is automatically completed by Banner and should not be overridden.** 

- 25. **Time Entry Method –** defaults to 'W' Web Time Entry. You must enter 'P' for Monthly Non-Exempt employees paid on the PM payroll (the value should remain 'W' for employees paid on the PH payroll).
- 26. Enter the New Value for:
	- **Title**
- 27. Review the **Effective Date** (defaulted to Query Date) for the funding information and change if appropriate.

 **The Effective Date is the date this action will affect payroll.**

28. Review the funding information (defaulted based on the position number) in the New section and change if appropriate.

 **Chart (COA) MUST be P for OPSU.**

 **Funding total must equal 100%.** 

 **The Labor Distribution Percentage on each line must be between .01 and 100. When changing a line to 0%, that line must be removed. After entering 0 in the percent field, hit the Enter key or the Save button. A remove box will appear for each line. Click on the remove box in the line to be removed, then hit the Enter key or Save button to remove the line.** 

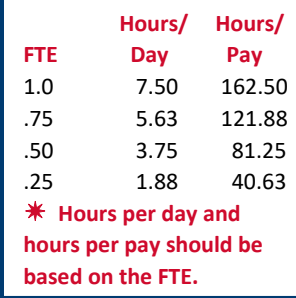

- 29. Review the Routing Queue and use the magnifying glass to change or add User Name(s) if appropriate.
- 30. In the Comment box, enter comments with sufficient detail for the approvers to understand the change to the job record.
- 31. Click on the Save button, and check the top of the EPAF to make sure the action was saved successfully.
- 32. Review and then click on the Submit button.

- 1. Log in and select Employee > Employee Self Service > Electronic Personnel Action Forms > New EPAF.
- 2. Enter the employee's Banner **ID** or use the magnifying glass to search by the employee's name.  **Use % as the wildcard for searches.**
- 3. Enter the **Query Date** (the date the action on the EPAF is to become effective).  **Enter the date the employee is to begin the NEW job (the job the employee is transferring to).**
- 4. Select **Approval Category** *Transfer to Hourly Job with END DATE, TRH1EP*.
- 5. Click on the All Jobs button. Review current assignments under the Employee Job Assignments section.  **Click on the All Jobs button below the Employee Job Assignments for a list of all jobs for the employee. Only one position can be ended with a Transfer approval category. If the employee has multiple jobs that need to be ended, use the approval category Terminate – Job Record Only, TRM1JP to end all jobs, with the exception of one (1) job. Then, use the Transfer approval category for the final job. Two (2) consecutive terminate dates are NOT allowed on a job record. If the employee is transferring from a position with an End Date (a Jobs Effective Date has been entered to Terminate/End Pay for the Job Record), contact Payroll Services to request that End Date be removed. After that date is removed, the Transfer EPAF can be processed.**
- 6. Click on Go.
- 7. Select the radio button for the position the employee is transferring from.  **Note the heading for the box that contains the job information is labeled Terminate/End Pay Job Record Only. This indicates the job selected is the one that is being terminated.**
- 8. Click on **Next Approval Type**.  **Do NOT select Go at this time. Selecting Go will result in the employee being transferred to the same job the employee is transferring from.**
- 9. Enter the Position number and Suffix for the job the employee is transferring to.

 **Note the heading for the box that contains the job information is labeled Transfer to Hourly Job. This indicates the job selected is the one the employee is transferring to.**

 **For the suffix, follow the same rules you would for a new hire or to add a new job (e.g., begin with the suffix 00.)** 

- 10. Click on **Go**.
	- **Do NOT select Next Approval Type a second time.**
- 11. Note the sections on the EPAF form.

 **The data in the Terminate/End Pay Transferred Job Record Only section is for the job the employee is transferring from.**

 **The data in the other sections (Transfer Employment Data, Transfer to Hourly Job, Update Labor Distribution Information, and Terminate/End Pay Job Record Only) is for the job the employee is transferring to.**

12. In the Terminate/End Pay Transferred Job Record Only section, enter the **Jobs Effective Date**.

 **The Jobs Effective Date is the last day the employee will be working in the job the employee is transferring from. This will normally be the day before the employee transfers to the new job; however, this date can be any date prior to the effective date of the new job (the job the employee is transferring to) and greater than or equal to the Last Paid Date of the prior job.**

 **If the dates overlap on the job the employee is transferring from and the job the employee is transferring to, STOP. The overlap of dates will result in a problem if the Contract Type for the job the employee is transferring from is Primary and the job the employee is transferring to is Primary. If both are Primary, use the appropriate Change Job EPAF (Hourly, Salaried, or Work Study) to change the Contract Type from Primary to Secondary for the job the employee is transferring from. After the Change Job EPAF has been applied (not just submitted or approved), the Transfer EPAF can be used to complete the needed transfer.**

- 13. Enter the **Personnel Date** for the position the employee is transferring from.  **This date does not affect pay and serves as an information field for historical, audit, or reporting purposes.**
- 14. Review the **Job Change Reason** (defaulted to 2END, End of Appointment) and use the dropdown box to change if appropriate.

 **See the Job Change Reason Codes List in Appendix A for additional information.** 

 **In many cases, the Job Change Reason Code for the job the employee is transferring from should match the Job Change Reason Code for the job the employee is transferring to (e.g., for a lateral transfer, the Job Change Reason Code for both will be CTRAN).**

- 15. In the Transfer Employment Data section, review the data in the Current Value column. Do not enter information in the New Value column unless there is no Current Value for a field or if the Current Value in a field is believed to be inaccurate based on the job the employee is transferring to.
	- **Employee Status** (defaulted to Active)
	- **Employee Class Code See the list of OPSU Employee Class Codes in Appendix E.**
	- **Home Organization**
	- **Distribution Organization**

 **The Distribution Organization code should be the same as the Home Organization.**

**Benefit Category** (defaulted to JE, All Deds/Bens – Used for trans)

 **If the employee is transferring to a job with the same Benefit Category as the job the employee is transferring from (e.g., transferring from a 1.0 FTE hourly job to another 1.0 FTE hourly job), select the same category from the dropdown box as the category listed in the Current Value column. Otherwise, leave the New Value as JE, All Ded/Bens – Used for trans.**

 **If the Benefit Category is changing, the Benefit Category in the New Value column MUST be JE, All Deds/Bens – Used for trans. Current benefit deductions must be ended before the new deductions can be created. JE is a temporary transitional rule that will allow the Transfer EPAF to process and allow HR Benefits to review and make the appropriate changes.** 

 **If there is an increase or decrease to the employee's FTE between the job the employee is transferring from and the job the employee is transferring to, leave the Benefit Category as JE, All Deds/Bens – Used for trans.** 

16. In the Transfer to Hourly Job section, review the **Job Begin Date** (defaulted to Query Date) and change if appropriate.

 **The Job Begin Date is the date the assignment begins (the first day the employee can start any time entry) for the job the employee is transferring to.** 

 **This date should be the same as the Jobs Effective Date.** 

 **There is one exception where the Job Begin Date will not be the same as the Jobs Effective Date. If the employee was previously in this position, is the employee transferring back to an existing position and the position suffix value used is the same as what was used for the prior job for this employee? If yes, the Job Begin Date must be the same as the original Job Begin Date (as the field cannot be changed on an existing job).** 

17. Review the **Jobs Effective Date** (defaulted to Query Date) and change if appropriate.

 **The Jobs Effective Date is the date this action will affect payroll.** 

 **The Jobs Effective Date MUST be the same as the Job Begin Date. The only exception is when an employee was previously in this position and is transferring back to the position using the same position suffix value. See Step 16.** 

18. Review the **Personnel Date** (defaulted to Query Date) and change if appropriate.

 **This date does not affect pay and serves as an information field for historical, audit, or reporting purposes.**

- 19. Review the **Contract Type** (defaulted to Primary) and use the dropdown box to change if appropriate.
	- $\diamond$  Primary The employee's primary job.
	- $\diamondsuit$  Secondary Used to add an additional position for an employee.
- $\diamondsuit$  Overload Used for a position in addition to a regular assignment (e.g., non-faculty employee who teaches a class, a faculty member on a 9 month contract who has a summer assignment, housing or car allowance, etc.).
- **Each employee can have only one Primary job.**
- 20. Review the **Job Status** (defaulted to Active) and use the dropdown box to change if appropriate.
	- $\Diamond$  Remove Do not select Remove as the Job Status field must be populated.
	- $\Leftrightarrow$  Active
	- $\diamondsuit$  Leave without Pay, with Benefits
	- $\Diamond$  Leave without Pay, without Benefits
	- $\Leftrightarrow$  Leave with Pay, with Benefits
	- $\diamondsuit$  Leave with Partial Pay, with Benefits Used for 60% LTD.
	- Terminated
- 21. Select the **Job Change Reason** from the dropdown box.
	- **See the Job Change Reason Codes List in Appendix A for additional information.**

 **In many cases, the Job Change Reason Code for the job the employee is transferring from should match the Job Change Reason Code for the job the employee is transferring to (e.g., for a lateral transfer, the Job Change Reason Code for both will be CTRAN).**

- 22. Enter the New Value for:
	- **Regular Rate** Employee's Pay Rate per Hour.
	- **FTE** Full-Time Equivalent. ( $*$  **Must be 1.0 or less**)
	- **Hours Per Day** Number of hours employee will work per day.
	- **Hours Per Pay** Number of hours employee will work per pay period.
	- **Timesheet Organization** Department timesheet organization number.
- 23. If the employee is to accrue leave using a different rule code than the default for the employee class group, use the dropdown box to select the appropriate **Job Leave Category** code.

 **See Appendix F for a list of Employee Classes with defaults and acceptable overrides.** 

24. If the Contract Type from step 19 is Secondary or Overload AND the employee should accrue leave on this Secondary or Overload job, use the dropdown box for **Accrue Leave** and select Yes.

 **The Accrue Leave field is used to allow a Secondary or Overload job to accrue paid time off. In most instances, this field will not be entered (remain as Not Selected) or will be entered with Yes. In the rare instances where this job previously had an Accrue Leave value of Yes and should be changed to No, a comment explaining the change to No is required.** 

 **If the Contract Type for this job is Primary, do NOT select Yes or No from the dropdown box. The New Value should remain as Not Selected. For Primary jobs, this is automatically completed by Banner and should not be overridden.** 

- 25. **Time Entry Method –** defaults to 'W' Web Time Entry. You must enter 'P' for Monthly Non-Exempt employees paid on the PM payroll (must still be 'W' if paid on PH payroll).
- 26. Enter the New Value for:
	- **Title**
- 27. Review the **Effective Date** (defaulted to Query Date) for the funding information and change if appropriate.

 **The Effective Date is the date this action will affect payroll.**

28. Review the funding information (defaulted based on the position number) in the New section and change if appropriate.

 **Chart (COA) MUST be P for OPSU.**

 **Funding total must equal 100%.** 

 **The Labor Distribution Percentage on each line must be between .01 and 100. When changing a line to 0%, that line must be removed. After entering 0 in the percent field, hit the Enter key or the Save button. A remove box will appear for each line. Click on the remove box in the line to be removed, then hit the Enter key or Save button to remove the line.** 

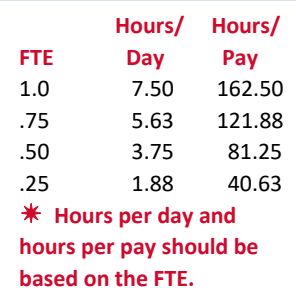

- 29. In the Terminate/End Pay Transfer Job Record Only section, enter the **Jobs Effective Date**.  **The Jobs Effective Date is the date this action will affect payroll.**
- 30. Enter the **Personnel Date**.  **This date does not affect pay and serves as an information field for historical, audit, or reporting purposes.**
- 31. Select the **Job Change Reason** (defaulted to 2END, End of Appointment) and use the dropdown box to change if appropriate.

- 32. Review the Routing Queue and use the magnifying glass to change or add User Name(s) if appropriate.
- 33. In the Comment box, enter comments with sufficient detail for the approvers to understand the change to the job record.
- 34. Click on the Save button, and check the top of the EPAF to make sure the action was saved successfully.
- 35. Review and then click on the Submit button.  **The routing process does not begin until you click on the Save button and then the Submit button.**
- 1. Log in and select Employee > Employee Self Service > Electronic Personnel Action Forms > New EPAF.
- 2. Enter the employee's Banner **ID** or use the magnifying glass to search by the employee's name.  **Use % as the wildcard for searches.**
- 3. Enter the **Query Date** (the date the action on the EPAF is to become effective).  **Enter the date the employee is to begin the NEW job (the job the employee is transferring to).**
- 4. Select **Approval Category** *Transfer to Salaried Job no end date, TRS1NP*.
- 5. Click on the All Jobs button. Review current assignments under the Employee Job Assignments section.  **Click on the All Jobs button below the Employee Job Assignments for a list of all jobs for the employee. Only one position can be ended with a Transfer approval category. If the employee has multiple jobs that need to be ended, use the approval category Terminate – Job Record Only, TRM1JP to end all jobs, with the exception of one (1) job. Then, use the Transfer approval category for the final job. Two (2) consecutive terminate dates are NOT allowed on a job record. If the employee is transferring from a position with an End Date (a Jobs Effective Date has been entered to Terminate/End Pay for the Job Record), contact Payroll Services to request that End Date be removed. After that date is removed, the Transfer EPAF can be processed.**
- 6. Click on Go.
- 7. Select the radio button for the position the employee is transferring from.  **Note the heading for the box that contains the job information is labeled Terminate/End Pay Job Record Only. This indicates the job selected is the one that is being terminated.**
- 8. Click on **Next Approval Type**.  **Do NOT select Go at this time. Selecting Go will result in the employee being transferred to the same job the employee is transferring from.**
- 9. Enter the Position number and Suffix for the job the employee is transferring to.

 **Note the heading for the box that contains the job information is labeled Transfer to Salaried Job. This indicates the job selected is the one the employee is transferring to.**

 **For the suffix, follow the same rules you would for a new hire or to add a new job (e.g., begin with the suffix 00.)**

- 10. Click on **Go**.
	- **Do NOT select Next Approval Type a second time.**
- 11. Note the sections on the EPAF form.

 **The data in the Terminate/End Pay Transferred Job Record Only section is for the job the employee is transferring from.**

 **The data in the other sections (Transfer Employment Data, Transfer to Salaried Job, and Update Labor Distribution Information) is for the job the employee is transferring to.**

12. In the Terminate/End Pay Transferred Job Record Only section, enter the **Jobs Effective Date**.  **The Jobs Effective Date is the last day the employee will be working in the job the employee is transferring from. This will normally be the day before the employee transfers to the new job; however,** 

**this date can be any date prior to the effective date of the new job (the job the employee is transferring to) and greater than or equal to the Last Paid Date of the prior job.**

 **If the dates overlap on the job the employee is transferring from and the job the employee is transferring to, STOP. The overlap of dates will result in a problem if the Contract Type for job the employee is transferring from is Primary and the job the employee is transferring to is Primary. If both are Primary, use the appropriate Change Job EPAF (Hourly, Salaried, or Work Study) to change the Contract Type from Primary to Secondary for the job the employee is transferring from. After the Change Job EPAF has been applied (not just submitted or approved), the Transfer EPAF can be used to complete the needed transfer.**

13. Enter the **Personnel Date** for the position the employee is transferring from.

 **This date does not affect pay and serves as an information field for historical, audit, or reporting purposes.**

14. Review the **Job Change Reason** (defaulted to 2END, End of Appointment) and use the dropdown box to change if appropriate.

 **See the Job Change Reason Codes List in Appendix A for additional information.** 

 **In many cases, the Job Change Reason Code for the job the employee is transferring from should match the Job Change Reason Code for the job the employee is transferring to (e.g., for a lateral transfer, the Job Change Reason Code for both will be CTRAN).**

- 15. In the Transfer Employment Data section, review the data in the Current Value column. Do not enter information in the New Value column unless there is no Current Value for a field or if the Current Value in a field is believed to be inaccurate based on the job the employee is transferring to.
	- **Employee Status** (defaulted to Active)
	- **Employee Class Code**  $*$  **See the list of OPSU Employee Class Codes in Appendix E.**
	- **Home Organization**
	- **Distribution Organization**

 **The Distribution Organization code should be the same as the Home Organization.**

**Benefit Category** (defaulted to JE, All Deds/Bens – Used for trans)

 **If the employee is transferring to a job with the same Benefit Category as the job the employee is transferring from (e.g., transferring from a 1.0 FTE salaried job to another 1.0 FTE salaried job), select the same category from the dropdown box as the category listed in the Current Value column. Otherwise, leave the New Value as JE, All Ded/Bens – Used for trans.**

 **If the Benefit Category is changing, the Benefit Category in the New Value column MUST be JE, All Deds/Bens – Used for trans. Current benefit deductions must be ended before the new** 

**deductions can be created. JE is a temporary transitional rule that will allow the Transfer EPAF to process and allow HR Benefits to review and make the appropriate changes.** 

 **If there is an increase or decrease to the employee's FTE between the job the employee is transferring from and the job the employee is transferring to, leave the Benefit Category as JE, All Deds/Bens – Used for trans.** 

- 16. In the Transfer to Salaried Job section, review the **Job Begin Date** (defaulted to Query Date) and change if appropriate.
	- **The Job Begin Date is the date the assignment begins for the job the employee is transferring to.**
	- **This date should be the same as the Jobs Effective Date.**

 **There is one exception where the Job Begin Date will not be the same as the Jobs Effective Date. If the employee was previously in this position, is the employee transferring back to an existing position and the position suffix value used is the same as what was used for the prior job for this employee? If yes, the Job Begin Date must be the same as the original Job Begin Date (as the field cannot be changed on an existing job).** 

17. Review the **Jobs Effective Date** (defaulted to Query Date) and change if appropriate.

 **The Jobs Effective Date is the date this action will affect payroll.** 

 **The Jobs Effective Date MUST be the same as the Job Begin Date. The only exception is when an employee was previously in this position and is transferring back to the position using the same position suffix value. See Step 16.**

18. Review the **Personnel Date** (defaulted to Query Date) and change if appropriate.

 **This date does not affect pay and serves as an information field for historical, audit, or reporting purposes.**

- 19. Review the **Contract Type** (defaulted to Primary) and use the dropdown box to change if appropriate.
	- $\diamond$  Primary The employee's primary job.
	- $\Diamond$  Secondary Used to add an additional position for an employee.
- $\diamondsuit$  Overload Used for a position in addition to a regular assignment (e.g., non-faculty employee who teaches a class, a faculty member on a 9 month contract who has a summer assignment, housing or car allowance, etc.).
- **Each employee can have only one Primary job.**
- 20. Review the **Job Status** (defaulted to Active) and use the dropdown box to change if appropriate.
	- $\Diamond$  Remove Do not select Remove as the Job Status field must be populated.
	- $\Leftrightarrow$  Active
	- $\diamondsuit$  Leave without Pay, with Benefits
	- $\Diamond$  Leave without Pay, without Benefits
	- $\Leftrightarrow$  Leave with Pay, with Benefits
	- $\diamondsuit$  Leave with Partial Pay, with Benefits Used for 60% LTD.
	- $\Leftrightarrow$  Terminated
- 21. Select the **Job Change Reason** from the dropdown box.
	- **See the Job Change Reason Codes List in Appendix A for additional information.**

 **In many cases, the Job Change Reason Code for the job the employee is transferring from should match the Job Change Reason Code for the job the employee is transferring to (e.g., for a lateral transfer, the Job Change Reason Code for both will be CTRAN).**

- 22. Enter the new value as appropriate for:
	- **Annual Salary / Contract Amount** Employee's actual annual salary.
	- **Factor** Used to calculate the amount per month to be paid.

 **Annual Salary (or Contract Amount) / Factor = Monthly Payment As a general rule, the Factor will be the number of months in the contract / assignment for** 

**faculty members, 1 for graduate assistants, and 12 for staff members.**

**Pays** – Pays = Factor (Exception: Faculty member with a salary deferral agreement.)

 **For all new hires, Factor = Pays. Payroll Services will update the Pays field if a faculty member completes a deferral agreement.**

 **Unless the appointment is for less than 12 months, Factor = 12 and Pays = 12 regardless of when the employee is hired during the year.**

- **C** FTE Full-Time Equivalent. (\* Must be 1.0 or less)
- **Hours Per Day** Number of hours employee will work per day.
- **Hours Per Pay** Number of hours employee will work per pay period.  **If the FTE for this employee is not 1.0, the Hours per Day and Hours per Pay (based on the FTE) MUST be entered.**
- **Hours/ Hours/ FTE Day Pay** 1.0 7.50 162.50 .75 5.63 121.88 .50 3.75 81.25 .25 1.88 40.63  **Hours per day and hours per pay should be based on the FTE.**
- **Timesheet Organization** Department timesheet organization number.

## 23. If the employee is to accrue leave using a different rule code than the default for the employee class group, use the dropdown box to select the appropriate **Job Leave Category** code.

 **See Appendix F for a list of Employee Classes with defaults and acceptable overrides.** 

24. If the Contract Type from step 19 is Secondary or Overload AND the employee should accrue leave on this Secondary or Overload job, use the dropdown box for **Accrue Leave** and select Yes.

 **The Accrue Leave field is used to allow a Secondary or Overload job to accrue paid time off. In most instances, this field will not be entered (remain as Not Selected) or will be entered with Yes. In the rare instances where this job previously had an Accrue Leave value of Yes and should be changed to No, a comment explaining the change to No is required.** 

 **If the Contract Type for this job is Primary, do NOT select Yes or No from the dropdown box. The New Value should remain as Not Selected. For Primary jobs, this is automatically completed by Banner and should not be overridden.** 

25. **Leave Report Method** (defaults based upon employee class). Enter 'W' if you wish a leave report to be presented in Employee Self-Service for this new job. Enter 'P' if you do not wish a leave report to be presented in Employee Self-Service for the new job.

26. Enter the New Value for:

**Title**

- 27. Review the **Effective Date** (defaulted to Query Date) for the funding information and change if appropriate.  **The Effective Date is the date this action will affect payroll.**
- 28. Review the funding information (defaulted based on the position number) in the New section and change if appropriate.
	- **Chart (COA) MUST be P for OPSU.**
	- **Funding total must equal 100%.**

 **The Labor Distribution Percentage on each line must be between .01 and 100. When changing a line to 0%, that line must be removed. After entering 0 in the percent field, hit the Enter key or the Save button. A remove box will appear for each line. Click on the remove box in the line to be removed, then hit the Enter key or Save button to remove the line.**

- 29. Review the Routing Queue and use the magnifying glass to change or add User Name(s) if appropriate.
- 30. In the Comment box, enter comments with sufficient detail for the approvers to understand the change to the job record.
- 31. Click on the Save button, and check the top of the EPAF to make sure the action was saved successfully.
- 32. Review and then click on the Submit button.

- 1. Log in and select Employee > Employee Self Service > Electronic Personnel Action Forms > New EPAF.
- 2. Enter the employee's Banner **ID** or use the magnifying glass to search by the employee's name.  **Use % as the wildcard for searches.**
- 3. Enter the **Query Date** (the date the action on the EPAF is to become effective).  **Enter the date the employee is to begin the NEW job (the job the employee is transferring to).**
- 4. Select **Approval Category** *Transfer to Salaried Job with END DATE, TRS1EP*.
- 5. Click on the All Jobs button. Review current assignments under the Employee Job Assignments section.  **Click on the All Jobs button below the Employee Job Assignments for a list of all jobs for the employee. Only one position can be ended with a Transfer approval category. If the employee has multiple jobs that need to be ended, use the approval category Terminate – Job Record Only, TRM1JP to end all jobs, with the exception of one (1) job. Then, use the Transfer approval category for the final job. Two (2) consecutive terminate dates are NOT allowed on a job record. If the employee is transferring from a position with an End Date (a Jobs Effective Date has been entered to Terminate/End Pay for the Job Record), contact Payroll Services to request that End Date be removed. After that date is removed, the Transfer EPAF can be processed.**
- 6. Click on Go.
- 7. Select the radio button for the position the employee is transferring from.  **Note the heading for the box that contains the job information is labeled Terminate/End Pay Job Record Only. This indicates the job selected is the one that is being terminated.**
- 8. Click on **Next Approval Type**.  **Do NOT select Go at this time. Selecting Go will result in the employee being transferred to the same job the employee is transferring from.**
- 9. Enter the Position number and Suffix for the job the employee is transferring to.

 **Note the heading for the box that contains the job information is labeled Transfer to Salaried Job. This indicates the job selected is the one the employee is transferring to.**

 **For the suffix, follow the same rules you would for a new hire or to add a new job (e.g., begin with the suffix 00.)**

- 10. Click on **Go**.
	- **Do NOT select Next Approval Type a second time.**
- 11. Note the sections on the EPAF form.

 **The data in the Terminate/End Pay Transferred Job Record Only section is for the job the employee is transferring from.**

 **The data in the other sections (Transfer Employment Data, Transfer to Salaried Job, Update Labor Distribution Information, and Terminate/End Pay Job Record Only) is for the job the employee is transferring to.**

12. In the Terminate/End Pay Transferred Job Record Only section, enter the **Jobs Effective Date**.

 **The Jobs Effective Date is the last day the employee will be working in the job the employee is transferring from. This will normally be the day before the employee transfers to the new job; however, this date can be any date prior to the effective date of the new job (the job the employee is transferring to) and greater than or equal to the Last Paid Date of the prior job.**

 **If the dates overlap on the job the employee is transferring from and the job the employee is transferring to, STOP. The overlap of dates will result in a problem if the Contract Type for job the employee is transferring from is Primary and the job the employee is transferring to is Primary. If both are Primary, use the appropriate Change Job EPAF (Hourly, Salaried, or Work Study) to change the Contract Type from Primary to Secondary for the job the employee is transferring from. After the Change Job EPAF has been applied (not just submitted or approved), the Transfer EPAF can be used to complete the needed transfer.**
- 13. Enter the **Personnel Date** for the position the employee is transferring from.  **This date does not affect pay and serves as an information field for historical, audit, or reporting purposes.**
- 14. Review the **Job Change Reason** (defaulted to 2END, End of Appointment) and use the dropdown box to change if appropriate.

 **See the Job Change Reason Codes List in Appendix A for additional information.** 

 **In many cases, the Job Change Reason Code for the job the employee is transferring from should match the Job Change Reason Code for the job the employee is transferring to (e.g., for a lateral transfer, the Job Change Reason Code for both will be CTRAN).**

- 15. In the Transfer Employment Data section, review the data in the Current Value column. Do not enter information in the New Value column unless there is no Current Value for a field or if the Current Value in a field is believed to be inaccurate based on the job the employee is transferring to.
	- **Employee Status** (defaulted to Active)
	- **Employee Class Code See the list of OPSU Employee Class Codes in Appendix E.**
	- **Home Organization**
	- **Distribution Organization**

 **The Distribution Organization code should be the same as the Home Organization.**

**Benefit Category** (defaulted to JE, All Deds/Bens – Used for trans)

 **If the employee is transferring to a job with the same Benefit Category as the job the employee is transferring from (e.g., transferring from a 1.0 FTE salaried job to another 1.0 FTE salaried job), select the same category from the dropdown box as the category listed in the Current Value column. Otherwise, leave the New Value as JE, All Ded/Bens – Used for trans.**

 **If the Benefit Category is changing, the Benefit Category in the New Value column MUST be JE, All Deds/Bens – Used for trans. Current benefit deductions must be ended before the new deductions can be created. JE is a temporary transitional rule that will allow the Transfer EPAF to process and allow HR Benefits to review and make the appropriate changes.** 

 **If there is an increase or decrease to the employee's FTE between the job the employee is transferring from and the job the employee is transferring to, leave the Benefit Category as JE, All Deds/Bens – Used for trans.** 

- 16. In the Transfer to Salaried Job section, review the **Job Begin Date** (defaulted to Query Date) and change if appropriate.
	- **The Job Begin Date is the date the assignment begins for the job the employee is transferring to.**
	- **This date should be the same as the Jobs Effective Date.**

 **There is one exception where the Job Begin Date will not be the same as the Jobs Effective Date. If the employee was previously in this position, is the employee transferring back to an existing position and the position suffix value used is the same as what was used for the prior job for this employee? If yes, the Job Begin Date must be the same as the original Job Begin Date (as the field cannot be changed on an existing job).** 

17. Review the **Jobs Effective Date** (defaulted to Query Date) and change if appropriate.

 **The Jobs Effective Date is the date this action will affect payroll.** 

 **The Jobs Effective Date MUST be the same as the Job Begin Date. The only exception is when an employee was previously in this position and is transferring back to the position using the same position suffix value. See Step 16.**

18. Review the **Personnel Date** (defaulted to Query Date) and change if appropriate.

 **This date does not affect pay and serves as an information field for historical, audit, or reporting purposes.**

- 19. Review the **Contract Type** (defaulted to Primary) and use the dropdown box to change if appropriate.
	- $\diamond$  Primary The employee's primary job.
	- $\Diamond$  Secondary Used to add an additional position for an employee.
- $\diamondsuit$  Overload Used for a position in addition to a regular assignment (e.g., non-faculty employee who teaches a class, a faculty member on a 9 month contract who has a summer assignment, housing or car allowance, etc.).
- **Each employee can have only one Primary job.**
- 20. Review the **Job Status** (defaulted to Active) and use the dropdown box to change if appropriate.
	- $\Diamond$  Remove Do not select Remove as the Job Status field must be populated.
	- $\Leftrightarrow$  Active
	- $\diamondsuit$  Leave without Pay, with Benefits
	- $\Diamond$  Leave without Pay, without Benefits
	- $\Leftrightarrow$  Leave with Pay, with Benefits
	- $\diamondsuit$  Leave with Partial Pay, with Benefits Used for 60% LTD.
	- $\Leftrightarrow$  Terminated
- 21. Select the **Job Change Reason** from the dropdown box.
	- **See the Job Change Reason Codes List in Appendix A for additional information.**

 **In many cases, the Job Change Reason Code for the job the employee is transferring from should match the Job Change Reason Code for the job the employee is transferring to (e.g., for a lateral transfer, the Job Change Reason Code for both will be CTRAN).**

- 22. Enter the new value as appropriate for:
	- **Annual Salary / Contract Amount** Employee's actual annual salary.
	- **Factor** Used to calculate the amount per month to be paid. **Annual Salary (or Contract Amount) / Factor = Monthly Payment As a general rule, the Factor will be the number of months in the contract / assignment for** 
		- **faculty members, 1 for graduate assistants, and 12 for staff members.**

**Pays** – Pays = Factor (Exception: Faculty member with a salary deferral agreement.)

 **For all new hires, Factor = Pays. Payroll Services will update the Pays field if a faculty member completes a deferral agreement. Unless the appointment is for less than 12 months, Factor = 12 and Hours/ Hours/ FTE Day Pay**

**Pays = 12 regardless of when the employee is hired during the year.**

- **FTE** Full-Time Equivalent. ( $*$  **Must be 1.0 or less**)
- **Hours Per Day** Number of hours employee will work per day.
- **Hours Per Pay** Number of hours employee will work per pay period. .50 3.75 81.25 .25 1.88 40.63  **Hours per day and hours per pay should be based on the FTE.**

1.0 7.50 162.50 .75 5.63 121.88

- **If the FTE for this employee is not 1.0, the Hours per Day and Hours per Pay (based on the FTE) MUST be entered.**
- **Timesheet Organization** Department timesheet organization number.

#### 23. If the employee is to accrue leave using a different rule code than the default for the employee class group, use the dropdown box to select the appropriate **Job Leave Category** code.

 **See Appendix F for a list of Employee Classes with defaults and acceptable overrides.** 

24. If the Contract Type from step 19 is Secondary or Overload AND the employee should accrue leave on this Secondary or Overload job, use the dropdown box for **Accrue Leave** and select Yes.

 **The Accrue Leave field is used to allow a Secondary or Overload job to accrue paid time off. In most instances, this field will not be entered (remain as Not Selected) or will be entered with Yes. In the rare instances where this job previously had an Accrue Leave value of Yes and should be changed to No, a comment explaining the change to No is required.** 

 **If the Contract Type for this job is Primary, do NOT select Yes or No from the dropdown box. The New Value should remain as Not Selected. For Primary jobs, this is automatically completed by Banner and should not be overridden.** 

- 25. **Leave Report Method** (defaults based upon employee class). Enter 'W' if you wish a leave report to be presented in Employee Self-Service for this new job. Enter 'P' if you do not wish a leave report to be presented in Employee Self-Service for the new job.
- 26. Enter the New Value for:
	- **Title**
- 27. Review the **Effective Date** (defaulted to Query Date) for the funding information and change if appropriate.  **The Effective Date is the date this action will affect payroll.**
- 28. Review the funding information (defaulted based on the position number) in the New section and change if appropriate.
	- **Chart (COA) MUST be P for OPSU.**
	- **Funding total must equal 100%.**

 **The Labor Distribution Percentage on each line must be between .01 and 100. When changing a line to 0%, that line must be removed. After entering 0 in the percent field, hit the Enter key or the Save button. A remove box will appear for each line. Click on the remove box in the line to be removed, then hit the Enter key or Save button to remove the line.**

- 29. In the Terminate / End Pay Job Record Only section, enter the **Jobs Effective Date**.  **The Jobs Effective Date is the date this action will affect payroll. Use the termination date – the last day the employee is scheduled to work in this position.**
- 30. Enter the **Personnel Date**.  **This date does not affect pay and serves as an information field for historical, audit, or reporting purposes.**
- 31. Review the **Job Change Reason** (defaulted to 2END, End of Appointment) and use the dropdown box to change if appropriate.

 **See the Job Change Reason Codes List in Appendix A for additional information.**

- 32. Review the Routing Queue and use the magnifying glass to change or add User Name(s) if appropriate.
- 33. In the Comment box, enter comments with sufficient detail for the approvers to understand the change to the job record.
- 34. Click on the Save button, and check the top of the EPAF to make sure the action was saved successfully.
- 35. Review and then click on the Submit button.  **The routing process does not begin until you click on the Save button and then the Submit button.**
- 1. Log in and select Employee > Employee Self Service > Electronic Personnel Action Forms > New EPAF.
- 2. Enter the employee's Banner **ID** or use the magnifying glass to search by the employee's name.  **Use % as the wildcard for searches.**
- 3. Enter the **Query Date** (the date the action on the EPAF is to become effective).  **Enter the date the employee is to begin the NEW job (the job the employee is transferring to).**
- 4. Select **Approval Category** *Transfer to Work Study Job no end date, TRW1NP*.
- 5. Click on the All Jobs button. Review current assignments under the Employee Job Assignments section.  **Click on the All Jobs button below the Employee Job Assignments for a list of all jobs for the employee. Only one position can be ended with a Transfer approval category. If the employee has multiple jobs that need to be ended, use the approval category Terminate – Job Record Only, TRM1JP to end all jobs, with the exception of one (1) job. Then, use the Transfer approval category for the final job. Two (2) consecutive terminate dates are NOT allowed on a job record. If the employee is transferring from a position with an End Date (a Jobs Effective Date has been entered to Terminate/End Pay for the Job Record), contact Payroll Services to request that End Date be removed. After that date is removed, the Transfer EPAF can be processed.**
- 6. Click on Go.
- 7. Select the radio button for the position the employee is transferring from.  **Note the heading for the box that contains the job information is labeled Terminate/End Pay Job Record Only. This indicates the job selected is the one that is being terminated.**
- 8. Click on **Next Approval Type**.  **Do NOT select Go at this time. Selecting Go will result in the employee being transferred to the same job the employee is transferring from.**
- 9. Enter the Position number and Suffix for the job the employee is transferring to.  **Note the heading for the box that contains the job information is labeled Transfer to Hourly Job. This indicates the job selected is the one the employee is transferring to. For the suffix, follow the same rules you would for a new hire or to add a new job (e.g., begin with the suffix 00.)**
- 10. Click on **Go**.

 **Do NOT select Next Approval Type a second time.**

11. Note the sections on the EPAF form.

 **The data in the Terminate/End Pay Job Record Only section is for the job the employee is transferring from.**

 **The data in the other sections (Transfer Employment Data, Transfer to Hourly Job, and Update Labor Distribution Information) is for the job the employee is transferring to.**

12. In the Terminate/End Pay Job Record Only section, enter the **Jobs Effective Date**.

 **The Jobs Effective Date is the last day the employee will be working in the job the employee is transferring from. This will normally be the day before the employee transfers to the new job; however, this date can be any date prior to the effective date of the new job (the job the employee is transferring to) and greater than or equal to the Last Paid Date of the prior job.**

 **If the dates overlap on the job the employee is transferring from and the job the employee is transferring to, STOP. The overlap of dates will result in a problem if the Contract Type for job the employee is transferring from is Primary and the job the employee is transferring to is Primary. If both are Primary, use the appropriate Change Job EPAF (Hourly, Salaried, or Work Study) to change the Contract Type from Primary to Secondary for the job the employee is transferring from. After the Change Job EPAF has been applied (not just submitted or approved), the Transfer EPAF can be used to complete the needed transfer.**

- 13. Enter the **Personnel Date** for the position the employee is transferring from.  **This date does not affect pay and serves as an information field for historical, audit, or reporting purposes.**
- 14. Select the **Job Change Reason** from the dropdown box.

 **See the Job Change Reason Codes List in Appendix A for additional information.** 

 **In many cases, the Job Change Reason Code for the job the employee is transferring from should match the Job Change Reason Code for the job the employee is transferring to (e.g., for a lateral transfer, the Job Change Reason Code for both will be CTRAN).**

- 15. In the Transfer Employment Data section, review the data in the Current Value column. Do not enter information in the New Value column unless there is no Current Value for a field or if the Current Value in a field is believed to be inaccurate based on the job the employee is transferring to.
	- **Employee Status** (defaulted to Active)
	- **Employee Class Code**  $*$  **See the list of OPSU Employee Class Codes in Appendix E.**
	- **Home Organization**
	- **Distribution Organization**

 **The Distribution Organization code should be the same as the Home Organization.**

**Benefit Category** (defaulted to JE, All Deds/Bens – Used for trans)

 **If the employee is transferring to a job with the same Benefit Category as the job the employee is transferring from (e.g., transferring from a Work Study job to another Work Study job), select the same category from the dropdown box as the category listed in the Current Value column. Otherwise, leave the New Value as JE, All Ded/Bens – Used for trans.**

 **If the Benefit Category is changing, the Benefit Category in the New Value column MUST be JE, All Deds/Bens – Used for trans. Current benefit deductions must be ended before the new** 

**deductions can be created. JE is a temporary transitional rule that will allow the Transfer EPAF to process and allow HR Benefits to review and make the appropriate changes.** 

 **If there is an increase or decrease to the employee's FTE between the job the employee is transferring from and the job the employee is transferring to, leave the Benefit Category as JE, All Deds/Bens – Used for trans.** 

16. In the Transfer to Hourly Job section, review the **Job Begin Date** (defaulted to Query Date) and change if appropriate.

 **The Job Begin Date is the date the assignment begins (the first day the employee can start any time entry) for the job the employee is transferring to.** 

 **This date should be the same as the Jobs Effective Date.** 

 **There is one exception where the Job Begin Date will not be the same as the Jobs Effective Date. If the employee was previously in this position, is the employee transferring back to an existing position and the position suffix value used is the same as what was used for the prior job for this employee? If yes, the Job Begin Date must be the same as the original Job Begin Date (as the field cannot be changed on an existing job).** 

17. Review the **Jobs Effective Date** (defaulted to Query Date) and change if appropriate.

 **The Jobs Effective Date is the date this action will affect payroll.** 

 **The Jobs Effective Date MUST be the same as the Job Begin Date. The only exception is when an employee was previously in this position and is transferring back to the position using the same position suffix value. See Step 16.** 

18. Review the **Personnel Date** (defaulted to Query Date) and change if appropriate.

 **This date does not affect pay and serves as an information field for historical, audit, or reporting purposes.**

- 19. Review the **Contract Type** (defaulted to Primary) and use the dropdown box to change if appropriate.
	- $\diamond$  Primary The employee's primary job.
	- $\Diamond$  Secondary Used to add an additional position for an employee.
- $\diamondsuit$  Overload Used for a position in addition to a regular assignment (e.g., non-faculty employee who teaches a class, a faculty member on a 9 month contract who has a summer assignment, housing or car allowance, etc.).
- **Each employee can have only one Primary job.**
- 20. Review the **Job Status** (defaulted to Active) and use the dropdown box to change if appropriate.
	- $\Diamond$  Remove Do not select Remove as the Job Status field must be populated.
	- $\Leftrightarrow$  Active
	- $\diamondsuit$  Leave without Pay, with Benefits
	- $\Diamond$  Leave without Pay, without Benefits
	- $\Leftrightarrow$  Leave with Pay, with Benefits
	- $\diamondsuit$  Leave with Partial Pay, with Benefits Used for 60% LTD.
	- Terminated
- 21. Select the **Job Change Reason** from the dropdown box.
	- **See the Job Change Reason Codes List in Appendix A for additional information.**

 **In many cases, the Job Change Reason Code for the job the employee is transferring from should match the Job Change Reason Code for the job the employee is transferring to (e.g., for a lateral transfer, the Job Change Reason Code for both will be CTRAN).**

- 22. Enter the New Value for:
	- a. **Regular Rate** Employee's Pay Rate per Hour.
	- b. **FTE** Full-Time Equivalent. (\* Must be 1.0 or less)
	- c. **Hours Per Day** Number of hours employee will work per day.
	- d. **Hours Per Pay** Number of hours employee will work per pay period.
	- e. **Timesheet Organization** Department timesheet organization number.
	- f. **Title**
- 23. Review the **Effective Date** (defaulted to Query Date) for the funding information and change if appropriate.

 **The Effective Date is the date this action will affect payroll.**

- 24. Review the funding information (defaulted based on the position number) in the New section and change if appropriate.
	- **Chart (COA) MUST be P for OPSU.**
	- **Funding total must equal 100%.**

 **The Labor Distribution Percentage on each line must be between .01 and 100. When changing a line to 0%, that line must be removed. After entering 0 in the percent field, hit the Enter key or the Save button. A remove box will appear for each line. Click on the remove box in the line to be removed, then hit the Enter key or Save button to remove the line.** 

- 25. Review the Routing Queue and use the magnifying glass to change or add User Name(s) if appropriate.
- 26. In the Comment box, enter comments with sufficient detail for the approvers to understand the change to the iob record.
- 27. Click on the Save button, and check the top of the EPAF to make sure the action was saved successfully.
- 28. Review and then click on the Submit button.

 **The routing process does not begin until you click on the Save button and then the Submit button.**

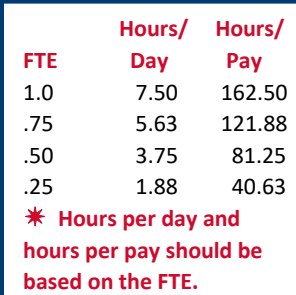

- 1. Log in and select Employee > Employee Self Service > Electronic Personnel Action Forms > New EPAF.
- 2. Enter the employee's Banner **ID** or use the magnifying glass to search by the employee's name.  **Use % as the wildcard for searches.**
- 3. Enter the **Query Date** (the date the action on the EPAF is to become effective).  **Enter the date the employee is to begin the NEW job (the job the employee is transferring to).**
- 4. Select **Approval Category** *Transfer to Work Study Job with end date, TRW1EP*.
- 5. Click on the All Jobs button. Review current assignments under the Employee Job Assignments section.  **Click on the All Jobs button below the Employee Job Assignments for a list of all jobs for the employee. Only one position can be ended with a Transfer approval category. If the employee has multiple jobs that need to be ended, use the approval category Terminate – Job Record Only, TRM1JP to end all jobs, with the exception of one (1) job. Then, use the Transfer approval category for the final job. Two (2) consecutive terminate dates are NOT allowed on a job record. If the employee is transferring from a position with an End Date (a Jobs Effective Date has been entered to Terminate/End Pay for the Job Record), contact Payroll Services to request that End Date be removed. After that date is removed, the Transfer EPAF can be processed.**
- 6. Click on Go.
- 7. Select the radio button for the position the employee is transferring from.  **Note the heading for the box that contains the job information is labeled Terminate/End Pay Job Record Only. This indicates the job selected is the one that is being terminated.**
- 8. Click on **Next Approval Type**.  **Do NOT select Go at this time. Selecting Go will result in the employee being transferred to the same job the employee is transferring from.**
- 9. Enter the Position number and Suffix for the job the employee is transferring to.  **Note the heading for the box that contains the job information is labeled Transfer to Hourly Job. This indicates the job selected is the one the employee is transferring to. For the suffix, follow the same rules you would for a new hire or to add a new job (e.g., begin with the suffix 00.)**
- 10. Click on **Go**.

 **Do NOT select Next Approval Type a second time.**

11. Note the sections on the EPAF form.

 **The data in the Terminate/End Pay Job Record Only section is for the job the employee is transferring from.**

 **The data in the other sections (Transfer Employment Data, Transfer to Hourly Job, and Update Labor Distribution Information) is for the job the employee is transferring to.**

12. In the Terminate/End Pay Job Record Only section, enter the **Jobs Effective Date**.

 **The Jobs Effective Date is the last day the employee will be working in the job the employee is transferring from. This will normally be the day before the employee transfers to the new job; however, this date can be any date prior to the effective date of the new job (the job the employee is transferring to) and greater than or equal to the Last Paid Date of the prior job.**

 **If the dates overlap on the job the employee is transferring from and the job the employee is transferring to, STOP. The overlap of dates will result in a problem if the Contract Type for job the employee is transferring from is Primary and the job the employee is transferring to is Primary. If both are Primary, use the appropriate Change Job EPAF (Hourly, Salaried, or Work Study) to change the Contract Type from Primary to Secondary for the job the employee is transferring from. After the Change Job EPAF has been applied (not just submitted or approved), the Transfer EPAF can be used to complete the needed transfer.**

- 13. Enter the **Personnel Date** for the position the employee is transferring from.  **This date does not affect pay and serves as an information field for historical, audit, or reporting purposes.**
- 14. Select the **Job Change Reason** from the dropdown box.

 **See the Job Change Reason Codes List in Appendix A for additional information.** 

 **In many cases, the Job Change Reason Code for the job the employee is transferring from should match the Job Change Reason Code for the job the employee is transferring to (e.g., for a lateral transfer, the Job Change Reason Code for both will be CTRAN).**

- 15. In the Transfer Employment Data section, review the data in the Current Value column. Do not enter information in the New Value column unless there is no Current Value for a field or if the Current Value in a field is believed to be inaccurate based on the job the employee is transferring to.
	- **Employee Status** (defaulted to Active)
	- **Employee Class Code**  $*$  **See the list of OPSU Employee Class Codes in Appendix E.**
	- **Home Organization**
	- **Distribution Organization**

 **The Distribution Organization code should be the same as the Home Organization.**

**Benefit Category** (defaulted to JE, All Deds/Bens – Used for trans)

 **If the employee is transferring to a job with the same Benefit Category as the job the employee is transferring from (e.g., transferring from a Work Study job to another Work Study job), select the same category from the dropdown box as the category listed in the Current Value column. Otherwise, leave the New Value as JE, All Ded/Bens – Used for trans.**

 **If the Benefit Category is changing, the Benefit Category in the New Value column MUST be JE, All Deds/Bens – Used for trans. Current benefit deductions must be ended before the new** 

**deductions can be created. JE is a temporary transitional rule that will allow the Transfer EPAF to process and allow HR Benefits to review and make the appropriate changes.** 

 **If there is an increase or decrease to the employee's FTE between the job the employee is transferring from and the job the employee is transferring to, leave the Benefit Category as JE, All Deds/Bens – Used for trans.** 

16. In the Transfer to Hourly Job section, review the **Job Begin Date** (defaulted to Query Date) and change if appropriate.

 **The Job Begin Date is the date the assignment begins (the first day the employee can start any time entry) for the job the employee is transferring to.** 

 **This date should be the same as the Jobs Effective Date.** 

 **There is one exception where the Job Begin Date will not be the same as the Jobs Effective Date. If the employee was previously in this position, is the employee transferring back to an existing position and the position suffix value used is the same as what was used for the prior job for this employee? If yes, the Job Begin Date must be the same as the original Job Begin Date (as the field cannot be changed on an existing job).** 

17. Review the **Jobs Effective Date** (defaulted to Query Date) and change if appropriate.

 **The Jobs Effective Date is the date this action will affect payroll.** 

 **The Jobs Effective Date MUST be the same as the Job Begin Date. The only exception is when an employee was previously in this position and is transferring back to the position using the same position suffix value. See Step 16.** 

18. Review the **Personnel Date** (defaulted to Query Date) and change if appropriate.

 **This date does not affect pay and serves as an information field for historical, audit, or reporting purposes.**

- 19. Review the **Contract Type** (defaulted to Primary) and use the dropdown box to change if appropriate.
	- $\diamond$  Primary The employee's primary job.
	- $\Diamond$  Secondary Used to add an additional position for an employee.
- $\diamondsuit$  Overload Used for a position in addition to a regular assignment (e.g., non-faculty employee who teaches a class, a faculty member on a 9 month contract who has a summer assignment, housing or car allowance, etc.).
- **Each employee can have only one Primary job.**
- 20. Review the **Job Status** (defaulted to Active) and use the dropdown box to change if appropriate.
	- $\Diamond$  Remove Do not select Remove as the Job Status field must be populated.
	- $\Leftrightarrow$  Active
	- $\diamondsuit$  Leave without Pay, with Benefits
	- $\Diamond$  Leave without Pay, without Benefits
	- $\Leftrightarrow$  Leave with Pay, with Benefits
	- $\diamondsuit$  Leave with Partial Pay, with Benefits Used for 60% LTD.
	- Terminated
- 21. Select the **Job Change Reason** from the dropdown box.
	- **See the Job Change Reason Codes List in Appendix A for additional information.**

 **In many cases, the Job Change Reason Code for the job the employee is transferring from should match the Job Change Reason Code for the job the employee is transferring to (e.g., for a lateral transfer, the Job Change Reason Code for both will be CTRAN).**

- 22. Enter the New Value for:
	- g. **Regular Rate** Employee's Pay Rate per Hour.
	- h. **FTE** Full-Time Equivalent. (**\* Must be 1.0 or less**)
	- i. **Hours Per Day** Number of hours employee will work per day.
	- j. **Hours Per Pay** Number of hours employee will work per pay period.
	- k. **Timesheet Organization** Department timesheet organization number.
	- l. **Title**
- 23. Review the **Effective Date** (defaulted to Query Date) for the funding information and change if appropriate.

 **The Effective Date is the date this action will affect payroll.**

- 24. Review the funding information (defaulted based on the position number) in the New section and change if appropriate.
	- **Chart (COA) MUST be P for OPSU.**
	- **Funding total must equal 100%.**

 **The Labor Distribution Percentage on each line must be between .01 and 100. When changing a line to 0%, that line must be removed. After entering 0 in the percent field, hit the Enter key or the Save button. A remove box will appear for each line. Click on the remove box in the line to be removed, then hit the Enter key or Save button to remove the line.** 

#### 25. In the Terminate / End Pay Job Record Only section, enter the **Jobs Effective Date**.

 **The Jobs Effective Date is the date this action will affect payroll.** 

26. Enter the **Personnel Date**.

 **This date does not affect pay and serves as an information field for historical, audit, or reporting purposes.**

27. Review the **Job Change Reason** (defaulted to 2END, End of Appointment) and use the dropdown box to change if appropriate.

 **See the Job Change Reason Codes List in Appendix A for additional information.**

- 28. Review the Routing Queue and use the magnifying glass to change or add User Name(s) if appropriate.
- 29. In the Comment box, enter comments with sufficient detail for the approvers to understand the change to the job record.
- 30. Click on the Save button, and check the top of the EPAF to make sure the action was saved successfully.
- 31. Review and then click on the Submit button.

 **The routing process does not begin until you click on the Save button and then the Submit button.**

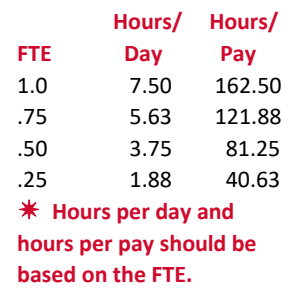

# APPENDIX A – JOB CHANGE REASON CODES LIST

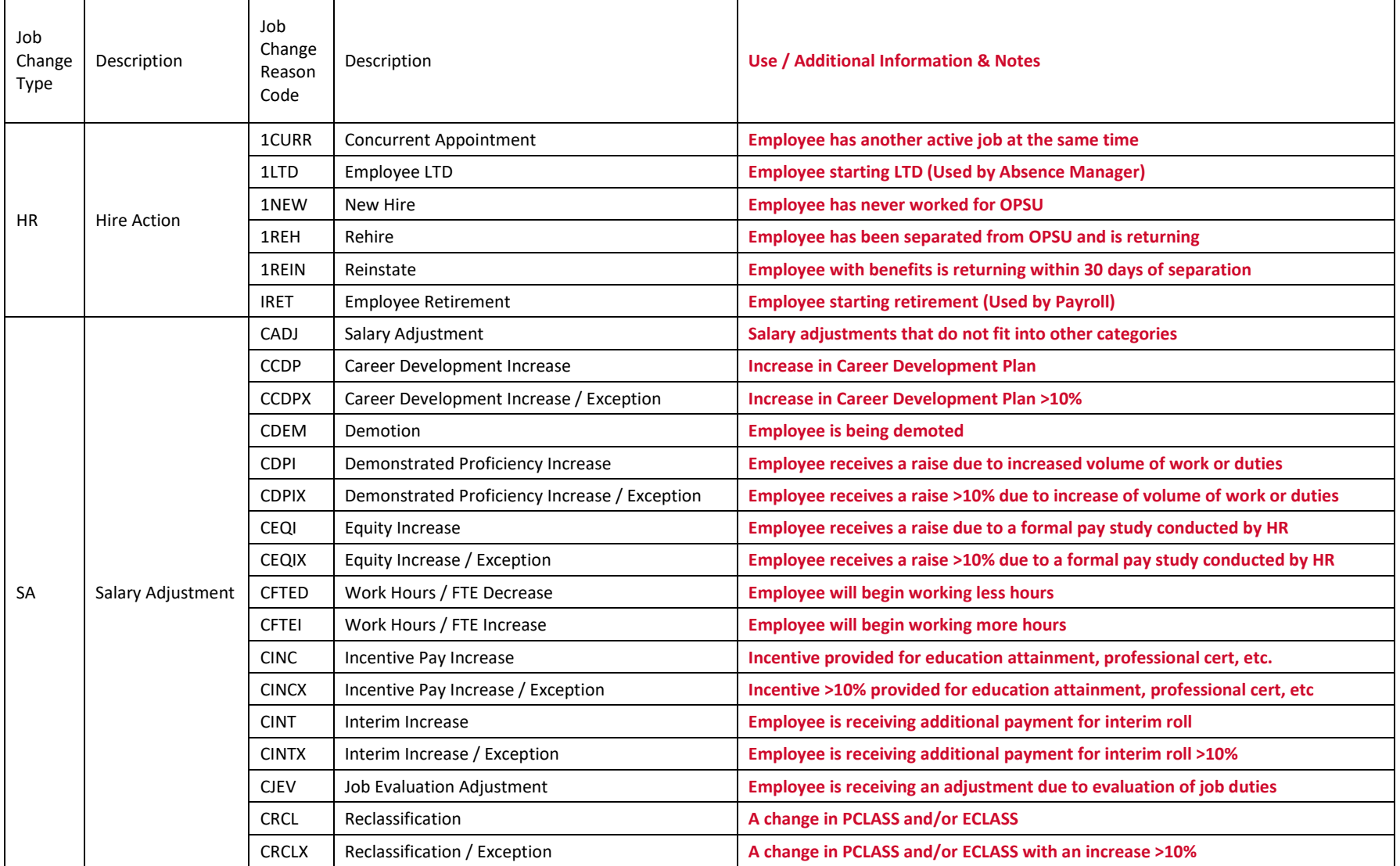

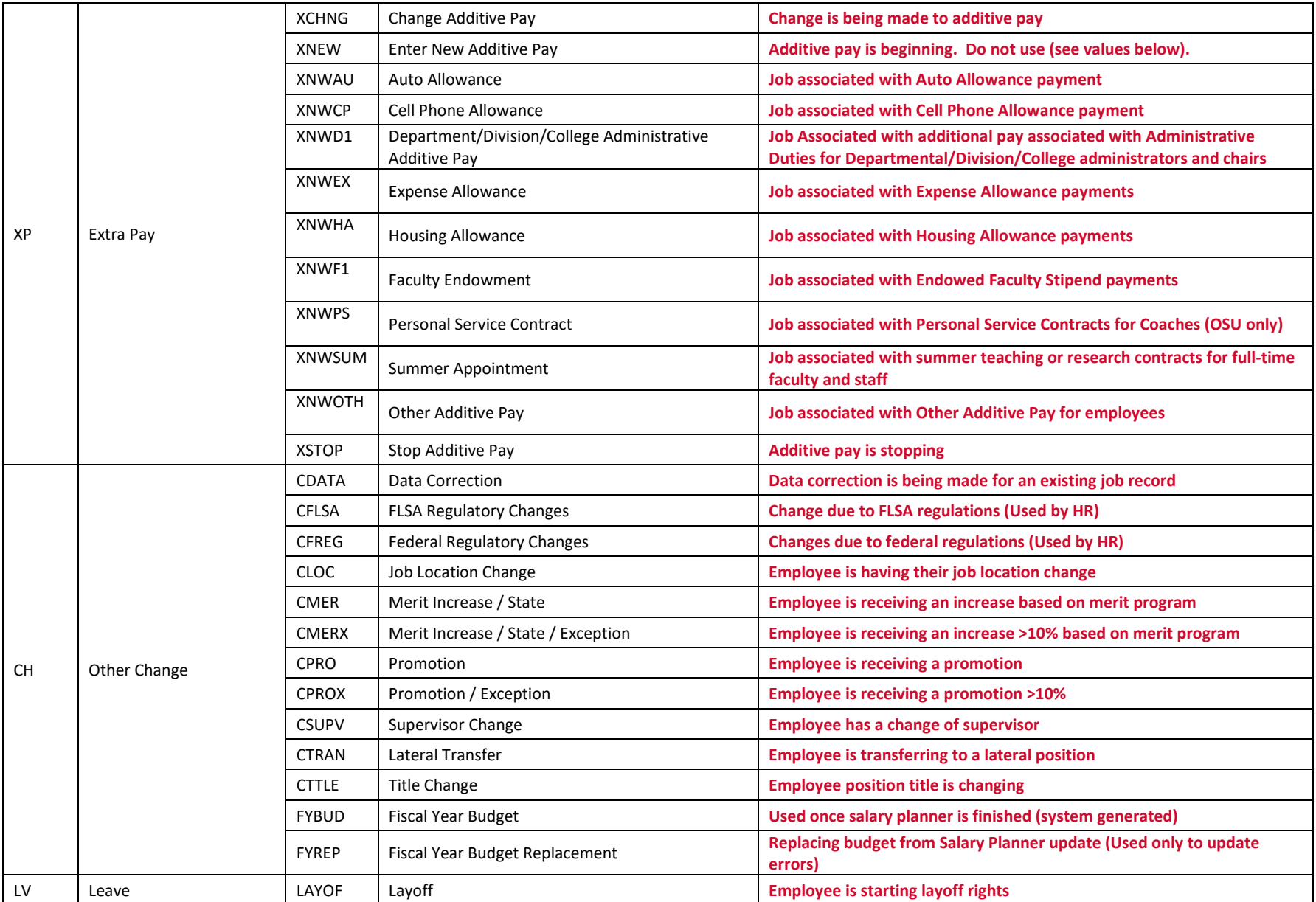

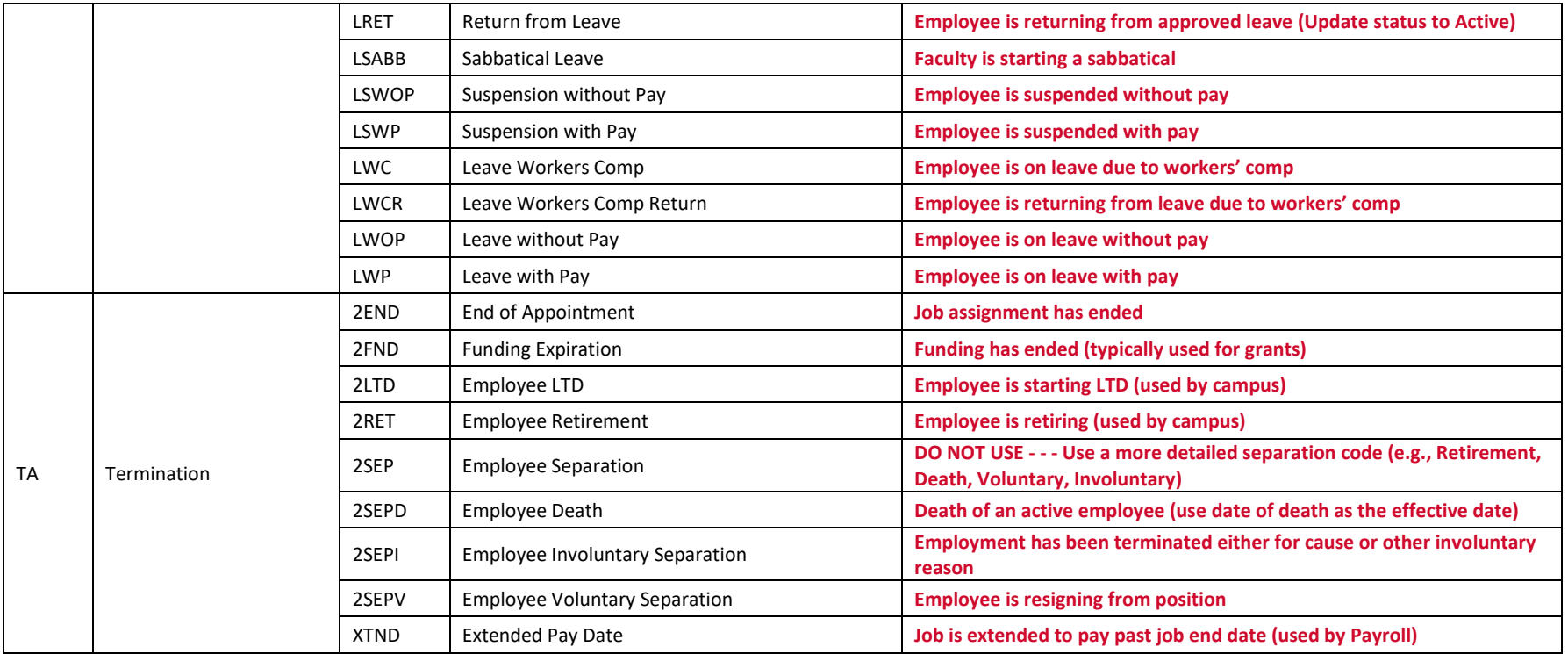

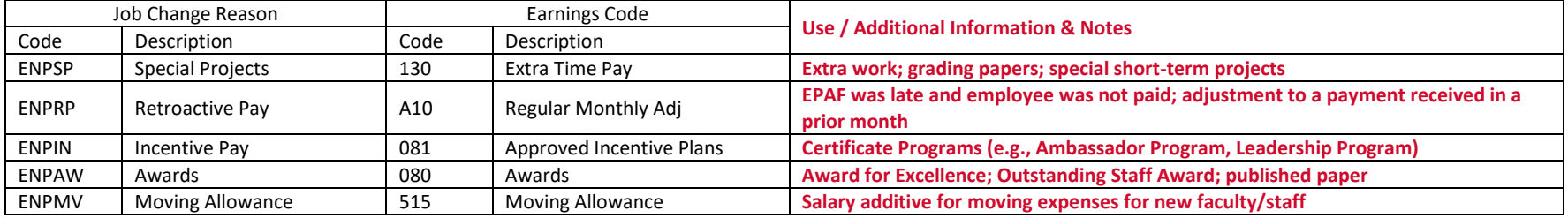

### APPENDIX B – ENP JOB CHANGE REASON CODES AND EARNINGS CODES CHART

### APPENDIX C – ENP DATE CHART – EXAMPLE FOR ENPN1P<sup>1</sup>

 **The regular monthly payroll will pay on the last day of the month and the supplemental payroll will pay on the 12th of the FOLLOWING month, unless the 12th is a non-working day.** 

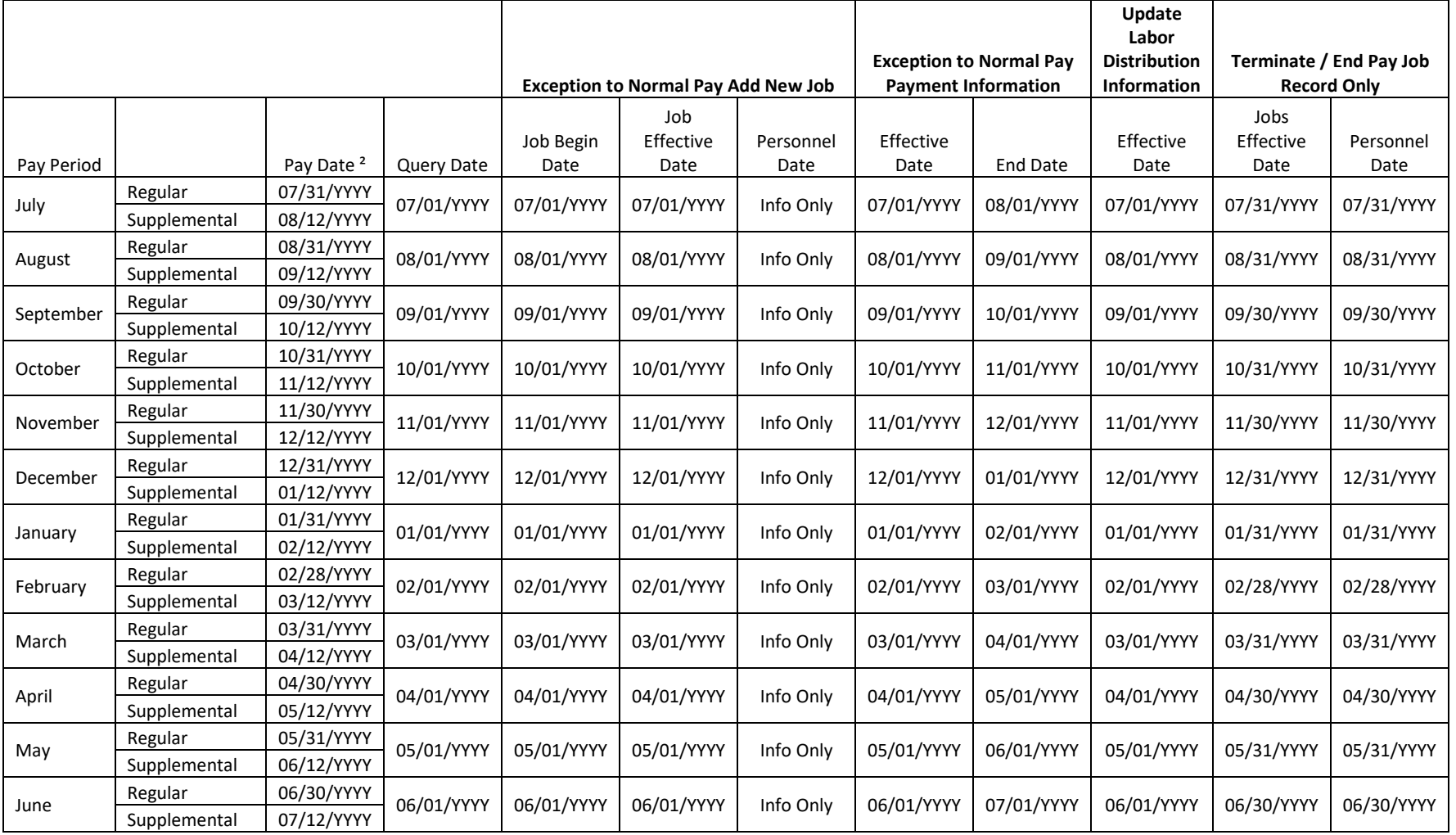

<sup>1</sup> - Similar dates would be used for the approval category ENPR1P; however, the first section on the EPAP will be titled Exception to Normal Pay *Reactivate Existing* Job, and the Job Begin Date field will not appear in that section.

<sup>2</sup> - Pays on the 12th of the following month, unless the 12th is a non-working day.

### APPENDIX D – SUFFIX – TYPE OF PAYMENT CHART

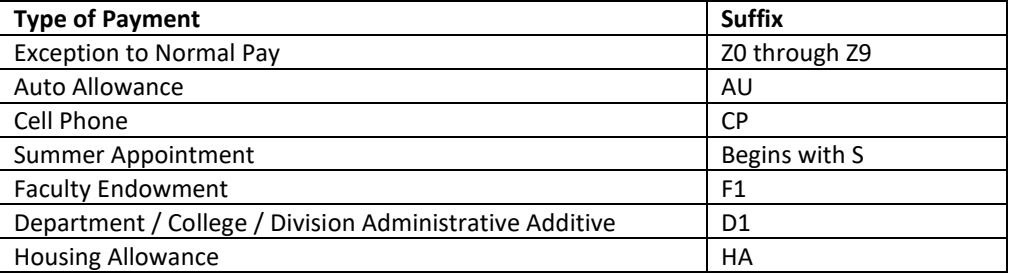

## APPENDIX E – EMPLOYEE CLASS CODES

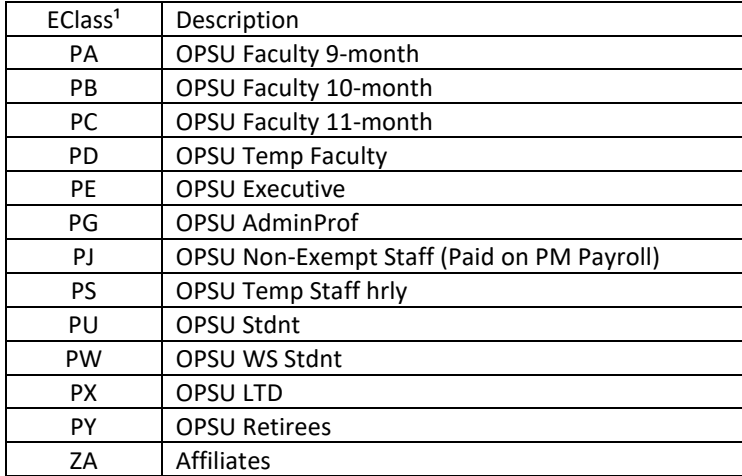

<sup>1</sup> - In Banner, the EClass, or Employee Classification, is a two-character code that identifies employees by groups with common processing characteristics.

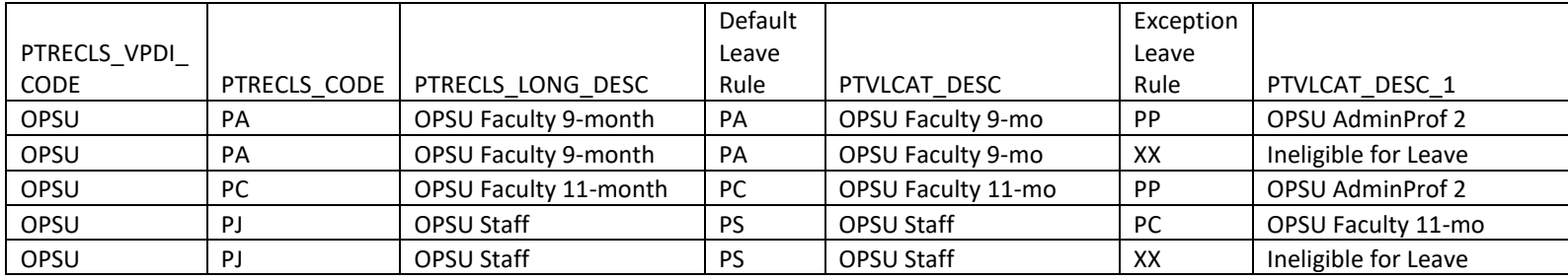

## APPENDIX F – EMPLOYEE CLASS CODES WITH LEAVE ACCRUAL DEFAULTS AND ACCEPTABLE OVERRIDES

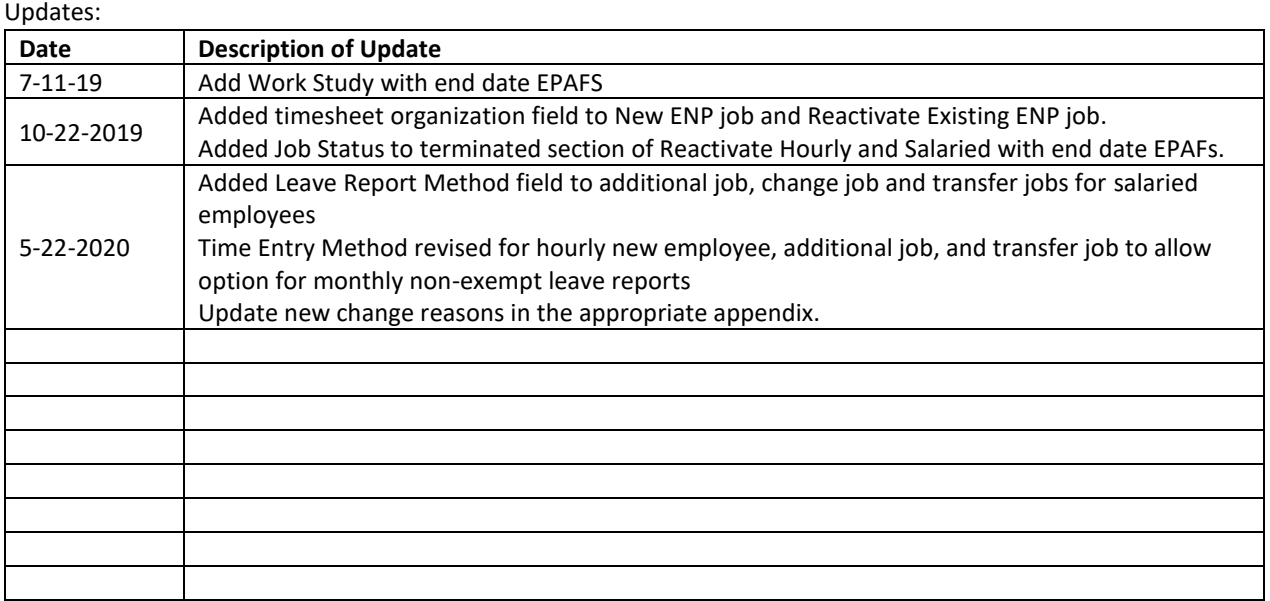